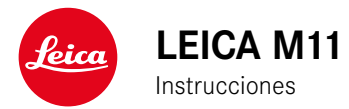

# $\mathbf i$

# **INTRODUCCIÓN**

#### Estimado/a cliente/a:

deseamos que disfrute mucho al fotografiar con su nueva Leica M11. Lea detenidamente estas instrucciones a fin de poder aprovechar al máximo las numerosas prestaciones de su cámara. Puede encontrar toda la información respecto a la Leica M11 en: https://M11. leica-camera.com.

Su Leica Camera AG

# **ALCANCE DEL SUMINISTRO**

Antes de poner en servicio su cámara, compruebe que los accesorios adjuntos están completos.

- Leica M11
- Tapa de bayoneta de la carcasa
- Batería de iones de litio Leica BP-SCL7
- Cargador Leica BC-SCL7, cargador y cable USB incluidos
- «Leica FOTOS Cable»
- Correa de transporte
- Suplemento CE
- Bolsa con correa para batería, cargador y cable
- Instrucciones abreviadas
- Certificado de ensayo
- Tarjeta de registro
- Accesorio para la batería
- Accesorio para «Leica FOTOS Cable»

Sujeto a modificaciones del diseño y la ejecución.

# **RECAMBIOS/ACCESORIOS**

Para obtener más información sobre la amplia gama actual de piezas de recambios/accesorios para su cámara, comuníquese con Atención al cliente de Leica o visite la página web de Leica Camera AG:

https://leica-camera.com/es-ES/accesorios

Con la cámara deben utilizarse exclusivamente los accesorios presentados y descritos en estas instrucciones por Leica Camera AG (batería, cargador, enchufe de red, cable de alimentación, etc.). Utilice estos accesorios exclusivamente para este producto. Los accesorios de otras marcas pueden provocar un mal funcionamiento o causar daños.

Antes de utilizar su cámara, lea los capítulos «Aviso legal», «Indicaciones de seguridad» e «Información general» para evitar daños al producto y prevenir posibles lesiones y riesgos.

#### Importante

Todas las menciones a «EVF» o «visor electrónico» que se realizan en estas instrucciones, hacen referencia a «Leica Visoflex **2**», disponible como accesorio.

El uso de modelos antiguos de «Leica Visoflex» con la Leica M11 puede, en el peor de los casos, causar daños irreparables a la cámara y/o al Visoflex. En caso de dudas, póngase en contacto con el servicio de Atención al Cliente, Leica Customer Care.

 $\mathbf i$ 

## **AVISO LEGAL SOBRE PROPIEDAD INTELECTUAL**

- Respete cuidadosamente los derechos de propiedad intelectual. La grabación y la publicación de medios propios, tales como cintas, CDs u otro material ya publicado o emitido, pueden violar las leyes de protección de la propiedad intelectual. Esto también se aplica a todo el software suministrado.
- Las denominaciones «SD», «SDHC», «SDXC» y «microSDHC» así como también los logotipos correspondientes son marcas pertenecientes a SD-3C, LLC.

### **AVISO LEGAL SOBRE ESTAS INSTRUCCIONES**

#### **DERECHO DE LA PROPIEDAD INTELECTUAL**

Todos los derechos reservados.

Todos los textos, imágenes y gráficos están protegidos por los derechos de autor y otras leyes que protegen la propiedad intelectual. Está prohibido fotocopiarlos, modificarlos o utilizarlos con finalidades comerciales ni para cederlos a terceros.

## **DATOS TÉCNICOS**

Una vez finalizada la redacción, pueden producirse cambios en los productos y los servicios. El fabricante se reserva el derecho a realizar cambios en la estructura o la forma, a que haya cambios en el color y a la realización de otras modificaciones en el producto o en las prestaciones durante el tiempo de entrega, siempre y cuando, los cambios o diferencias en el interés de Leica Camera AG sean asumibles para el cliente. En este sentido, Leica Camera AG se reserva el derecho a realizar cambios y a cometer errores. Las imágenes pueden pertenecer a accesorios, equipamientos especiales u otros artículos que no pertenecen al contenido de serie de la entrega o a las prestaciones de la entrega. Algunas páginas pueden contener modelos y prestaciones que no se ofrecen en determinados países.

# Ť

### **MARCAS Y LOGOTIPOS**

Las marcas y logotipos utilizados son marcas registradas. Queda prohibido el uso de dichas marcas y logotipos sin la autorización previa de Leica Camera AG.

#### **DERECHOS DE LICENCIA**

Leica Camera AG quiere ofrecerle una documentación innovadora e informativa. Le pedimos que entienda que, debido a su diseño creativo, Leica Camera AG debe proteger su propiedad intelectual, incluyendo las patentes, marcas comerciales y derechos de autor. Por lo tanto, esta documentación no le proporciona ningún derecho de licencia sobre la propiedad intelectual de Leica Camera AG.

## **INDICACIONES REGULADORAS**

La fecha de producción de su cámara figura en las etiquetas adhesivas en la tarjeta de garantía o en el embalaje. La forma de escritura es año/mes/día.

### **HOMOLOGACIONES ESPECÍFICAS DE CADA PAÍS**

En el menú de la cámara encontrará las homologaciones específicas de cada país para este aparato.

- ▸ En el menú principal, seleccione Información de la cámara
- ▸ Seleccione Información reguladora

### **INFORMACIÓN SOBRE LA LICENCIA**

En el menú de la cámara encontrará la información específica respecto a la licencia.

- ▸ En el menú principal, seleccione Información de la cámara
- ▸ Seleccione Informaciones de licencia

#### **MARCADO CE**

La marca CE de nuestros productos indica el cumplimiento de los requisitos básicos de las respectivas directivas UE vigentes.

#### **Español**

#### **Declaración de conformidad (DoC)**

Por la siguiente, «Leica Camera AG» confirma que este producto cumple con los requisitos y otras normas relevantes de la directriz 2014/53/EU.

Los clientes pueden descargar una copia del DoC original de nuestros productos RE desde nuestro servidor DoC:

www.cert.leica-camera.com

Si tiene cualquier duda, puede dirigirse al equipo de Atención al cliente de Leica Camera AG: Am Leitz-Park 5, 35578 Wetzlar, Alemania

#### **Dependiente del producto (ver datos técnicos)**

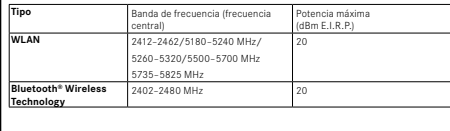

## **ELIMINACIÓN DE APARATOS ELÉCTRICOS Y ELECTRÓNICOS COMO RESIDUOS**

(Válido para la UE, así como para otros países europeos con sistemas de recogida separada de residuos.)

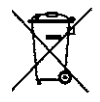

Este aparato contiene componentes eléctricos y/o electrónicos y, por ello, no debe eliminarse con la basura doméstica normal. En su lugar, se deberá entregar a los centros de recogida municipales correspondientes para su reciclaje.

Esto es gratuito para usted. En caso de que el propio aparato contenga pilas recambiables o baterías, éstas deben retirarse previamente y dado el caso eliminarse conforme a lo prescrito.

En su ayuntamiento, en la empresa local de eliminación de residuos o en el comercio en el que haya adquirido este aparato recibirá más información sobre este tema.

# **NOTAS IMPORTANTES SOBRE EL USO DE WLAN/ BLUETOOTH®**

- En la utilización de aparatos o sistemas de ordenadores que exigen una seguridad más fiable que los aparatos WLAN, debe garantizarse que en los sistemas utilizados se empleen medidas apropiadas para la seguridad y protección contra perturbaciones.
- Leica Camera AG no asume ninguna responsabilidad por los daños que se producen debido al uso de la cámara para fines diferentes a la utilización como dispositivo WLAN.
- Se presupone el uso de la función WLAN en los países en que se vende esta cámara. Existe el peligro de que la cámara viole las determinaciones de transmisión por radio cuando se utiliza en otro país. Leica Camera AG no asume ninguna responsabilidad por tales infracciones.
- Tenga en cuenta que existe el peligro de intercepción por parte de terceros de los datos emitidos y recibidos por radiotransmisión. Se aconseja urgentemente activar la codificación en los ajustes del Wireless Access Point para garantizar la seguridad de información.
- No use la cámara en zonas sujetas a campos magnéticos, electricidad estática o perturbaciones, p.ej. en la proximidad de hornos microondas. De lo contrario, es posible que las transmisiones inalámbricas no lleguen a la cámara.
- En la utilización de la cámara en la cercanía de aparatos como hornos microondas o teléfonos inalámbricos que utilizan la banda de frecuencia de radio 2,4GHz, puede presentarse en ambos aparatos una disminución del rendimiento.
- No se conecte a redes inalámbricas para las cuales no está autorizado.
- Cuando la función WLAN está activada, la cámara busca automáticamente redes inalámbricas. Cuando esto sucede, pueden visualizarse también redes cuyo uso no está autorizado para usted

(SSID: indica el nombre de una conexión WLAN). No intente establecer una conexión a tales redes, ya que puede considerarse un acceso no autorizado.

- Se recomienda desactivar la función WLAN en el avión.
- El uso de la banda de radiofrecuencia WLAN de 5150MHz a 5350MHz solo está permitido en habitaciones cerradas.
- Para obtener información sobre algunas funciones de Leica FOTOS, lea las notas importantes en la pág.150.

## **NOTAS IMPORTANTES SOBRE EL USO DEL «LEICA FOTOS CABLE»**

- La indicación «Made for Apple» significa que el componente de un accesorio ha sido desarrollado especialmente para conectarlo con el/los producto/s Apple que se especifica y que cuenta con la certificación sobre el cumplimiento de los estándares de rendimiento para Apple. Apple no es de ningún modo responsable del funcionamiento de este dispositivo ni del cumplimiento de los estándares de seguridad y regulación.
- Tenga en cuenta que el uso de este accesorio con un producto Apple podría dificultar la recepción de señal.

# **INDICACIONES DE SEGURIDAD**

### **GENERAL**

- No emplee su cámara en las proximidades inmediatas de aparatos con campos magnéticos intensos, así como campos electrostáticos o electromagnéticos (como p.ej., hornos de inducción, hornos microondas, monitores de televisión o de ordenador, consolas de videojuegos, teléfonos móviles y aparatos de radio). Sus campos electromagnéticos pueden perturbar las grabaciones de imágenes.
- Los campos magnéticos intensos, p.ej. de altavoces o motores eléctricos potentes, pueden dañar los datos guardados o perjudicar las tomas.
- Si la cámara no funcionara correctamente debido al efecto de campos electromagnéticos, apáguela, retire la batería por un momento y luego vuelva a encenderla.
- No utilice la cámara en la proximidad de emisoras de radio y cables de alta tensión. Sus campos electromagnéticos pueden perturbar las grabaciones de imágenes.
- Las piezas pequeñas (p.ej. cubierta de la zapata para accesorios) deben guardarse en principio de la siguiente manera:
	- fuera del alcance de los niños
	- en un lugar a salvo de la pérdida y el robo
- Los componentes electrónicos modernos son sensibles a las descargas electrostáticas. Puesto que las personas, al caminar, p.ej., sobre moquetas sintéticas, pueden cargarse fácilmente con más de 10000 voltios, al tocar su cámara podría producirse una descarga, sobre todo si está colocada sobre una base conductiva. Si solamente afecta a la carcasa de la cámara, esta descarga es totalmente inofensiva para el sistema electrónico. Sin embargo, por motivos de seguridad y en la medida de lo posible, los contac-

tos hacia el exterior, como los de la zapata del flash, no deberían tocarse, a pesar de los dispositivos de protección adicionales incorporados.

- Evite que el sensor para el reconocimiento del tipo de objetivo de la bayoneta se ensucie o arañe. También asegúrese de que no haya granos de arena o partículas similares que puedan rayar la bayoneta. Limpie este componente únicamente en seco (en cámaras de sistema).
- Para limpiar los contactos no utilice un paño de microfibra óptica (sintético), sino uno de algodón o de lino. Si toca antes deliberadamente un tubo de calefacción o de agua (material conductor conectado a «tierra»), su eventual carga electrostática se eliminará con seguridad. Evite también que los contactos se ensucien o se oxiden, guardando para ello su cámara en un lugar seco, con las tapas del objetivo y la cubierta de la zapata del flash/las hembrillas del visor colocadas (en cámaras de sistema).
- Para evitar averías, cortocircuitos o descargas eléctricas, utilice únicamente los accesorios especificados para este modelo.
- No intente quitar partes de la carcasa de la cámara (cubiertas). Las reparaciones especializadas solo se pueden efectuar en centros de servicio de posventa autorizados.
- Proteja la cámara del contacto con aerosoles insecticidas u otros productos químicos agresivos. Para su limpieza no puede utilizarse gasolina blanca (de lavado), diluyentes ni alcohol. Determinados productos químicos y líquidos pueden dañar la carcasa de la cámara o su revestimiento superficial.
- Dado que la goma y los plásticos pueden exhalar productos químicos agresivos, no deben permanecer mucho tiempo en contacto con la cámara.
- Asegúrese de que no penetre arena, polvo ni agua en la cámara, p.ej. cuando nieva, llueve, o en la playa. Tenga esto en cuenta, especialmente, al cambiar el objetivo (en cámaras de sistema) o al introducir o sacar la tarjeta de memoria y de la batería. La arena

y el polvo pueden deteriorar tanto la cámara como el objetivo, la tarjeta de memoria y la batería. La humedad puede provocar fallos de funcionamiento e incluso daños irreparables en la cámara y en la tarieta de memoria.

## **OBJETIVO**

- Un objetivo tiene el efecto de un cristal de combustión cuando un rayo de sol incide frontalmente en la cámara. Por lo tanto, la cámara debe estar protegida de la luz solar intensa.
- Colocar la tapa del objetivo y guardar la cámara a la sombra o, idealmente, en el estuche ayuda a evitar daños en el interior de la cámara.

# **BATERÍA**

- La utilización contraria a las normas de las baterías y la utilización de tipos de baterías no previstos pueden llegar a producir, en determinadas circunstancias, una explosión.
- La batería no se debe exponer durante un tiempo prolongado a la luz solar, el calor o la humedad. Tampoco la batería se debe colocar en un microondas o en un recipiente de alta presión, para evitar el riesgo de incendio o de explosión.
- En ningún caso deben cargarse o introducirse en la cámara baterías húmedas o mojadas.
- Una válvula de seguridad en la batería garantiza que se alivie de forma controlada la sobrepresión que pueda generarse en caso de manejo inadecuado. Sin embargo, una batería hinchada debe desecharse inmediatamente. ¡Existe peligro de explosión!
- Mantenga los contactos de la batería siempre limpios y libremente accesibles. Aunque las baterías de iones de litio están protegidas contra cortocircuitos, es necesario protegerlas contra el contacto

con objetos metálicos, como clips o joyas. Una batería cortocircuitada se puede calentar en exceso y provocar graves quemaduras.

- Si se cae la batería, compruebe a continuación la carcasa y los contactos por si han sufrido algún daño. La utilización de una batería dañada puede dañar la cámara.
- En caso de emisión de olores, decoloraciones, deformaciones, sobrecalentamiento o salida de líquido, es preciso retirar inmediatamente de la cámara o del cargador la batería y sustituirla. ¡Si se sigue utilizando la batería, existe peligro de sobrecalentamiento, con el consiguiente riesgo de incendio o explosión!
- ¡En ningún caso tire las baterías al fuego ya que pueden explotar!
- En caso de salida de líquido o de olor a quemado, mantenga la batería alejada de las fuentes de calor. El líquido derramado puede inflamarse.
- El empleo de otros cargadores no autorizados por Leica Camera AG puede causar daños en las baterías; en casos extremos, incluso lesiones graves que ponen en peligro la vida.
- Procure que pueda accederse libremente al enchufe de red utilizado.
- No se deben abrir ni el cargador ni la batería. Las reparaciones deben realizarlas exclusivamente talleres autorizados.
- Asegúrese de que las baterías estén siempre fuera del alcance de los niños. Si se tragan las baterías, pueden provocar asfixia.

### **PRIMEROS AUXILIOS**

- Si el líquido de la batería entra en contacto con los ojos, existe peligro de ceguera. Lávese inmediatamente los ojos minuciosamente con agua limpia. No se frote los ojos. Acuda al médico inmediatamente.
- En caso de derrame de líquido sobre la piel o la ropa, existe peligro de lesiones. Lave inmediatamente con agua clara las zonas afectadas.

# **CARGADOR**

- Si el cargador se utiliza cerca de aparatos de radio, puede perturbarse la recepción. Procure mantener una distancia mínima de 1m entre los aparatos.
- Cuando se utiliza el cargador, pueden producirse ruidos («zumbidos»), esto es normal y no un funcionamiento defectuoso.
- Si no va a utilizar el cargador, desconéctelo de la red, porque de lo contrario consume una cantidad (muy reducida) de corriente, incluso sin batería.
- Mantenga los contactos del cargador siempre limpios y nunca los ponga en cortocircuito.

## **TARJETA DE MEMORIA**

- Mientras se guarda una toma en la tarjeta de memoria o se lee la tarjeta de memoria, esta no puede sacarse. Del mismo modo, la cámara no debe apagarse durante este tiempo ni exponerse a sacudidas.
- No abra el compartimento y no retire ni la batería ni la tarjeta de memoria mientras el LED de estado está encendido indicando el acceso a la memoria de la cámara. De lo contrario pueden destruirse los datos de la tarjeta y producirse funcionamientos erróneos en la cámara.
- No deje caer las tarjetas de memoria y no las doble, de lo contrario pueden dañarse y pueden perderse los datos almacenados.
- No toque los contactos en la parte trasera de la tarjeta de memoria y proteja las tarjetas de la suciedad, el polvo y la humedad.
- Asegure que los niños no tengan acceso a las tarjetas de memoria. En caso de tragarse las tarjetas de memoria existe peligro de asfixia.

## **SENSOR**

• La radiación cósmica (p.ej., en vuelos) puede provocar fallos de píxeles.

# **CORREA DE TRANSPORTE**

- Las correas de transporte están fabricadas con un material especialmente resistente. Por lo tanto, mantenga la correa de transporte alejada del alcance de los niños. No es un juguete y, además, es potencialmente peligrosa para los niños.
- Utilice las correas de transporte sólo conforme al uso previsto y de la manera prevista, es decir, como correa de transporte para cámaras o prismáticos. Cualquier otro uso alberga un riesgo de lesiones, así como la posibilidad de causar daños en la correa de transporte, por lo tanto, no está permitido.
- Por la misma razón, no deberán utilizarse las correas de transporte en cámaras ni prismáticos durante las actividades deportivas cuando existe un riesgo particularmente alto de quedarse colgado de la correa de transporte (p.ej. escalada en montañas y deportes al aire libre similares).

## **TRÍPODE**

• Cuando use un trípode, verifique su estabilidad y gire la cámara moviendo el trípode en lugar de girar la cámara. Además, cuando use un trípode, tenga cuidado de no apretar demasiado el tornillo del trípode ni aplicar una fuerza innecesaria o similar. Evite transportar la cámara con el trípode colocado. Podría lastimarse o dañar la cámara.

## **FLASH**

• El uso de unidades de flash no compatibles con Leica M11 puede, en el peor de los casos, causar daños irreparables a la cámara y/o la unidad de flash.

# **INFORMACIÓN GENERAL**

Para obtener más información sobre las medidas necesarias en caso de problemas, consulte «Cuidados/Almacenamiento».

## **CÁMARA/OBJETIVO (en cámaras de sistema)**

- Anote el número de serie de su cámara y de su objetivo, ya que son extremadamente importantes en caso de pérdida.
- Dependiendo del modelo, el número de serie de la cámara está grabado en la zapata del flash o en la parte inferior de la cámara.
- En la cámara deberían estar siempre colocados un objetivo o la tapa del cuerpo para protegerla contra la penetración de polvo en su interior.
- Por el mismo motivo, debería realizar los cambios de objetivos rápidamente y en un entorno sin polvo, a ser posible.
- La tapa del cuerpo de la cámara o la tapa posterior del objetivo no deben guardarse en el bolsillo del pantalón, dado que allí atraen polvo que, al colocarlas de nuevo, puede penetrar en el interior de la cámara.

# **MONITOR**

- Si la cámara se expone a grandes fluctuaciones de temperatura, puede formarse humedad de condensación en el monitor. Límpiela cuidadosamente con un paño suave y seco.
- Si la cámara está muy fría al encenderla, la imagen del monitor aparece primero un poco más oscura de lo normal. En cuanto el monitor se calienta, alcanza de nuevo su brillo habitual.

# **BATERÍA**

- La batería solamente puede cargarse dentro de un determinado rango de temperatura. Encontrará los detalles sobre las condiciones de uso en el capítulo «Datos técnicos» (v.pág180).
- Las baterías de iones de litio pueden cargarse en cualquier momento e independientemente de su estado de carga. Si al comienzo de la carga de la batería sólo está parcialmente descargado, la carga total se alcanzará más rápido.
- De fábrica, las baterías nuevas solo están parcialmente cargadas, por lo que deben cargarse por completo antes de su primer uso.
- Una batería nueva no alcanzará su capacidad total hasta que se haya cargado por completo y, con el funcionamiento de la cámara, descargado nuevamente entre 2 y 3 veces. Este proceso de descarga debería repetirse después de cada 25 ciclos, aproximadamente.
- Tanto la batería como el cargador se calientan durante el proceso de carga. Esto es normal y no denota un funcionamiento erróneo.
- Si los dos LED parpadean rápidamente (>2Hz) tras el inicio de la carga, esto indica un fallo en la carga (p.ej., por haberse excedido el tiempo de carga máximo o debido a tensiones o temperaturas fuera del rango admisible o a un cortocircuito). En este caso, desconecte el cargador de la red y retire la batería. Asegúrese de que se dan las condiciones de temperatura arriba mencionadas y comience de nuevo con el proceso de carga. Si el problema persiste, contacte por favor con su distribuidor, con la representación de Leica en su país o con Leica Camera AG.
- Las baterías recargables de iones de litio generan corriente mediante reacciones químicas internas. En estas reacciones también influyen la temperatura ambiente y la humedad atmosférica. Para prolongar al máximo la vida útil de la batería, esta no deberá exponerse de forma permanente a temperaturas extremadamente altas o bajas (p.ej. en un vehículo aparcado en verano o invierno).
- La batería intercambiable alimenta otra batería tampón montada fija en la cámara, que garantiza el almacenamiento de la hora y la fecha durante unas semanas. Si se ha agotado la capacidad de esta batería tampón, deberá cargarla de nuevo insertando una batería principal cargada. Sin embargo, después de una descarga completa de ambas baterías, debe volver a ajustar la configuración de fecha y hora.
- Al reducirse la capacidad de la batería o al utilizar una batería vieja, se emitirán mensajes de advertencia dependiendo de la función utilizada de la cámara, y las funciones pueden quedar restringidas o bloqueadas por completo.
- Extraiga la batería si no va a utilizar la cámara durante largo tiempo. Para ello, en primer lugar, apague la cámara con el interruptor principal. De lo contrario, la batería se podría descargar al cabo de varias semanas; es decir, bajaría mucho la tensión, ya que la cámara consume una mínima corriente de reposo aunque esté apagada, por ejemplo para sus ajustes.
- Entregue las baterías defectuosas en un punto de recogida según las normativas correspondientes para su correcto reciclaje.
- La fecha de fabricación se puede encontrar en la batería misma. La forma de escritura es semana/año.

## **TARJETA DE MEMORIA**

• La oferta de tarjetas SD/SDHC/SDXC es demasiado grande como para que Leica Camera AG pueda verificar completamente todos los tipos disponibles en cuanto a su compatibilidad y calidad. Por regla general no se esperan daños en la cámara o la tarjeta. Leica Camera AG no puede garantizar el funcionamiento correcto, dado que sobre todo las denominadas tarjetas «No Name» incumplen, en parte, los estándares SD/SDHC/SDXC.

- Se recomienda formatear las tarjetas de memoria ocasionalmente, ya que durante el borrado se producen fragmentaciones que pueden bloquear cierta capacidad de memoria.
- Normalmente no es necesario formatear o instalar las tarjetas de memoria que ya han sido utilizadas. Sin embargo, si utiliza por primera vez una tarjeta que todavía no está formateada o formateada en otro dispositivo (como una computadora), debe formatearse.
- Dado que los campos electromagnéticos, la carga electrostática, así como defectos en la cámara o la tarjeta pueden causar el daño o pérdida de los datos en la/s tarjeta/s de memoria, se recomienda transferir los datos a un ordenador y guardarlos allí.
- Las tarjetas de memoria SD, SDHC y SDXC tienen un interruptor de protección contra escritura con el cual pueden ser bloqueadas contra almacenamientos involuntarios y contra borrados. Este interruptor está dispuesto como corredera en el lado no biselado de la tarjeta. En su posición inferior, que está marcada con «LOCK», están asegurados los datos.
- Al formatear la tarjeta de memoria se pierden los datos existentes en ella. La protección contra el borrado de las tomas identificadas al efecto no impide el formateo.

### **SENSOR**

• Si se adhieren partículas de polvo o suciedad al vidrio de la cubierta del sensor, esto puede hacerse perceptible en forma de puntos oscuros o manchas en las imágenes dependiendo del tamaño de partícula (en cámaras de sistema). Para limpiar el sensor, puede enviar su cámara al servicio de atención al cliente Leica Customer Care (v.pág.182). Sin embargo, esta limpieza no es parte de la garantía y, por lo tanto, acarrea gastos.

# **DATOS**

Ť

- Todos los datos, incluidos los personales, pueden ser alterados o borrados por operaciones defectuosas o accidentales, electricidad estática, accidentes, fallas de funcionamiento, reparaciones y otras medidas.
- Tenga en cuenta que Leica Camera AG no asume ninguna responsabilidad por los daños directos o indirectos que resulten de la alteración o destrucción de datos e información personal.

## **ACTUALIZACIONES DEL FIRMWARE**

Leica trabaja permanentemente en el perfeccionamiento y la optimización de su Leica M11. Dado que un gran número de funciones de las cámaras digitales se controla de forma electrónica, es posible instalar posteriormente en la cámara mejoras y ampliaciones del volumen de funciones. Con este fin, Leica ofrece sin una periodicidad determinada las denominadas actualizaciones de firmware. Las cámaras siempre se suministran con la versión más reciente del firmware en el momento del envío; en caso contrario, usted también puede descargarla fácilmente desde nuestro sitio web e instalarla en su cámara.

Si se registra como propietario en la página web de Leica Camera, recibirá un boletín informativo que le indicará cuándo está disponible una actualización del firmware.

Encontrará más información sobre el registro y las actualizaciones de firmware para su Leica M11, así como todas las correcciones y adiciones de la información contenida en estas instrucciones, en el apartado «Registro de propietarios» en:

https://club.leica-camera.com

# **GARANTÍA**

Además de sus derechos legales frente a su vendedor, también recibirá por parte de Leica Camera AG una garantía adicional para este producto Leica a partir de la fecha de compra en un distribuidor Leica autorizado. Hasta el momento, las condiciones de garantía se habían incluido en el paquete del producto. Como parte del nuevo servicio, ahora están disponibles exclusivamente en línea. Esto tiene la ventaja de que en cualquier momento puede acceder a las condiciones de garantía aplicables a su producto. No obstante, tenga en cuenta que esto solo se aplica a aquellos productos que se entregan sin las condiciones de garantía adjuntas. Para los productos que sigan incluyendo las condiciones de garantía adjuntas, éstas serán las únicas aplicables. Para obtener más información sobre la cobertura de garantía, los servicios de garantía y sus restricciones, consulte: https://warranty.leica-camera.com

# ÍNDICE

 $\mathbf{i}$ 

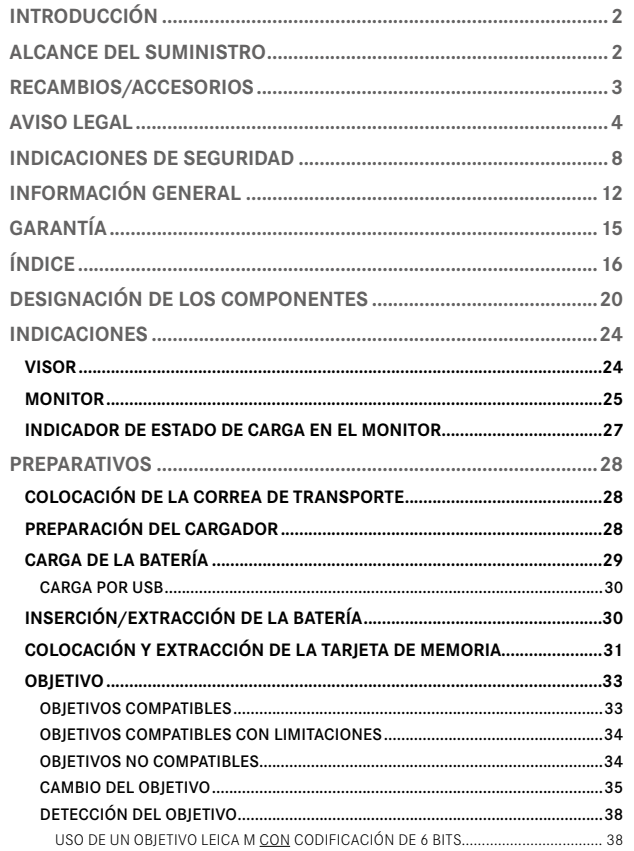

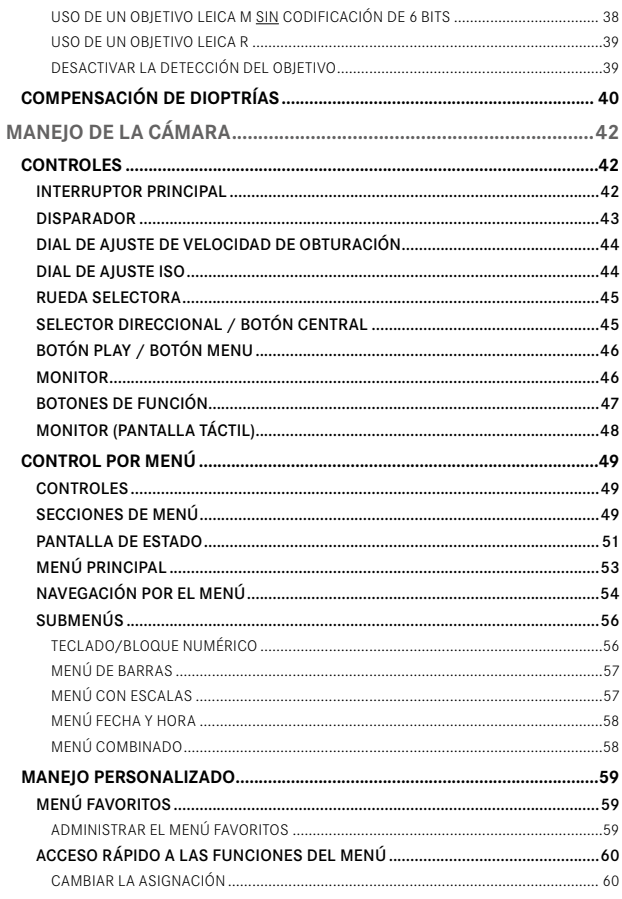

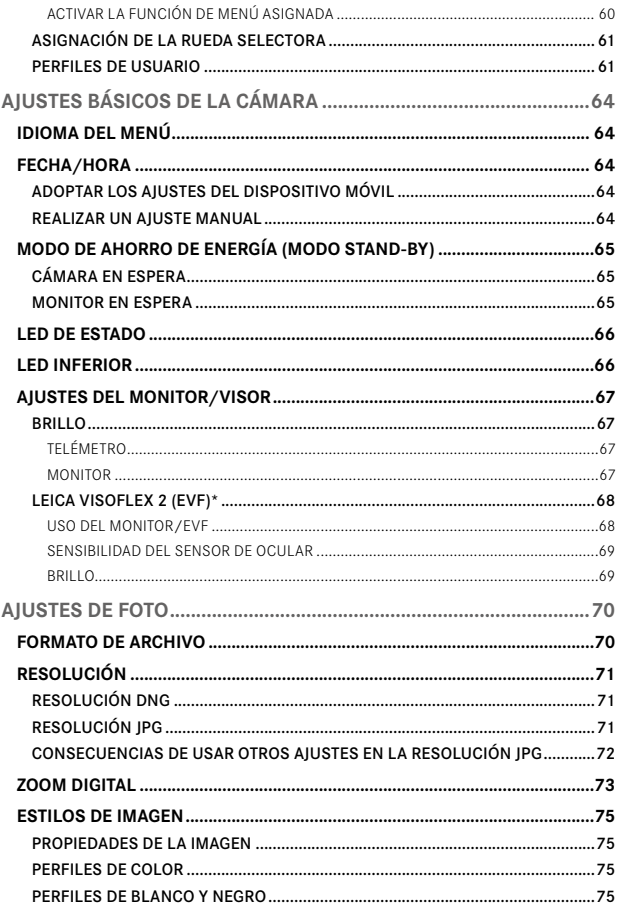

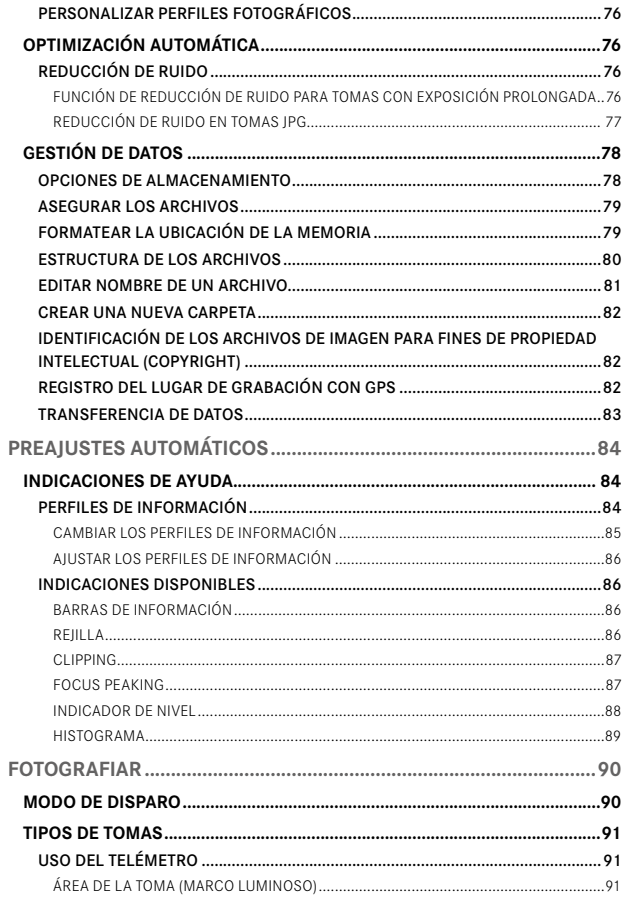

 $\mathbf i$ 

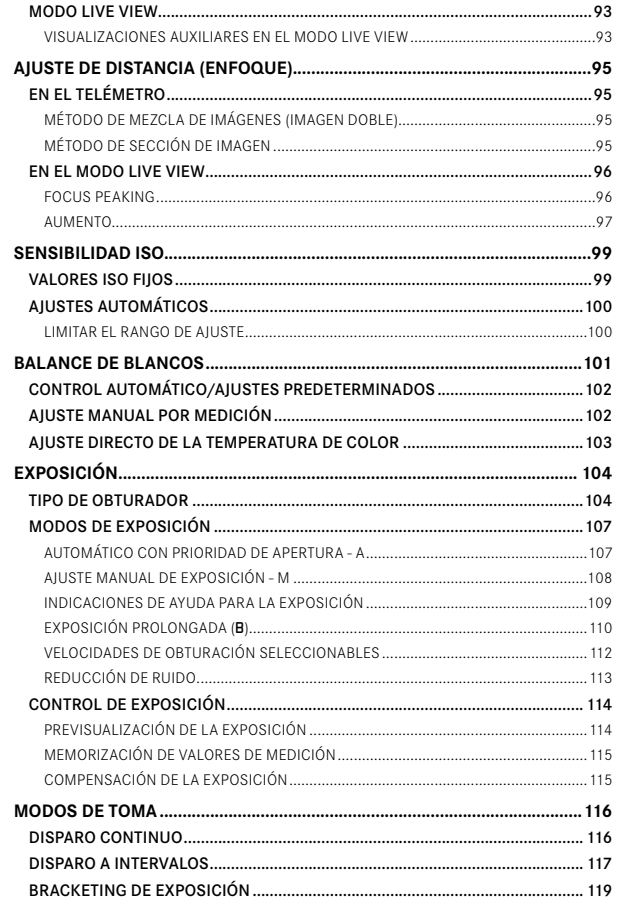

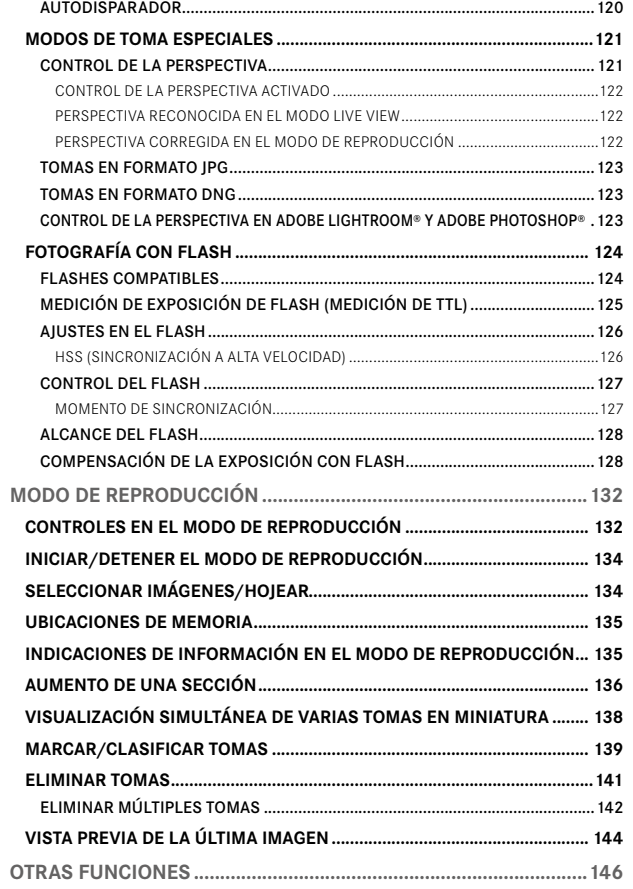

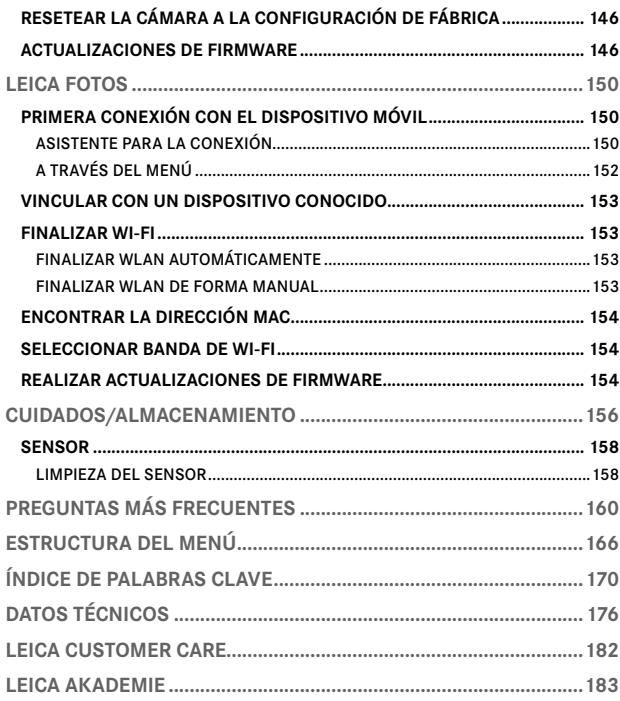

#### Significado de las diversas categorías de indicaciones de estas instrucciones

#### Nota

Informaciones adicionales

#### Importante

La inobservancia puede causar daños en la cámara, los accesorios o las tomas

#### Atención

La inobservancia puede generar lesiones a las personas

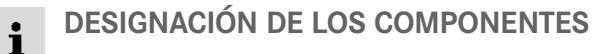

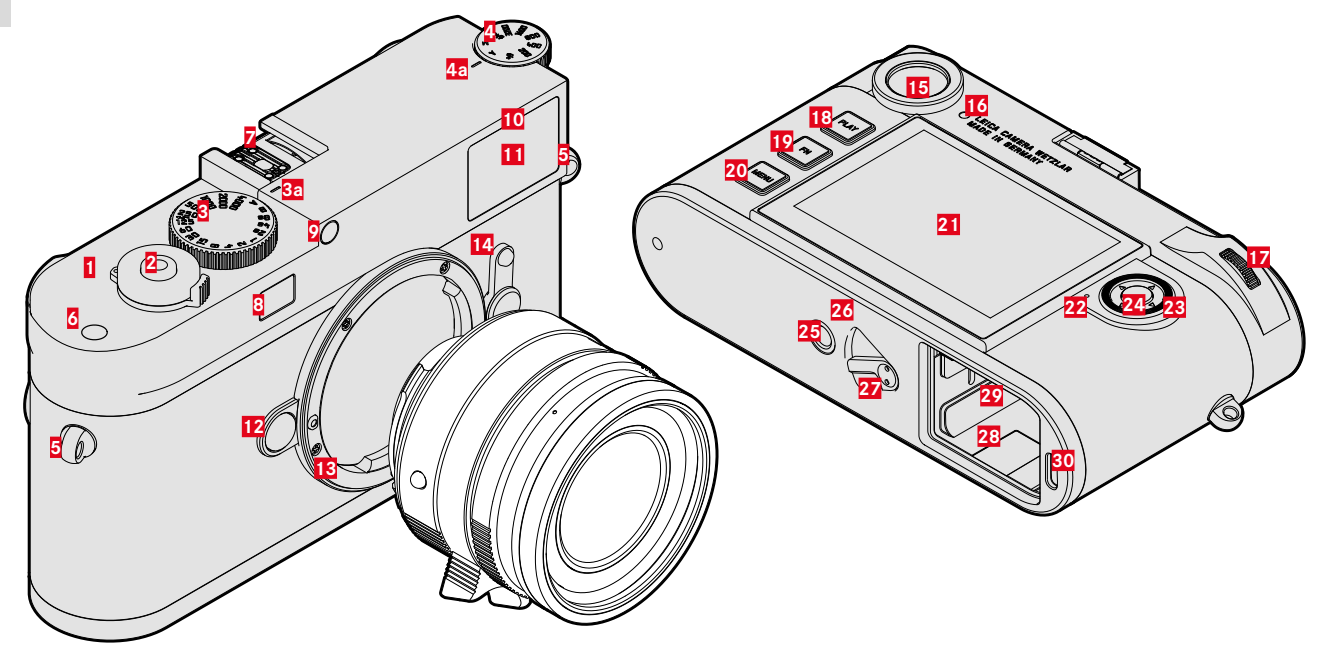

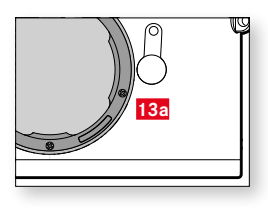

\* Los objetivos Leica M con visor antepuesto tapan el sensor de luminosidad. Encontrará información sobre el modo de trabajar con estos y otros objetivos en los apartados «Indicaciones (visor)» y «Objetivos Leica M».

# **LEICA M11**

- Interruptor principal
- Disparador
- Dial de ajuste de velocidad de obturación con posiciones de encastre
	- **a** Índice para el dial de ajuste de velocidad de obturación
- Dial de ajuste ISO
	- **a** Índice para el dial de ajuste ISO
- Ojales de transporte
- Botón de función
- Zapata para accesorios
- **8** Ventanilla del telémetro<br>**9** Sensor de luminosidad<sup>\*</sup>
- Sensor de luminosidad\*
- LED del autodisparador
- Ventana del visor
- Botón de desbloqueo del objetivo
- Bayoneta Leica M
	- **a** Codificación de 6 bits (Sensor para detección de tipo de objetivo)
- Selector de campo de imagen
- Ocular del visor
- Sensor de luminosidad para el monitor
- Rueda selectora
- Botón PLAY
- Botón FN
- Botón MENU
- Monitor
- LED de estado
- Selector direccional
- Botón central
- Rosca para trípode A ¼, DIN 4503 (¼")

LED

- Pestillo de liberación de la batería
- Compartimento de la batería
- Ranura para tarjetas de memoria
- Toma USB-C

**OBJETIVO\***  $\mathbf i$ 

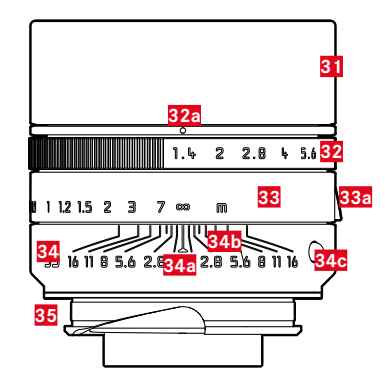

- **31** Parasol
- **32** Anillo de ajuste del diafragma con escala
- **a** Índice para el ajuste del diafragma
- **33** Anillo de enfoque
	- **a** Agarre para dedo
- **34** Anillo fijo
	- **a** Índice para el ajuste de la distancia
	- **b** Escala de profundidades de campo
	- **c** Botón de alineación para el cambio de objetivo
- **35** Codificación de 6 bits

\* No incluido. Representación esquemática. Las versiones técnicas pueden variar según el equipo.

# **INDICACIONES**

## **VISOR**

Ť

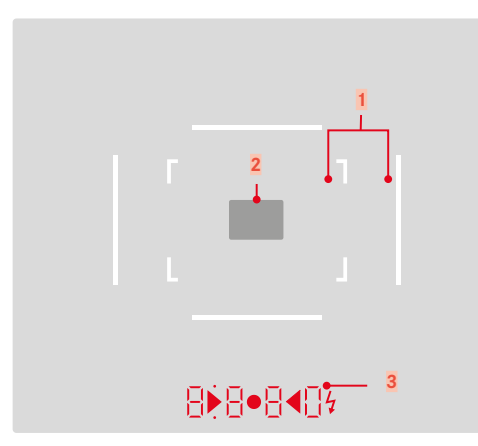

- **1** Marco luminoso (Ej. 50mm + 75mm)
- **2** Campo de medición para el ajuste de la distancia

**3** Indicación digital

## a. 8880:

- Velocidad de obturación automática con prioridad de apertura A o velocidades de obturación superiores a 1s
- Advertencia en caso de superarse o no alcanzarse el intervalo de medición o el intervalo de ajuste con prioridad de apertura A
- Valor de compensación de la exposición (brevemente durante el ajuste o durante aprox. 0,5s cuando se activa la medición de exposición tocando el disparador)
- Indicación de memoria intermedia interna (temporalmente) llena
- b. (arriba):
	- Nota (iluminada) sobre el uso de la memorización de valores de medición
- c. (abajo):
	- Notas (intermitente) sobre el uso de la compensación de la exposición

### $d$

– En caso de ajuste manual de exposición:

Conjuntamente como balanza luminosa para la compensación de exposición. Los LED triangulares indican el sentido de rotación requerida para el ajuste tanto del anillo de apertura como del dial de ajuste de velocidad de obturación.

- Advertencia de que no se alcanza el rango de medición
- e.  $\leq$  Icono del flash:
	- Disponibilidad del flash
	- Información sobre la exposición del flash antes y después de cada toma

## **MONITOR**

### **PANTALLA DE ESTADO**

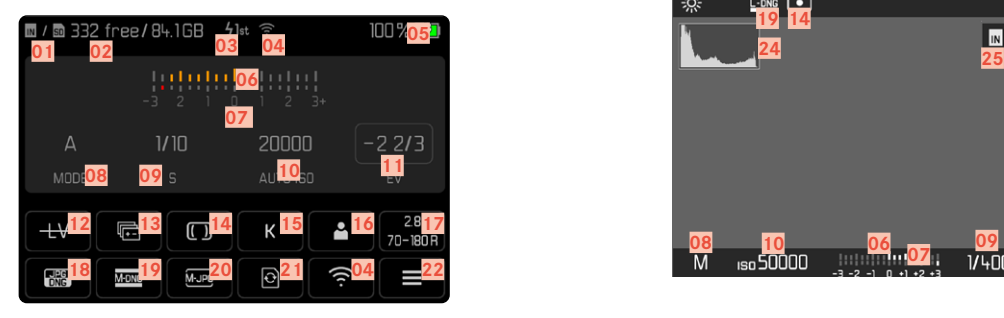

## **EN EL MODO DE REPRODUCCIÓN**

Todas las indicaciones/valores se refieren a la imagen mostrada.

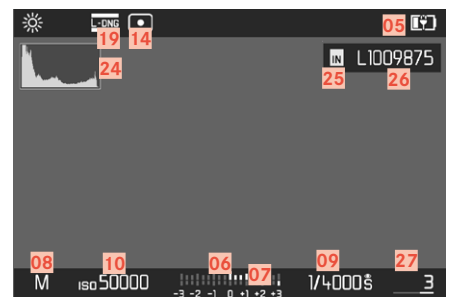

#### **DURANTE LA TOMA (en el modo Live View)**

Todas las indicaciones/valores se refieren a los ajustes actuales.

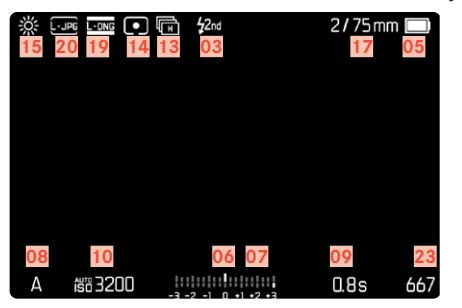

#### Asistentes de toma **ACTIVOS**

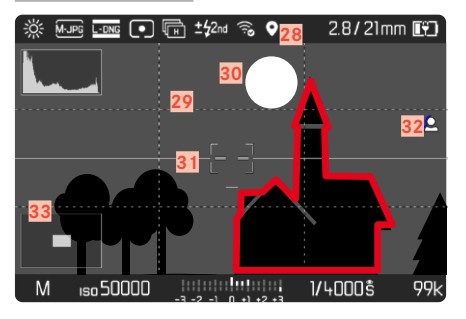

- $\bullet$ Ť
- Ubicación de la memoria utilizada
- Capacidad de almacenamiento restante
- Momento de sincronización del flash
- Estado del Wi-Fi
- Capacidad de la batería
- Balanza luminosa
- Escala de compensación de la exposición
- Modo de exposición
- Velocidad de obturación
- Sensibilidad ISO
- Valor de compensación de la exposición
- Live View
- Modo de toma (Modo de disparo)
- Método de medición de la exposición
- Modo de balance de blancos
- Perfil de usuario
- Información sobre el objetivo
- Formato de archivo
- Resolución DNG
- Resolución JPG
- Formatear la memoria
- Menú principal
- Número de tomas restantes
- Histograma
- Ubicación de la memoria
- Nombre de archivo
- Número de archivo de la toma visualizada
- Geoetiquetado
- Rejilla
- Clipping
- Indicador de nivel
- Focus peaking (marcado de los bordes del motivo enfocados con nitidez)
- Representación del tamaño y de la posición del encuadre (solo visible al aumentar un encuadre)

## **INDICADOR DE ESTADO DE CARGA EN EL MONITOR**

El estado de carga de la batería se muestra en la pantalla de estado y en el encabezado en la esquina superior derecha.

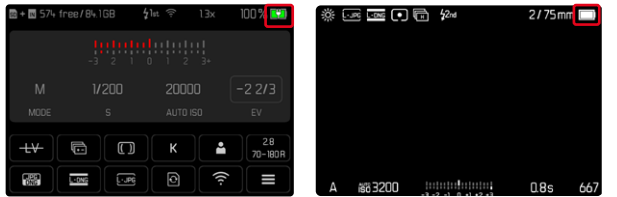

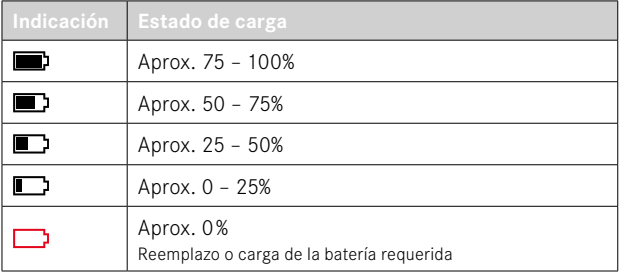

# **PREPARATIVOS**

## **COLOCACIÓN DE LA CORREA DE TRANSPORTE**

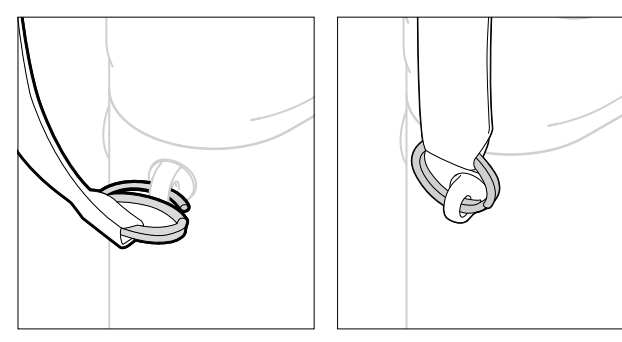

#### Atención

• Después de colocar la correa de transporte, asegúrese de que los tirantes estén montados correctamente para evitar que la cámara se caiga.

# **PREPARACIÓN DEL CARGADOR**

- $\triangleright$  Conecte la fuente de alimentación ( $\bigodot$ ) a la toma de corriente usando el enchufe  $\left( \bigodot \right)$  adecuado
- $\triangleright$  Conecte la fuente de alimentación al cargador ( $\bigcirc$ ) mediante el cable USB  $( 6)$ 
	- Solamente puede usarse el cable correspondiente al dispositivo.

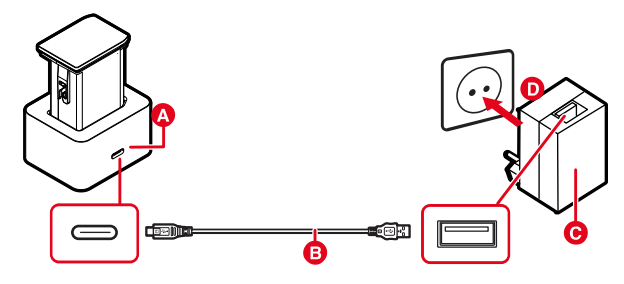

#### Notas

- El cargador se ajusta automáticamente a la tensión de la red correspondiente.
- Asegúrese de que solamente se usan fuente de alimentación con una potencia de salida suficiente. De no ser así, no se podrá realizar la carga.

# **CARGA DE LA BATERÍA**

La cámara recibe la energía necesaria de una batería de iones de litio.

## **COLOCACIÓN DE LA BATERÍA EN EL CARGADOR**

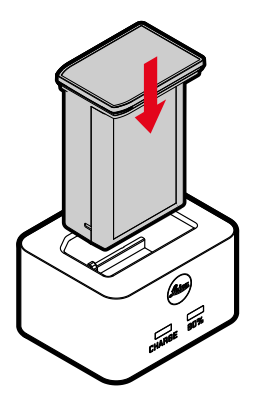

- ▸ Inserte la batería en el cargador con la hendidura hacia abajo hasta que los contactos se toquen entre sí
- ▸ Presione la batería hacia abajo hasta oír cómo encaja en su lugar
- ▸ Asegúrese de que la batería esté completamente insertada en el cargador

### **RETIRAR LA BATERÍA DEL CARGADOR**

▸ Extraiga la batería tirando hacia arriba

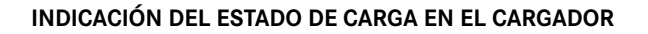

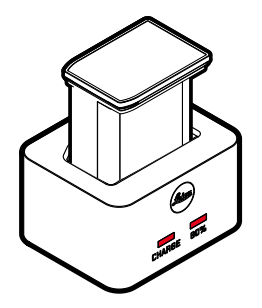

El proceso de carga correcto se indica mediante el LED de estado.

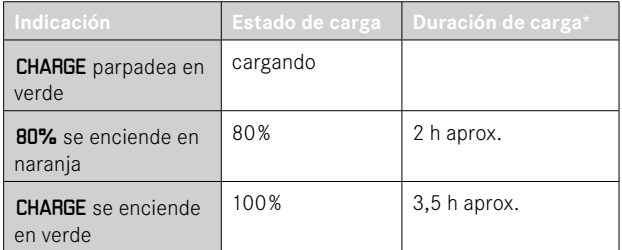

Después de la carga, el cargador debe desconectarse de la red. No obstante, no hay peligro de sobrecarga.

\* partiendo del estado descargado

### **CARGA POR USB**

La batería insertada en la cámara se puede cargar automáticamente si la cámara está conectada mediante un cable USB a un ordenador o a otra fuente de alimentación adecuada.

Configuración de fábrica: On

- ▸ En el menú principal, seleccione Ajustes de la cámara
- ▶ Seleccione Carga por USB
- ▸ Seleccione On/Off

#### Notas

- La carga solamente se puede realizar cuando la cámara esté en modo stand-by o apagada. Al encender la cámara se interrumpirá el proceso de carga en curso. El proceso de carga se inicia automáticamente.
- El proceso de carga se interrumpirá si se realiza una toma.
- Durante la carga el LED inferior parpadeará.

# <span id="page-29-0"></span>**INSERCIÓN/EXTRACCIÓN DE LA BATERÍA**

▸ Asegúrese de que la cámara esté apagada (v.pág.42)

## **INSERCIÓN**

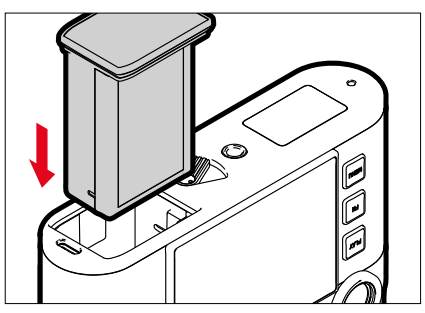

▸ Deslice la batería por la ranura hacia el monitor hasta oír cómo encaja en su lugar

## **EXTRACCIÓN**

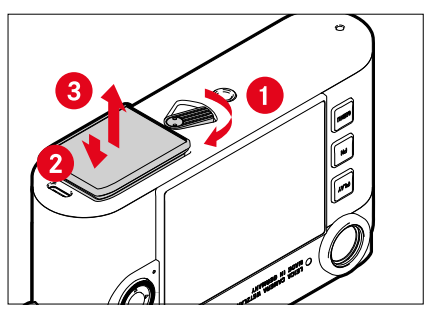

- ▸ Gire la palanca de desbloqueo de la batería
	- La batería se levanta un poco.
- ▸ Presione ligeramente la batería
	- La batería se desbloquea y sale completamente.
- ▸ Extraiga la batería

#### Importante

- Mientras esté iluminado el LED inferior, se seguirán escribiendo datos en la tarjeta de memoria.
- La extracción de la batería con la cámara encendida puede ocasionar que se borren los ajustes que haya realizado y se dañe la tarieta de memoria.

# **COLOCACIÓN Y EXTRACCIÓN DE LA TARJETA DE MEMORIA**

La cámara guarda las imágenes en una tarieta SD (Secure Digital), SDHC (alta capacidad) o SDXC (capacidad extendida).

#### Notas

- Las tarjetas de memoria SD/SDHC/SDXC están disponibles en diferentes proveedores y con diferente capacidad y velocidad de lectura/escritura. Especialmente aquellas con alta capacidad y velocidad de lectura/escritura permiten una grabación y reproducción rápidas.
- Dependiendo de la capacidad de la tarjeta de memoria, puede que no sea compatible o que necesite formatearse en la cámara antes de usarla por primera vez (v.pág.79). En dicho, aparecerá un mensaje correspondiente en la cámara. Para obtener información sobre las tarjetas compatibles, consulte la sección «Datos técnicos».
- Si no se puede introducir la tarjeta de memoria, verifique su correcta orientación.
- Encontrará más indicaciones en la pág.10 y la pág.13.

La ranura para tarjetas de memoria se encuentra en la parte interior del compartimento de la batería y está cubierta por la batería.

- ▸ Asegúrese de que la cámara esté apagada (v.pág.42)
- ▸ Extraiga la batería y luego vuelva a introducirla (v.pág.[30\)](#page-29-0)

## **INSERCIÓN**

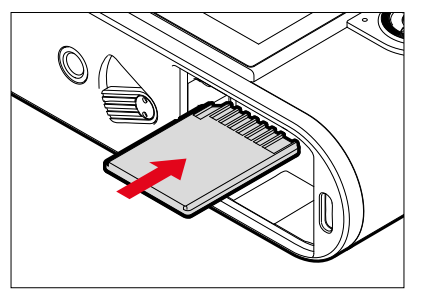

- ▸ Empuje la tarjeta de memoria en su ranura hasta que encaje en su lugar
	- La esquina biselada de la tarjeta debe estar en la esquina superior izquierda.

### **EXTRACCIÓN**

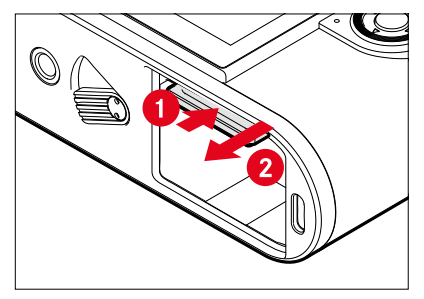

- ▸ Empuje la tarjeta hasta que suene un leve clic
	- La tarjeta sale un poco.
- ▸ Extraiga la tarjeta

## **OBJETIVO**

#### **OBJETIVOS COMPATIBLES**

#### **OBJETIVOS LEICA M**

La mayoría de los objetivos Leica M se pueden utilizar independientemente del equipamiento del objetivo (con o sin codificación de bayoneta de 6 bits). Incluso cuando utiliza objetivos Leica M sin codificación, la cámara le proporcionará buenas imágenes en la mayoría de los casos. A fin de posibilitar una calidad de imagen óptima también en tales casos, es recomendable indicar manualmente el tipo de objetivo (v.pág.[38](#page-37-0)).

Para obtener detalles sobre las pocas excepciones y limitaciones, consulte las siguientes secciones.

#### Notas

- Leica Customer Care puede equipar muchos objetivos Leica M con la codificación de 6 bits.
- Los objetivos Leica M están equipados con una curva guía que transfiere mecánicamente la información de distancia a la cámara, permitiendo así el enfoque manual con el telémetro de las cámaras Leica M. Para utilizar el telémetro junto con objetivos luminosos (≥1,4), observar las siguientes condiciones:
	- El mecanismo de enfoque de cada cámara y cada objetivo se ajusta individualmente en la fábrica de Leica Camera AG en Wetzlar con la máxima precisión. Para ello se mantienen estrictas tolerancias, lo que en la práctica fotográfica se traduce en un enfoque preciso de cada combinación de cámara/objetivo.
- No obstante, si se utilizan objetivos luminosos (≥ 1,4) con el diafragma abierto, puede ocurrir que debido a la entonces en parte reducida profundidad de campo y las inexactitudes de enfoque con el telémetro, la tolerancia total (añadida) de la cámara y el objetivo produzca un error de selección. Por lo tanto, en tales casos no se excluye que una determinada combinación de cámara y objetivo muestre desviaciones sistemáticas.
- Si en la práctica fotográfica se observase una desviación general de la posición focal en una dirección determinada, se recomienda que el objetivo y la cámara sean revisados por el departamento Leica Customer Care (Atención al Cliente de Leica). Aquí también se puede asegurar que ambos productos se ajusten dentro de la tolerancia total permitida. Sin embargo, debe entenderse que no puede existir una adaptación al 100% de la posición focal en todas las parejas de cámaras y objetivos.

#### **OBJETIVOS LEICA R (CON ADAPTADOR)**

Además de los objetivos LeicaM con ayuda del adaptador LeicaM-R disponible como accesorio, también se pueden utilizar los objetivos Leica R. En la página web de Leica Camera AG encontrará más detalles sobre este accesorio.

#### **COMPATIBLES, PERO CON PELIGRO DE DAÑOS A LA CÁMARA O AL OBJETIVO**

- Los objetivos con tubo encastrable pueden utilizarse exclusivamente con el tubo extraído, es decir, que su tubo no se puede encastrar en ningún caso en la cámara. Esto no es válido para el Makro-Elmar-M 1:4/90 actual, cuyo tubo no penetra en la cámara ni siquiera en estado encastrado, y por lo tanto se puede utilizar sin restricciones.
- Cuando se utilicen objetivos de mayor peso en una cámara montada en un trípode, p. ej. el Noctilux 1:0.95/50 o el objetivo Leica R con adaptador: asegúrese de que la inclinación de la cabeza del trípode no pueda descolocarse sola, especialmente si no sostiene la cámara. De lo contrario, una inclinación y un golpe repentinos en el límite inferior podrían dañar la bayoneta de la cámara. Por la misma razón, los objetivos apropiadamente equipados siempre deben utilizarse con sus respectivas monturas para el trípode.

#### **COMPATIBLES, PERO CON LIMITACIÓN PARA EL ENFOQUE**

Pese a la gran precisión del telémetro de la cámara, no puede garantizarse un enfoque exacto con objetivos de 135mm con el diafragma abierto, debido a la profundidad de campo muy reducida. Por lo tanto, se recomienda un diafragmado mínimo de 2 niveles. En cambio, el modo Live View y las distintas ayudas para el ajuste permiten el uso ilimitado de estos objetivos.

#### **OBJETIVOS NO COMPATIBLES**

- Hologon 1:8/15
- Summicron 1:2/50 con ajuste de cercanía
- Elmar 1:4/90 con tubo encastrable (periodo de fabricación 1954- 1968)
- Algunos ejemplares del Summilux-M 1:1.4/35 (no esférico, periodo de fabricación 1961-1995, Made in Canada) no se pueden acoplar a la cámara o no se pueden enfocar al infinito. El Leica Customer Care puede modificar estos objetivos de forma que puedan utilizarse también en la cámara.

#### **CAMBIO DEL OBJETIVO**

#### **DESMONTAJE**

#### **OBJETIVOS LEICA M**

**MONTAJE**

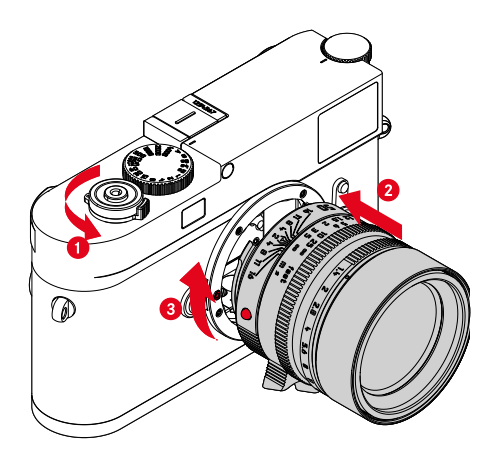

- ▸ Asegúrese de que la cámara esté apagada (v.pág.42)
- ▸ Sujete el objetivo por el anillo fijo
- ▸ Sitúe el botón de alineación del objetivo frente al botón de desbloqueo de la carcasa de la cámara
- ▸ Coloque el objetivo recto en esta posición
- ▸ Gire el objetivo en el sentido de las agujas del reloj hasta que encaje en su lugar

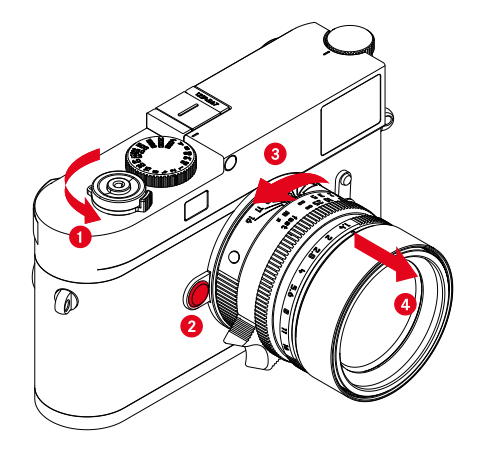

- ▸ Asegúrese de que la cámara esté apagada
- ▸ Sujete el objetivo por el anillo fijo
- ▸ Mantenga presionado el botón de desbloqueo en la carcasa de la cámara
- ▸ Gire el objetivo hacia la izquierda, hasta que su botón de alineación esté situado frente al botón de desbloqueo
- ▸ Desmonte el objetivo recto

#### Importante

- En la cámara deberían estar siempre colocados un objetivo o la tapa del cuerpo para protegerla contra la penetración de polvo en su interior.
- Por el mismo motivo, debería realizar los cambios de objetivos rápidamente y en un entorno sin polvo, a ser posible.

#### **OTROS OBJETIVOS (por ejemplo objetivos Leica M)**

Puede utilizar otros objetivos con la ayuda de un adaptador para la bayoneta Leica M (por ejemplo, el Leica R-AdapterM).

#### **MONTAJE DEL ADAPTADOR**

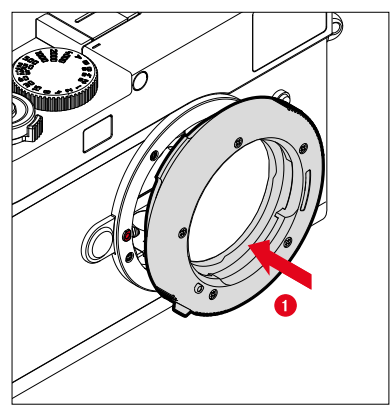

- ▸ Asegúrese de que la cámara esté apagada (v.pág.42)
- ▸ Sitúe el punto de alineación del objetivo frente al punto de alineación en la carcasa de la cámara
- ▸ Coloque el adaptador recto en esta posición
- ▸ Gire el adaptador en el sentido de las agujas del reloj hasta que encaje en su lugar
- ▸ Coloque inmediatamente el objetivo

#### **DESMONTAJE DEL ADAPTADOR**

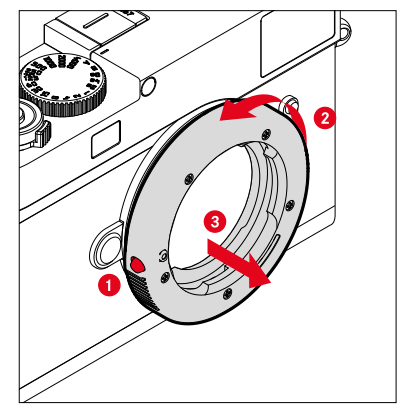

- ▸ Asegúrese de que la cámara esté apagada
- ▸ Desmonte el objetivo
- ▸ Mantenga presionado el botón de desbloqueo en la carcasa de la cámara
- ▸ Gire el adaptador hacia la izquierda, hasta que su punto de alineación esté situado frente al botón de desbloqueo
- ▸ Desmonte el adaptador recto
#### **MONTAJE DEL OBJETIVO SOBRE EL ADAPTADOR**

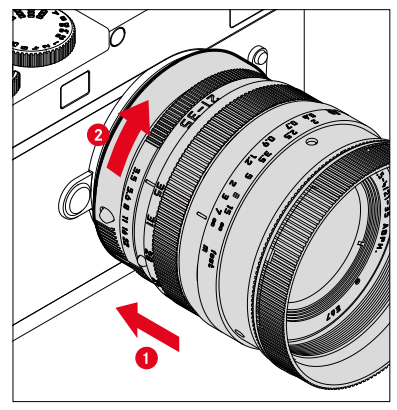

- ▸ Asegúrese de que la cámara esté apagada
- ▸ Sujete el objetivo por el anillo fijo
- ▸ Sitúe el punto de alineación del objetivo frente al punto de alineación en la carcasa de la cámara
- ▸ Coloque el objetivo recto en esta posición
- ▸ Gire el objetivo en el sentido de las agujas del reloj hasta que encaje en su lugar

#### **DESMONTAJE DEL OBJETIVO DEL ADAPTADOR**

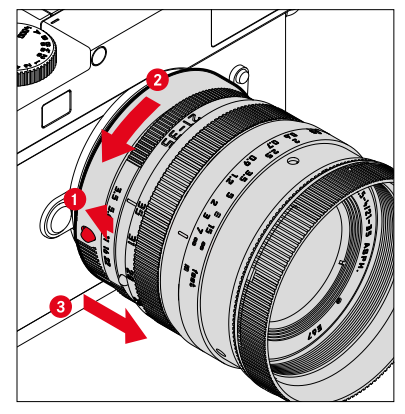

- ▸ Asegúrese de que la cámara esté apagada
- ▸ Sujete el objetivo por el anillo fijo
- ▸ Mantenga pulsado el elemento de desbloqueo del adaptador
- ▸ Gire el objetivo hacia la izquierda, hasta que su punto de alineación esté situado frente al elemento de desbloqueo
- ▸ Desmonte el objetivo recto

## **DETECCIÓN DEL OBJETIVO**

La codificación de 6 bits en bayoneta de los objetivos Leica M actuales permite el reconocimiento del modelo de objetivo utilizado.

- Puede consultar dicha información con fines de optimización de los datos de toma, entre otros. De este modo, se compensa el oscurecimiento del borde que p. ej. puede darse al utilizar objetivos gran angular o grandes aperturas de diafragma en los datos de toma correspondientes.
- Además, los datos presentados en esta codificación de 6 bits se escriben en los datos Exif de las tomas. En la pantalla de datos de imagen extendidos, también se muestra la distancia focal del objetivo.
- La cámara también registra el valor de diafragma aproximado calculado con el sistema de medición de exposición en los datos Exif. Es independiente de que se haya instalado el objetivo codificado o no codificado o un objetivo no M con adaptador y de que se haya introducido o no el modelo de objetivo en el menú.

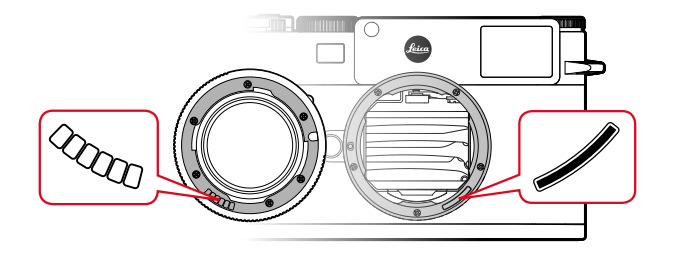

## **USO DE UN OBJETIVO LEICA M CON CODIFICACIÓN DE 6 BITS**

Al utilizar un objetivo Leica M con la codificación de 6 bits, la cámara puede configurar automáticamente el tipo de objetivo correspondiente. Por tanto, no es necesario realizar un ajuste manual. Cuando se instala un objetivo Leica M codificado, la cámara conmuta automáticamente a Auto independientemente del ajuste previo.

## **USO DE UN OBJETIVO LEICA M SIN CODIFICACIÓN DE 6 BITS**

Al utilizar un objetivo Leica M sin codificación de 6 bits, deberá introducir el modelo de objetivo manualmente.

- ▸ En el menú principal, seleccione Detección del tipo de objetivo
- ▸ Seleccione Manual M
- ▸ Seleccione el objetivo utilizado en la lista
	- Los objetivos aparecen listados con la distancia focal, los diafragmas y el número de artículo.
- El número de artículo está grabado en muchos objetivos en la parte opuesta a la escala de profundidad de campo.
- La lista contiene objetivos que estaban a la venta sin codificación (aprox. hasta junio del 2006). Los objetivos con una fecha reciente de lanzamiento solamente están disponibles codificados, por lo que se reconocen automáticamente.
- Si se utiliza el Leica Tri-Elmar-M 1:4/16-18-21 ASPH., la distancia focal ajustada no se transfiere a la carcasa de la cámara y por lo tanto tampoco se indica en el registro de datos Exif de las tomas. Sin embargo, puede introducir la distancia focal manualmente como prefiera.
- En cambio, el Leica Tri-Elmar-M 1:4/28-35-50ASPH cuenta con la transferencia mecánica de la distancia focal ajustada a la cámara, necesaria para la proyección de los marcos luminosos adecuados en el visor. Dicha información queda registrada en la electrónica de la cámara y se utiliza para la compensación específica de la distancia focal. Sin embargo, debido a la falta de espacio, se indica en el menú únicamente un número de artículo (11625). También se pueden utilizar en los otros dos modelos (11890 y 11894) y son válidos en los ajustes preconfigurados del menú.

### **USO DE UN OBJETIVO LEICA R**

Al utilizar un objetivo Leica R con un adaptador M de Leica R, deberá introducir el modelo de objetivo manualmente. Cuando se instala un objetivo Leica R, la cámara conmuta automáticamente a Manual R independientemente del ajuste previo. Puede seleccionar el objetivo en la lista.

- ▸ En el menú principal, seleccione Detección del tipo de objetivo
- ▸ Seleccione Manual R
- ▸ Seleccione el objetivo utilizado en la lista

### **DESACTIVAR LA DETECCIÓN DEL OBJETIVO**

La función de detección del objetivo también se puede desactivar por completo. Tiene sentido hacerlo cuando no se realice una corrección automática de la toma (DNG y JPG) para, por ejemplo, conservar los rasgos característicos de las tomas hechas con un determinado objetivo.

- ▸ En el menú principal, seleccione Detección del tipo de objetivo
- ▸ Seleccione Off

#### Nota

• Si se desactiva la detección del objetivo no se recopilará información relacionada con el objetivo en los archivos Exif de la toma (formato de archivo de imagen intercambiable).

## **COMPENSACIÓN DE DIOPTRÍAS**

## **COMPENSACIÓN DE DIOPTRÍAS EN EL TELÉMETRO**

Para que los usuarios que necesiten gafas puedan usar este producto también sin ayuda óptica, se pueden corregir dioptrías para defectos de visión de hasta ±3dioptrías.

Para ello, el telémetro debe equiparse con lentes de corrección Leica que puede adquirir por separado.

#### https://store.leica-camera.com

- ▸ Coloque las lentes de corrección en el ocular del visor
- ▸ Atorníllelas en el sentido de las agujas del reloj

#### Notas

- Por favor, siga las indicaciones disponibles en la página web de Leica para elegir las lentes de corrección adecuadas.
- Tenga en cuenta que el visor de la Leica M11 está ajustado de fábrica a –0,5 dioptrías. Por lo tanto, las personas que lleven gafas con una graduación de 1 dioptría, necesitarán unas lentes de corrección de +1,5 dioptrías.

## **COMPENSACIÓN DE DIOPTRÍAS CON VISOFLEX 2**

Visoflex 2 (disponible como accesorio) cuenta con una compensación de dioptrías de entre -3 y +4 dioptrías. Los ajustes se realizan en el dial de ajuste que se encuentra en el lateral.

- ▸ Gírelo hacia el objetivo
	- Se realizará una corrección a más.

o bien

- ▸ Gírelo hacia el monitor
	- Se realizará una corrección a menos.

## **MANEJO DE LA CÁMARA**

## **CONTROLES**

#### **INTERRUPTOR PRINCIPAL**

La cámara se enciende y se apaga con el interruptor principal.

## **ENCENDER LA CÁMARA**

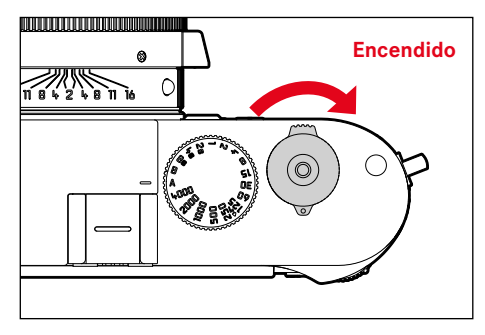

#### Notas

- La disponibilidad operacional se alcanza aprox. 1s después de encender la cámara.
- Después del encendido, el LED se enciende brevemente y aparecen las indicaciones en el visor.

## **APAGAR LA CÁMARA**

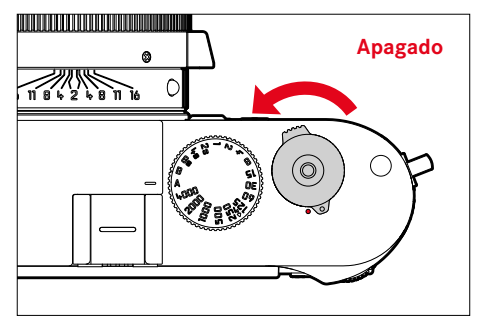

#### Nota

• Con la función Cámara en espera (v.pág.65) puede apagar la cámara automáticamente, si no se realiza ninguna operación en el tiempo dado. Cuando esta función se ajusta en Off y no se va a utilizar la cámara durante un tiempo prolongado, deberá apagarse siempre con el interruptor principal para evitar un disparo accidental y la descarga de la batería.

## **DISPARADOR**

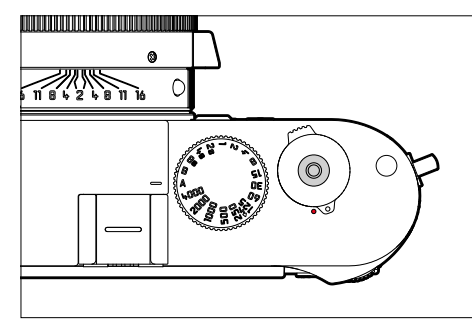

El disparador trabaja a dos niveles.

#### 1. **Cuando se toca**

(=presionando hasta el primer punto de resistencia)

- Activa la electrónica de la cámara y las indicaciones
- Memorización de valores de medición (medición y memorización):
	- con la prioridad de apertura, se memoriza el valor de medición de exposición, que es la velocidad de obturación determinada por la cámara
- Reinicio de un tiempo de espera en curso del autodisparador
- Regreso al modo de toma
	- desde el modo de reproducción
	- desde el control de menú
	- desde el modo de espera (stand-by)

### 2. **Al presionar**

- Dispare
- Inicio de un tiempo de espera preseleccionado del autodisparador
- Inicio de un disparo a intervalos o disparo continuo

#### Notas

- Para evitar tomas movidas, el disparador debe presionarse suavemente (no de golpe) hasta que el obturador reaccione con un suave clic.
- El disparador de fotos permanece bloqueado:
	- si la tarjeta de memoria insertada y/o la memoria intermedia interna están llenas
	- si la batería ha alcanzado su límite de rendimiento (capacidad, temperatura, edad)
	- si la tarjeta de memoria está protegida contra escritura o está defectuosa
	- cuando el sensor está demasiado caliente

## $\overline{\mathbf{x}}$

## **DIAL DE AJUSTE DE VELOCIDAD DE OBTURACIÓN**

El dial de ajuste de velocidad de obturación no dispone de tope; es decir, que puede girarse desde cualquier posición en la dirección que se desee. Se ajusta a todas las posiciones marcadas y los valores intermedios. Las posiciones intermedias fuera de las posiciones de encastre no se pueden usar. Para obtener más información sobre cómo configurar la exposición correcta, consulte la sección «Exposición» (v.pág.104).

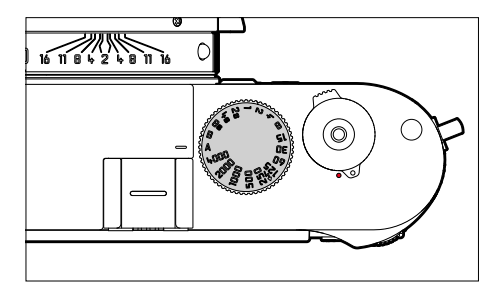

- A: Prioridad de apertura (control automático de la velocidad de obturación)
- 4000 8s: Velocidad de obturación fija de 1⁄4000s a 8s (con valores intermedios, encastrable en ½ incrementos)
- **B**: Exposición prolongada (bulb)
- $\frac{1}{2}$ : Tiempo de sincronización más corto posible (1/180 s) para el modo flash

## **DIAL DE AJUSTE ISO**

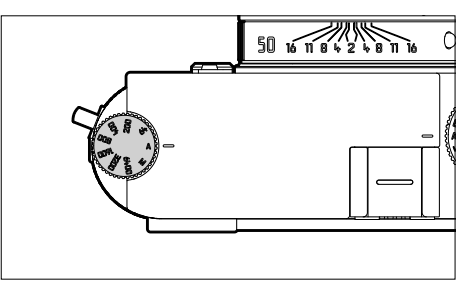

- A: control automático de la Sensibilidad ISO
- $64 6400$ : valores ISO fijos
- M: Control manual de la sensibilidad ISO

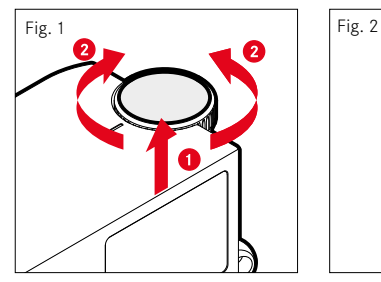

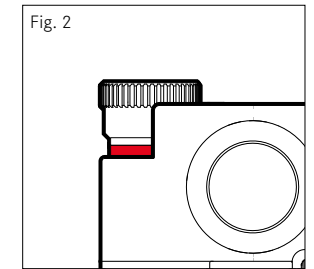

- ▸ Presione el dial de ajuste ISO hacia arriba hasta que encaje en su lugar y se vea la línea roja (Fig. **2**)
- ▸ Gire para ajustar el valor deseado
- ▸ Presione hacia abajo el dial de ajuste ISO

### **RUEDA SELECTORA**

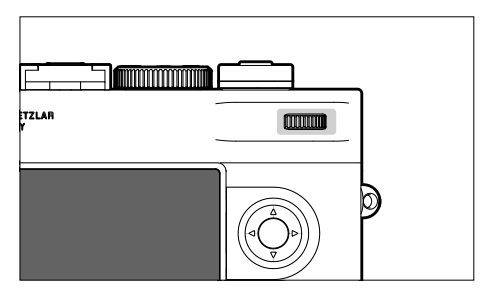

- Permite navegar por los menús
- Ajusta un valor de compensación de la exposición
- Ampliar/reducir las fotos observadas
- Ajusta las opciones de menú/funciones seleccionadas
- Hojea las tomas guardadas en la memoria (presionando el botón PLAY)

## **SELECTOR DIRECCIONAL / BOTÓN CENTRAL**

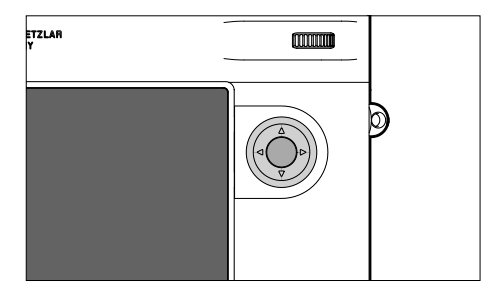

### **SELECTOR DIRECCIONAL**

- Permite navegar por los menús
- Ajusta las opciones de menú/funciones seleccionadas
- Hojea las tomas guardadas en la memoria
- Abre los submenús

## **BOTÓN CENTRAL**

- Accede a las indicaciones de información
- Acepta los ajustes del menú
- Visualización de ajustes/datos en la toma
- Muestra los datos de toma durante la reproducción de imágenes
- Abre los submenús

## **BOTÓN PLAY / BOTÓN MENU**

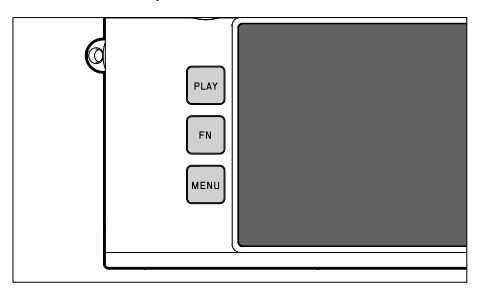

## **BOTÓN PLAY**

- Activa y desactiva el modo de reproducción (continua)
- Devuelve a la representación de pantalla completa

## **BOTÓN MENU**

- Acceso a los menús (incluyendo la pantalla de estado)
- Acceso al menú de reproducción
- Salida del menú o submenú que se muestra

## **MONITOR**

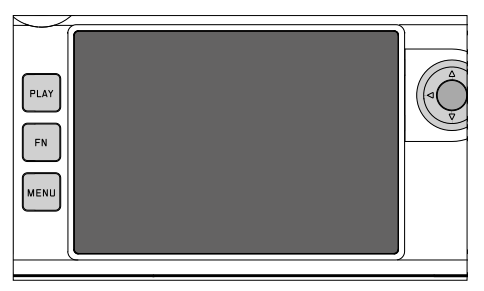

- Indicación de los ajustes actuales más importantes
- Acceso rápido a alguno menús
- Control táctil

## <span id="page-46-0"></span>**BOTONES DE FUNCIÓN**

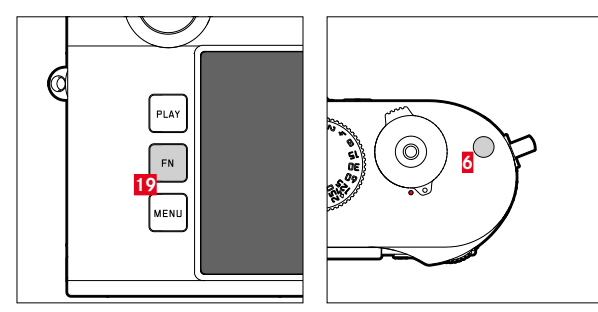

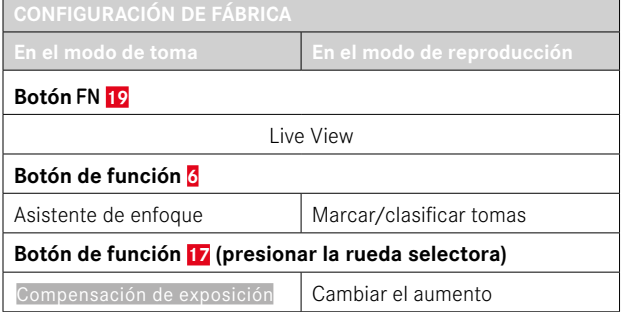

 $\boldsymbol{\mathsf{X}}$ 

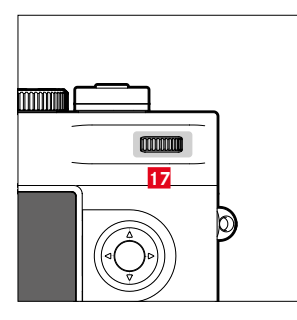

Acceso rápido a varios menús y funciones. Todos los botones de función se pueden configurar individualmente (v.pág.[60\)](#page-59-0).

## **MONITOR (PANTALLA TÁCTIL)**

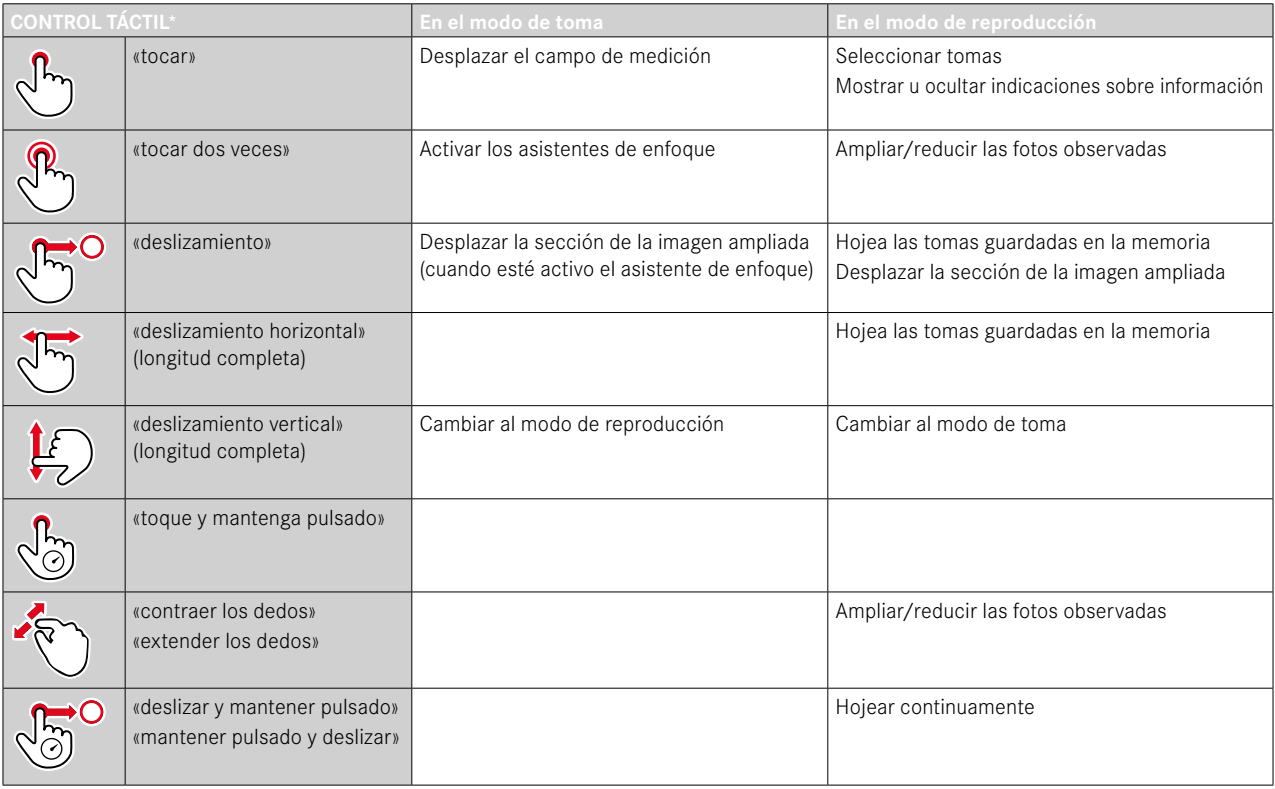

\* Basta con un ligero contacto, sin presionar.

## **CONTROL POR MENÚ**

### **CONTROLES**

Los siguientes elementos se utilizan para el control por menú.

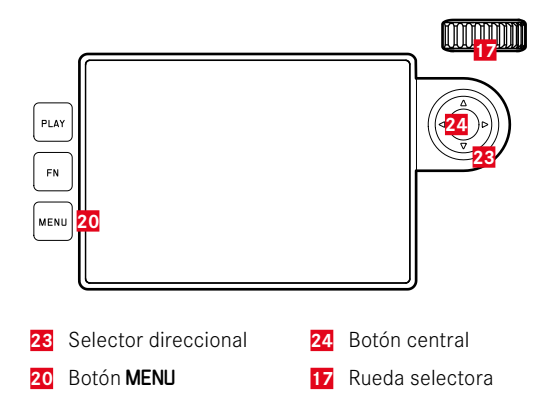

## **SECCIONES DE MENÚ**

Existen tres secciones de menú: pantalla de estado, Menú principal y Favoritos.

Pantalla de estado:

– le ofrece un acceso rápido a los ajustes más importantes

#### Favoritos:

- lista creada por usted (para gestionar esta lista, v.pág.[59\)](#page-58-0)
	- El menú favoritos solo aparece si se le ha asignado al menos una opción de menú.

#### Menú principal:

- ofrece acceso a todas las opciones de menú
- contiene numerosos submenús

### **PANTALLA DE ESTADO**

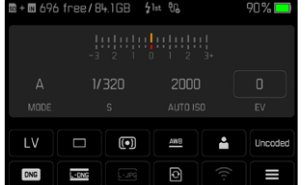

#### **FAVORITOS**

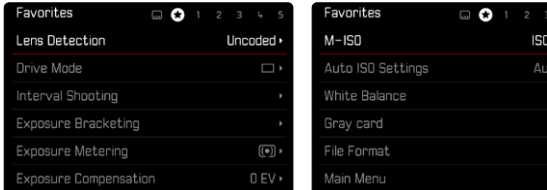

## **MENÚ PRINCIPAL**

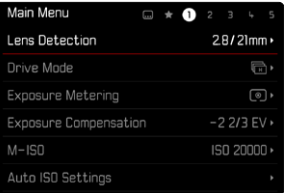

### **CAMBIAR DE SECCIÓN DE MENÚ**

La primera sección de menú que aparece siempre es la pantalla de estado. El nivel superior del menú está organizado en «páginas» que se muestran en el encabezado: pantalla de estado, menú favoritos (hasta 2 páginas) y más apartados del menú principal. Puede navegar entre las secciones de menú pasando de una página a otra. Alternativamente, la pantalla de estado y el menú favoritos tienen como última opción de menú el acceso al menú principal.

**Para desplazarse hacia delante**

▸ Presione el botón MENU

 $12500 \cdot$  $0 \,$  ISO  $\cdot$  $\frac{AB}{2}$ 

DNG<sub>D</sub>

• Después de la página del menú principal, vuelve la pantalla de estado.

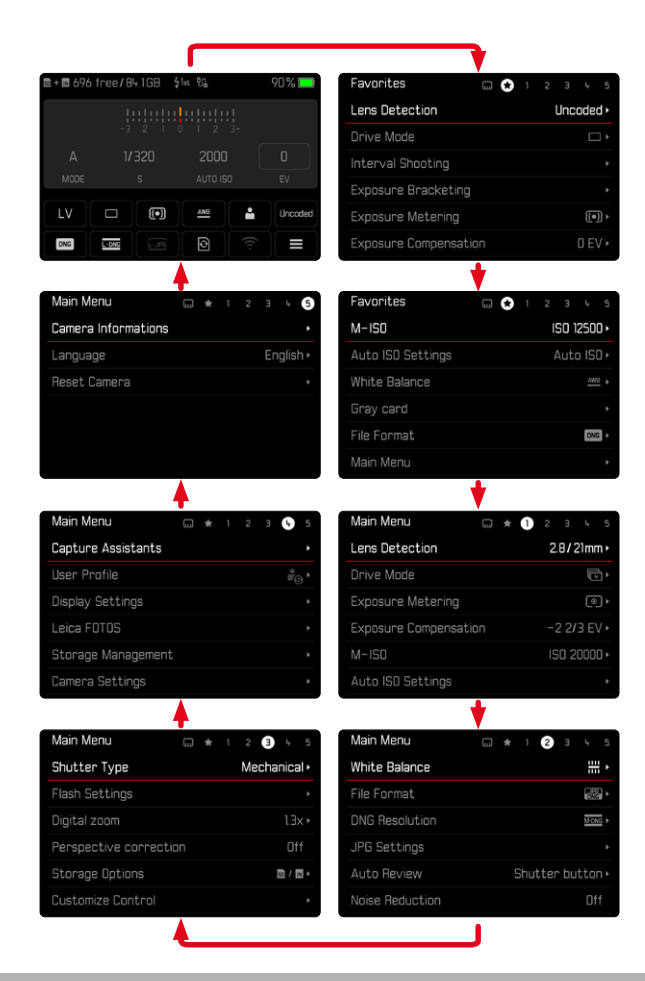

### **PANTALLA DE ESTADO**

La pantalla de estado ofrece una vista general sobre la información más importante acerca del estado actual de la cámara y los ajustes activos.

Además, sirve como acceso rápido a los ajustes importantes. La pantalla de estado está optimizada con control táctil.

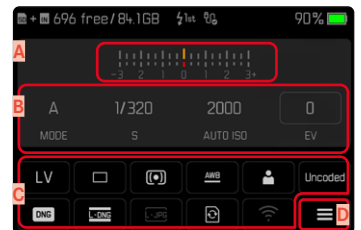

- **A** Balanza luminosa con escala de compensación de la exposición
- **B** Ajustes de exposición (v. pág. 104)
- **C** Opciones de menú
- **D** Acceso al menú principal

#### Notas

- Cuando no pueda o no desee usar el control táctil, (por ejemplo si usa el modo EVF) puede manejar la pantalla de estado con el selector direccional, el botón central o la rueda selectora.
- Los ajustes se aplicarán inmediatamente.
- Puede seleccionar los controles que aparecen con un marco. Los valores sin marco son valores ajustados automáticamente (con la prioridad de apertura o Auto ISO) o que se han fijado mediante elementos de manejo (en el dial de ajuste de velocidad de obturación o dial de ajuste ISO).

#### **REALIZAR AJUSTES**

Los ajustes se pueden realizar de diversas formas desde la pantalla de estado. El tipo de ajuste varía entre los menús.

- ▸ Toque el elemento de control que desee
	- Aparece el menú correspondiente.

#### **CON AJUSTE DIRECTO**

En la zona inferior de la pantalla de estado aparece una variante del menú de barras (v.pág.[57\)](#page-56-0).

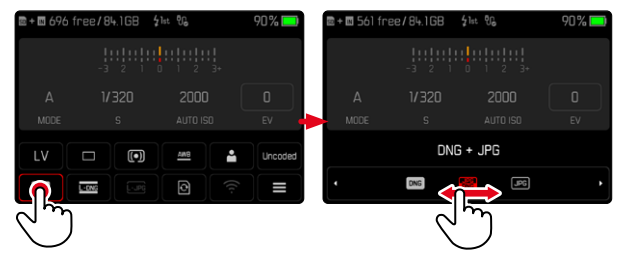

▸ Seleccione la función deseada directamente o deslice

#### Nota

• ¡No extraiga la batería! Los ajustes se guardarán de forma permanente cuando se encienda la cámara por primera vez. Si se extrae la batería mientras la cámara está encendida, los cambios que se hayan guardado no se perderán.

#### **ACTIVANDO UN SUBMENÚ NORMAL**

Estos menús se activan desde el menú principal (v.pág.[54](#page-53-0)). Por lo tanto, el control táctil no está disponible. En vez de volver a la opción de menú superior, volverá a la pantalla de estado.

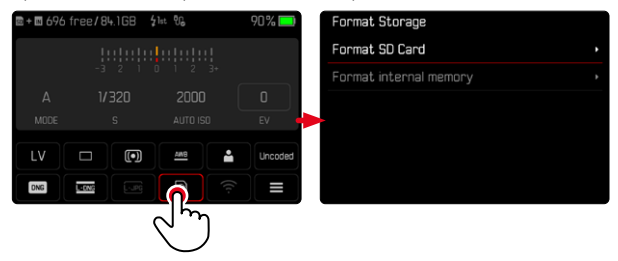

▶ Seleccione el ajuste deseado

## **MENÚ FAVORITOS**

El menú favoritos ofrece un acceso rápido a las opciones de menú más utilizadas. Contiene hasta 11 opciones de menú. Las funciones se asignan individualmente (v. pág. [59\)](#page-58-1).

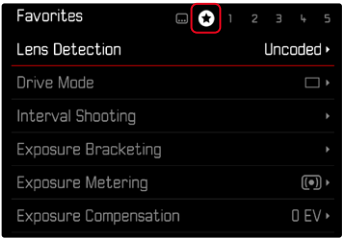

## **MENÚ PRINCIPAL**

El menú principal ofrece acceso a numerosos ajustes. La mayoría están organizados en submenús.

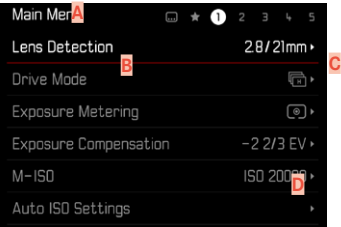

- **A** Sección de menú: Menú principal/Favoritos
- **B** Nombre de la opción de menú
- **C** Ajuste de la opción de menú
- **D** Referencia al submenú

## **SUBMENÚ**

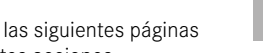

 $\overline{\mathbf{x}}$ 

Existen diferentes tipos de submenús. Vea las siguientes páginas para obtener información sobre las diferentes acciones.

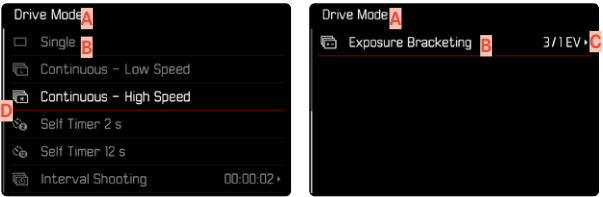

- **A** Opción de menú actual
- **B** Opción de submenú
- **C** Referencia a otros submenús
- **D** Barras de desplazamiento

## <span id="page-53-0"></span>**NAVEGACIÓN POR EL MENÚ**

### **NAVEGACIÓN PÁGINA POR PÁGINA**

**Para desplazarse hacia delante**

- ▸ Presione (si es necesario varias veces) el botón MENU
	- Después de la página del menú principal, vuelve la pantalla de estado.

**Para desplazarse hacia atrás**

- ▸ Mantenga presionado el botón MENU y presione el selector direccional de la izquierda
	- Después de la pantalla de estado, vuelve a la página del menú principal.

## **NAVEGACIÓN LÍNEA POR LÍNEA**

(Elección de funciones / variantes de función)

▸ Presione el botón superior/inferior del selector direccional

o bien

▸ Gire la rueda selectora

(giro hacia la derecha = bajar en el menú, giro hacia la izquierda = subir en el menú)

• Después de la última opción de menú en la dirección respectiva, la pantalla salta automáticamente a la página siguiente o anterior. No abandona la sección de menú (favoritos, menú principal) en la que se encuentra.

#### Nota

• Algunas opciones de menú solo se pueden abrir bajo ciertas condiciones. Como indicación, la fuente en las líneas correspondientes es de color gris.

### **MOSTRAR LOS SUBMENÚS**

▸ Presione el botón central / la rueda selectora

o bien

▸ Presione el botón derecho del selector direccional

## **CONFIRMAR LA SELECCIÓN**

- ▸ Presione el botón central / la rueda selectora
	- La pantalla del monitor vuelve a la opción de menú activo. La variante de función seleccionada se enumera a la derecha en la línea de menú correspondiente.

#### Nota

• Al seleccionar On u Off no se requiere confirmación. Se guarda automáticamente.

## **UN PASO ATRÁS**

### **(para volver de un submenú a su opción de menú principal)**

- ▸ Presione el botón izquierdo del selector direccional
	- Está opción solamente está disponible en submenús organizados en forma de lista.

## **VOLVER AL NIVEL SUPERIOR DEL MENÚ**

- ▸ Presione el botón MENU 1 vez
	- La vista cambia al nivel superior de la sección de menú actual.

## **SALIR DEL MENÚ**

Puede abandonar menús y submenús en cualquier momento con o sin aceptar los ajustes realizados los mismos.

**Ir al modo de toma**

▸ Toque el disparador

**Ir al modo de reproducción**

▸ Presione el botón PLAY

## <span id="page-55-0"></span>**TECLADO/BLOQUE NUMÉRICO**

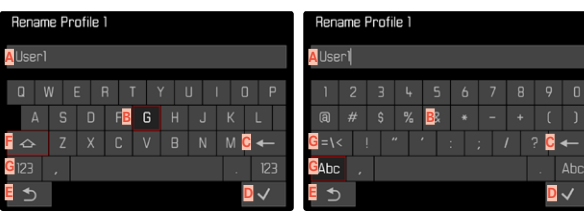

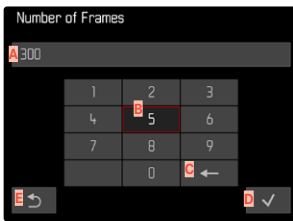

- **A** Línea de entrada
- **B** Teclado/bloque numérico
- **C** Botón de borrado (para borrar el último carácter)
- **D** Botón de «Confirmación» (para valores individuales y para ajustes terminados)
- **E** Volver al nivel de menú anterior
- **F** Tecla Mayús (cambiar entre mayúsculas y minúsculas)
- **G** Cambiar el tipo de caracteres

### **SELECCIONAR UNA TECLA (CARACTER/BOTÓN DE FUNCIÓN)**

#### Por medio del control de botones

- ▸ Presione el selector direccional en la dirección deseada
	- La tecla que está seleccionada actualmente aparece destacada.
- ▸ Presione el botón central / la rueda selectora

o bien

- ▸ Gire la rueda selectora
	- La tecla que está seleccionada actualmente aparece destacada.
	- Cuando llega al final/principio de la línea se cambiará a la línea siguiente/anterior.
- ▸ Presione el botón central / la rueda selectora

#### Por control táctil

▸ Seleccione la tecla deseada directamente

#### **GUARDAR**

▸ Seleccione la tecla **D**

### **CANCELAR**

- ▸ Presione el botón MENU
- o bien
- ▸ Seleccione la tecla **E**

## <span id="page-56-0"></span>**MENÚ DE BARRAS**

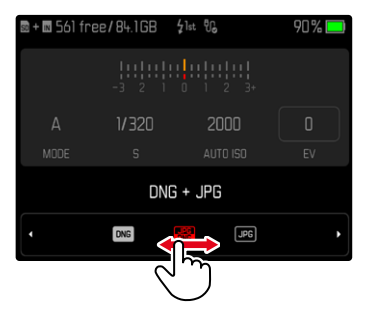

## **MENÚ CON ESCALAS**

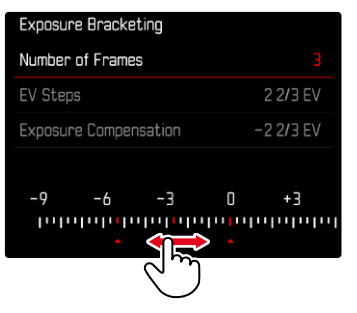

#### Por medio del control de botones

- ▸ Presione el botón izquierdo/derecho del selector direccional o bien
- ▸ Gire la rueda selectora

#### Por control táctil

▸ Seleccione la función deseada directamente o deslice

#### Notas

- El ajuste actualmente activado está marcado en el centro en rojo.
- El valor establecido se muestra encima de la escala o de las barras del menú.
- En el acceso rápido: el ajuste no tiene que confirmarse adicionalmente, queda activado de inmediato.

#### Por medio del control de botones

- ▸ Presione el botón izquierdo/derecho del selector direccional o bien
- ▸ Gire la rueda selectora

#### Por control táctil

▸ Seleccione el ajuste deseado directamente o deslice

#### Notas

- El ajuste actualmente activado está marcado en el centro en rojo.
- El valor establecido se muestra encima de la escala o de las barras del menú.

### **MENÚ FECHA Y HORA**

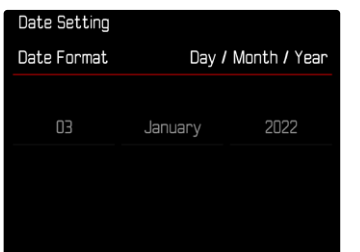

**Para ir al siguiente campo de ajuste**

- ▸ Presione el botón izquierdo/derecho del selector direccional o bien
- ▸ Presione el botón central

o bien

▸ Gire la rueda selectora

**Para ajustar los valores**

▸ Presione el botón superior/inferior del selector direccional

**Para guardar y volver a la opción de menú superior**

- ▸ En el último campo de ajuste presione el botón central o bien
- ▸ Presione la rueda selectora

## **MENÚ COMBINADO**

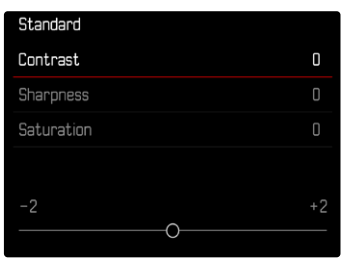

El ajuste de cada una de las opciones de menú se realiza mediante barras de ajuste situadas en la parte inferior de la sección.

**Para seleccionar una sección del menú**

▸ Presione el botón superior/inferior del selector direccional

**Para ajustar cada una de las secciones**

- ▸ Presione el botón izquierdo/derecho del selector direccional o bien
- ▸ Gire la rueda selectora

**Para realizar el ajuste**

▸ Presione el botón central / la rueda selectora

**Para volver de un submenú a su opción de menú principal**

▸ Presione el botón MENU

## **MANEJO PERSONALIZADO**

## <span id="page-58-0"></span>**MENÚ FAVORITOS**

Puede asignar las opciones de menú utilizadas con más frecuencia individualmente (hasta 11 opciones de menú) y acceder a ellas de forma rápida y sencilla. Las funciones disponibles se enumeran en la lista en la pág.166.

Mientras el menú favoritos contenga, como mínimo, una opción de menú, aparecerá una estrella en el encabezado.

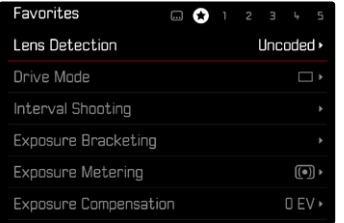

### <span id="page-58-1"></span>**ADMINISTRAR EL MENÚ FAVORITOS**

- ▸ En el menú principal, seleccione Personalizar controles
- ▶ Seleccione Editar favoritos
- ▸ Seleccione la opción de menú deseada

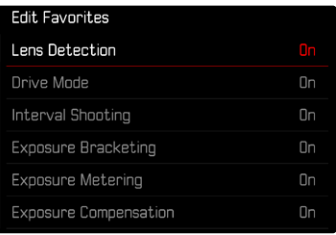

- ▸ Seleccione On/Off
	- Aparecerá un mensaje de advertencia si el menú favoritos ya contiene un máximo de 11 opciones de menú.

#### Nota

• Si selecciona Off para todas las opciones de menú, el menú favoritos se eliminará del todo.

**Para restablecer el menú favoritos**

- ▸ En el menú principal, seleccione Personalizar controles
- ▸ Seleccione Restablecer favoritos
	- Todas las opciones de menú se desactivarán y se borrará el menú favoritos

## <span id="page-59-0"></span>**ACCESO RÁPIDO A LAS FUNCIONES DEL MENÚ**

Para una operación particularmente rápida mediante el acceso directo en el modo de toma, puede asignar los botones de función a funciones de menú seleccionadas individualmente. Las funciones disponibles se enumeran en la lista en la pág.166. Para obtener información sobre la configuración de fábrica v.pág.[47](#page-46-0).

## **CAMBIAR LA ASIGNACIÓN.**

Además de activar la opción de menú asignada, todos los botones de función permiten reasignar rápidamente otra función.

- ▸ Presione prolongadamente el botón de función que desee
	- La lista de accesos directos aparece en el monitor.

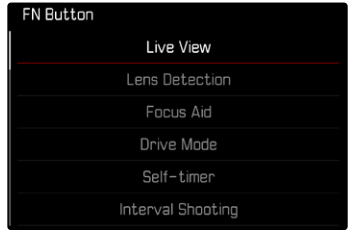

▸ Seleccione la opción de menú deseada

## **ACTIVAR LA FUNCIÓN DE MENÚ ASIGNADA**

- ▸ Presione brevemente el botón de función que desee
	- Se abre la función asignada o aparece un submenú en el monitor.

#### Notas

- Los submenús a los que se accede a través de un acceso rápido pueden tener una forma diferente a los que se acceden a través del menú principal. A menudo están configurados en forma de menú de barras para permitir un ajuste rápido.
- El ajuste se puede realizar mediante el control mediante botones o directamente en el monitor mediante el control táctil. El manejo depende de la forma del submenú.

## **ASIGNACIÓN DE LA RUEDA SELECTORA**

Para obtener más rapidez con el acceso directo, puede asignar una función de menú a la rueda selectora, ya sea Compensación de exposición o Ayuda al enfoque. La configuración no afecta a la función cuando el asistente de enfoque está activado.

Configuración de fábrica: Ninguna función

- ▸ En el menú principal, seleccione Personalizar controles
- ▸ Seleccione Asignación del dial
- ▶ Seleccione Compensación de exposición *Ayuda al enfoque* o Ninguna función

## **PERFILES DE USUARIO**

Con esta cámara, cualquier combinación de todos los ajustes del menú se puede almacenar de forma permanente, p.ej. para poder acceder a ellos de forma rápida y sencilla para situaciones/motivos recurrentes. Tiene a su disposición un total de seis ubicaciones de memoria para este tipo de combinaciones, además de una configuración de fábrica invariable que se puede recuperar en todo momento (Perfil estándar). Los nombres de los perfiles guardados se pueden seleccionar libremente.

Los perfiles ajustados en la cámara se pueden transferir a una tarjeta de memoria, por ejemplo para emplearlos en otras cámaras. Del mismo modo, los perfiles guardados en una tarjeta se pueden transferir a la cámara.

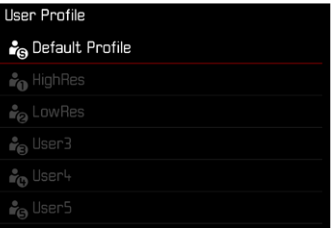

#### **CREAR PERFILES**

Memorización de ajustes/creación de un perfil.

- ▸ Seleccione individualmente las funciones deseadas en el control de menú
- ▸ En el menú principal, seleccione Perfil de usuario
- ▸ Seleccione Administrar perfiles
- ▸ Seleccione Guardar como perfil de usuario
- ▸ Seleccione el espacio de memoria deseado

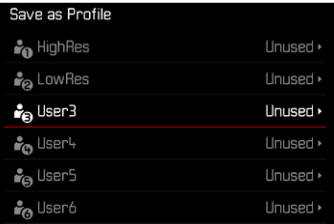

▸ Confirme el procedimiento

#### Notas

- Los perfiles existentes se sobrescribirán con los ajustes actuales.
- Solamente es posible eliminar una ubicación de memoria mediante la función Resetear cámara descrita en la sección «Restablecer la cámara a la configuración de fábrica» (v.pág.146).

## **RENOMBRAR PERFILES**

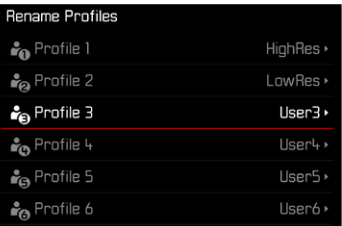

- ▸ En el menú principal, seleccione Perfil de usuario
- ▶ Seleccione Administrar perfiles
- ▶ Seleccione Renombrar perfiles
- ▸ Seleccione el perfil deseado
- ▸ Introduzca el nombre deseado en el submenú del teclado asociado y confirme (v.pág.[56\)](#page-55-0)
	- Los nombres de perfiles deberán tener entre 3 y 10 caracteres.

### **APLICAR / ACTIVAR PERFILES**

#### Configuración de fábrica: Perfil estándar

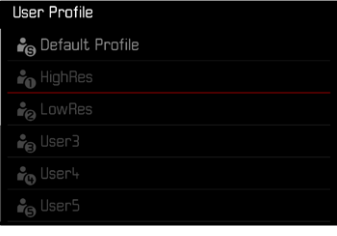

- ▸ En el menú principal, seleccione Perfil de usuario
	- Aparecerá una lista con los nombres de los perfiles.
- ▸ Seleccione el perfil deseado
	- El perfil seleccionado se marca como Activo.
	- Las posiciones de memoria no utilizadas aparecen de color gris.

#### Nota

• Si modifica uno de los ajustes del perfil utilizado en este momento, en la lista de menú inicial aparece  $\triangleq$  en lugar del nombre del perfil utilizado antes.

#### **EXPORTAR PERFILES A UNA TARJETA / IMPORTAR PERFILES DESDE UNA TARJETA**

- ▸ En el menú principal, seleccione Perfil de usuario
- ▸ Seleccione Administrar perfiles
- ▶ Seleccione Exportar perfiles o Importar perfiles
- ▸ Confirme el procedimiento

#### Notas

- Al exportar e importar, se transfieren desde y a la tarjeta todas las posiciones de perfil, incluso los perfiles no asignados. Como resultado, la importación de perfiles también sobrescribe cualquier posición de perfil que ya se encuentre en la cámara. No es posible importar o exportar perfiles individuales por separado.
- Durante la exportación se sustituirá, sin consultarlo y si es necesario, un conjunto de perfiles existente en la tarjeta de memoria.

# **AJUSTES BÁSICOS DE LA CÁMARA**

Para navegar en los menús y para las entradas, consulte el capítulo «Control por menú» (v.pág.49).

Cuando la cámara se utiliza por primera vez o después de restablecer la configuración de fábrica (v.pág.146) o bien después de una actualización de firmware, aparecen automáticamente las opciones de menú Language y Fecha y hora para poder ajustarlas.

## **IDIOMA DEL MENÚ**

Configuración de fábrica: Inglés

Otros idiomas del menú: inglés, alemán, francés, italiano, español, ruso, portugués, japonés, chino tradicional, chino simplificado, coreano

- ▸ En el menú principal, seleccione Language
- ▸ Seleccione el idioma deseado
	- Salvo unas pocas excepciones, cambia el idioma de todos los textos.

## **FECHA/HORA**

## **ADOPTAR LOS AJUSTES DEL DISPOSITIVO MÓVIL**

Puede adoptar los ajustes de fecha y hora del dispositivo móvil automáticamente.

Configuración de fábrica: On

- ▸ En el menú principal, seleccione Ajustes de la cámara
- ▶ Seleccione Fecha y hora
- ▶ Seleccione Del dispositivo móvil
	- Los ajustes se adaptarán de nuevo en cada vinculación. El proceso de vinculación se describe en el capítulo «Leica FOTOS» (v.pág.150).

## **REALIZAR UN AJUSTE MANUAL**

### **FECHA**

Hay 3 variantes disponibles para el orden de representación.

- ▸ En el menú principal, seleccione Ajustes de la cámara
- ▶ Seleccione Fecha y hora
- ▶ Seleccione Ajuste de fecha
- ▸ Seleccione el formato de visualización deseado de la fecha (Día / Mes / Año, Mes / Día / Año, Año / Mes / Día)
- ▸ Ajuste la fecha

### **HORA**

- ▸ En el menú principal, seleccione Ajustes de la cámara
- ► Seleccione Fecha y hora
- ▸ Seleccione Ajustes de hora
- ▸ Seleccione la forma de visualización deseada (12 horas, 24 horas)
- ▸ Ajuste la hora (En el caso del formato de 12 horas, seleccione am o pm adicionalmente.)

### **ZONA HORARIA**

- ▸ En el menú principal, seleccione Ajustes de la cámara
- ▶ Seleccione Fecha y hora
- ▸ Seleccione Zona horaria
- ▸ Seleccione la zona deseada / ubicación actual
	- A la izquierda: Diferencia respecto a la Greenwich Mean Time
	- A la derecha: Las ciudades más grandes de la zona horaria correspondiente

### **HORARIO DE VERANO**

- ▸ En el menú principal, seleccione Ajustes de la cámara
- ▶ Seleccione Fecha y hora
- ▶ Seleccione Cambio horario
- ▸ Seleccione On/Off

## **MODO DE AHORRO DE ENERGÍA (MODO STAND-BY)**

Existen dos funciones para el ahorro de energía.

- Activa el modo stand-by después de 3s/5s/10s/2min/5min/10min
- Apagado automático del monitor

## **CÁMARA EN ESPERA**

Cuando esta función está habilitada, la cámara cambiará al modo stand-by de bajo consumo de energía para prolongar la vida útil de la batería.

Configuración de fábrica: 2 min

- ▸ En el menú principal, seleccione Ajustes de la cámara
- ▸ Seleccione Modo de ahorro de energía
- ▶ Seleccione Cámara en espera
- ▶ Seleccione el ajuste deseado (Off, 3 s, 5 s, 10 s, 2 min, 5 min, 10 min)

## **MONITOR EN ESPERA**

Configuración de fábrica: 30 s

- ▸ En el menú principal, seleccione Ajustes de la cámara
- ▸ Seleccione Modo de ahorro de energía
- ▶ Seleccione Monitor en espera
- ▶ Seleccione el ajuste deseado (30 s, 1 min, 5 min)

#### Notas

- Aunque la cámara se encuentre en modo stand-by, puede volver a funcionar en cualquier momento presionando el disparador o apagando y volviendo a encender la cámara con el interruptor principal.
- Si está colocado el Leica Visoflex 2 (v. pág. [68](#page-67-0)), este ajuste también afectará al EVF.

## **LED DE ESTADO**

En la configuración de fábrica, el LED de estado informa sobre la realización de determinados procesos que tienen lugar en la cámara (guardar, ampliar/disminuir y eliminar imágenes, entre otros). Esta función se puede desactivar para la mayoría de procesos (excepto para el encendido y apagado de la cámara).

- ▸ En el menú principal, seleccione Personalizar controles
- ▸ Seleccione LED de estado
- ▸ Seleccione el ajuste deseado (Activado, Desactivado)

## **LED INFERIOR**

El LED inferior parpadea durante un proceso de carga en curso mediante puerto USB-C y cuando se esté accediendo a la memoria. Esta luz indica, entre otras cosas, que todavía deben transmitirse datos desde la memoria intermedia. En este caso, no puede extraerse la batería.

Esta función se puede desactivar.

- ▸ En el menú principal, seleccione Personalizar controles
- ▶ Seleccione **LED** inferior
- ▶ Seleccione el ajuste deseado (Activado, Desactivado)

## **AJUSTES DEL MONITOR/VISOR**

La cámara cuenta con un monitor a color de cristal líquido de 2,95″ protegido por una cubierta de vidrio Gorilla® Glas extraordinariamente duro y especialmente resistente al rayado.

En el modo de toma con la función Live View activada, el monitor muestra la imagen captada por el sensor a través del objetivo colocado. En el modo de reproducción, sirve para visualizar las tomas realizadas en la tarjeta de memoria. En ambos casos reproduce el campo de imagen completo, así como los datos y la información seleccionados en cada caso.

## **BRILLO**

## **TELÉMETRO**

El brillo del telémetro se ajusta automáticamente mediante el sensor de luminosidad.

#### Nota

• Este control automático no es posible con objetivos Leica M con adaptador de visor, ya que ocultan el sensor de luminosidad que suministra la correspondiente información. En tales casos, los marcos y las indicaciones se encienden siempre con luminosidad constante.

#### **MONITOR**

Es posible ajustar el brillo a fin de obtener una visibilidad óptima en diferentes condiciones de iluminación. La selección se puede realizar tanto con los botones como con el control táctil.

- ▸ En el menú principal, seleccione Ajustes de pantalla
- ▸ Seleccione Brillo LCD
- ▸ Seleccione el brillo deseado o bien Auto
- ▸ Confirme la selección

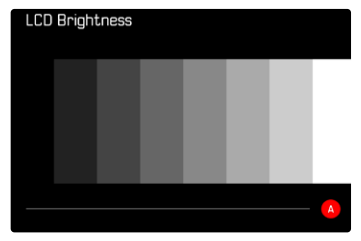

## <span id="page-67-0"></span>**LEICA VISOFLEX 2 (EVF)\***

Se puede equipar a la Leica M11 con un visor (Electronic View Finder, EVF) encima de la zapata para accesorios. Leica Visoflex 2\* está disponible como accesorio opcional y ofrece las siguientes funciones:

- Función de inclinación para fotografiar cómodamente desde diferentes ángulos
- Apto para diferentes funciones del monitor
- Compensación de dioptrías

#### Importante

Todas las menciones a «EVF» o «visor electrónico» que se realizan en estas instrucciones, hacen referencia a «Leica Visoflex **2**», disponible como accesorio.

El uso de modelos antiguos de «Leica Visoflex» con la Leica M11 puede, en el peor de los casos, causar daños irreparables a la cámara y/o al Visoflex. En caso de dudas, póngase en contacto con el servicio de Atención al Cliente, Leica Customer Care.

Los ajustes que se describen a continuación solamente se pueden utilizar si está en uso un visor Leica Visoflex.

\* El Visoflex desarrollado para la serie M10 no es compatible con la Leica M11. Por el contrario, el nuevo Visoflex 2 ha sido desarrollado para que sea compatible con modelos más antiguos de la serie Leica M.

## **USO DEL MONITOR/EVF**

Cuando se usa un visor electrónico, este puede asumir varias funciones del monitor. Las indicaciones son idénticas, independientemente de si aparecen en el monitor o en el visor electrónico.

Se puede configurar para qué situaciones deben aparecer las indicaciones en el EVF o en el monitor.

Configuración de fábrica: Auto

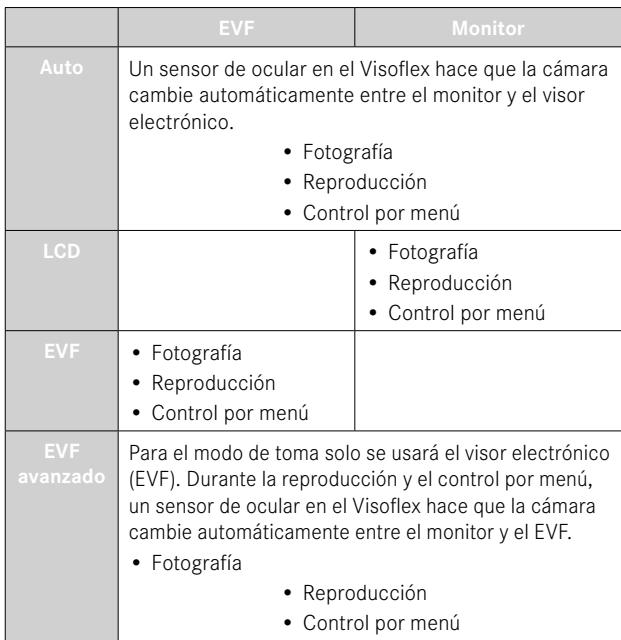

- ▸ En el menú principal, seleccione Ajustes de pantalla
- $\blacktriangleright$  Seleccione EVF  $\rightleftarrows$  LCD
- ▸ Seleccione el ajuste deseado

#### Nota

• Si el monitor debe permanecer apagado (p.ej., en un entorno oscuro), seleccione EVF.

#### **SENSIBILIDAD DEL SENSOR DE OCULAR**

Por otro lado, para garantizar que la conmutación automática se produzca de forma fiable incluso llevando gafas, es posible ajustar la sensibilidad del sensor de ocular.

Configuración de fábrica: Alto

- ▸ En el menú principal, seleccione Ajustes de pantalla
- ▸ Seleccione Sensibilidad del sensor ocular
- ▸ Seleccione el ajuste deseado

### **BRILLO**

El brillo del EVF se ajusta de forma independiente respecto al brillo seleccionado para el monitor.

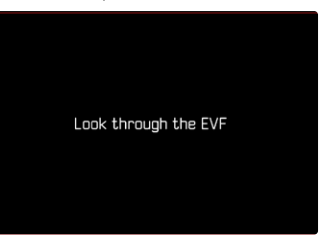

- ▸ En el menú principal, seleccione Ajustes de pantalla
- ▸ Seleccione Brillo EVF
- ▸ Mire por el visor
- ▸ Seleccione el brillo deseado
- ▸ Confirme la selección

#### Nota

• El ajuste Auto no está disponible aquí.

## **AJUSTES DE FOTO**

## **FORMATO DE ARCHIVO**

Están disponibles el formato JPG y el formato de datos sin procesar DNG («negativo digital»). Ambos pueden emplearse tanto solos como juntos.

Durante la creación de archivos JPG tiene lugar un proceso en la cámara. Durante este proceso, se ajustan automáticamente varios parámetros como el contraste, la saturación, nivel de negro o la nitidez de las esquinas. El resultado se guarda comprimido. Mediante este proceso se obtiene inmediatamente una imagen optimizada para muchas áreas de aplicación y para una vista previa rápida. Por el contrario, para editarlas se recomienda trabajar con tomas DNG. Los archivos DNG contienen numerosos datos sin procesar, como indica el sensor de la cámara durante la toma. Para mostrar archivos en formato DNG o trabajar con este formato, se necesita un software especial (por ejemplo, Adobe® Photoshop® Lightroom® o Capture One Pro®). Durante la edición, se pueden ajustar muchos parámetros perfectamente a sus expectativas.

Configuración de fábrica: DNG + JPG

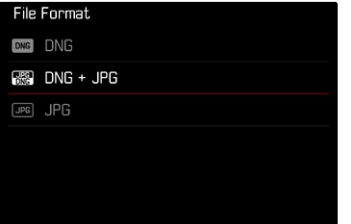

- ▸ En el menú principal, seleccione Formato de archivo
- ▸ Seleccione el formato deseado (DNG, DNG + JPG, JPG)

#### Notas

- Para guardar datos sin procesar de las tomas, se utiliza en formato estandarizado DNG.
- Al memorizar los datos de una toma simultáneamente como DNG y JPG, la configuración del archivo JPG dependerá de la resolución usada o de los ajustes de la Resolución DNG.
- El formato DNG funciona siempre con la resolución seleccionada para Resolución DNG independientemente de la configuración JPG.
- El número de imágenes restantes visualizado en el monitor no cambia forzosamente tras cada toma. Esto depende del motivo: las estructuras muy finas generan una mayor cantidad de datos y las superficies homogéneas una cantidad menor.

## **RESOLUCIÓN**

## **RESOLUCIÓN DNG**

Para las tomas en formato de datos sin procesar (DNG) hay tres resoluciones (número de píxeles) diferentes disponibles.

Todas las preferencias para una toma DNG (como una gran profundidad de color y un rango dinámico elevado) pueden usarse también con tamaños de imagen más reducidos.

- ▸ En el menú principal, seleccione Resolución DNG
- ▸ Seleccione la resolución deseada (L-DNG (60 MP), M-DNG (36 MP), S-DNG (18 MP))

## **RESOLUCIÓN JPG**

Si se selecciona el formato JPG se pueden tomar imágenes con 3 resoluciones (número de píxeles) diferentes. Están disponibles L-JPG, M-JPG y S-JPG. Esto permite una adaptación exacta al fin previsto o al uso de la capacidad de la tarjeta de memoria presente.

Configuración de fábrica: L-JPG (60 MP)

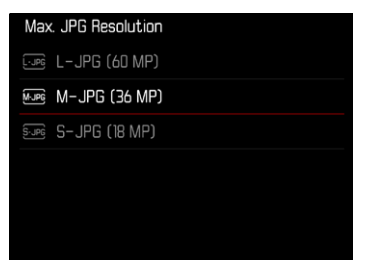

- ▸ En el menú principal, seleccione Ajustes JPG
- ▸ Seleccione Resolución JPG máx.
- ▸ Seleccione la resolución deseada (L-JPG (60 MP), M-JPG (36 MP), S-JPG (18 MP))

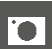

## **CONSECUENCIAS DE USAR OTROS AJUSTES EN LA RESOLUCIÓN JPG**

### **RESOLUCIÓN DNG**

Cuando las tomas solo se realizan en formato DNG o JPG, se aplica la resolución correspondiente seleccionada. Pero cuando el formato de archivo está configurado como DNG + JPG, la resolución usada para las tomas JPG dependerá de la resolución de las tomas DNG. La resolución utilizada para las tomas JPG puede ser menor a la usada para tomas DNG, nunca será mayor.

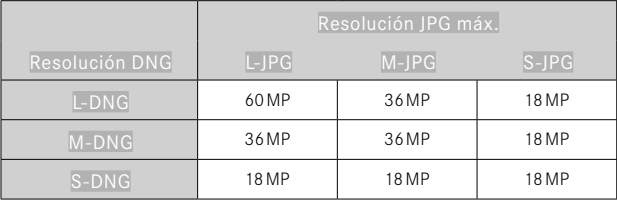

## **ZOOM DIGITAL**

El zoom digital está basado siempre en L-DNG o bien L-JPG. Cuando se utiliza la función de zoom digital (v.pág.[73](#page-72-0)), las tomas en JPG se guardan con las siguientes resoluciones reales (independientemente del ajuste Resolución JPG máx.).

La indicación sobre la resolución seleccionada cambia en consonancia con L-JPG siempre y cuando el zoom digital esté activo.

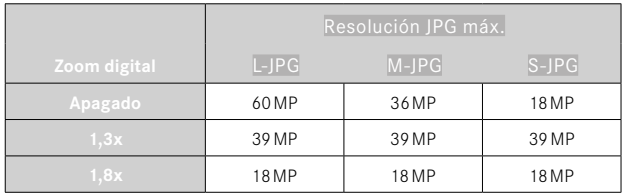
# **ZOOM DIGITAL**

Junto con la sección de la imagen completa del objetivo colocado, hay disponibles otros dos tamaños de sección. La pantalla mostrará un marco alrededor del encuadre que será visible en la toma.

# **AJUSTE PERMANENTE**

- ▸ En el menú principal, seleccione Zoom digital
- ▸ Seleccione el ajuste deseado (Off, 1,3x, 1,8x)

# **CAMBIAR EL NIVEL DE ZOOM DIRECTAMENTE**

Si la función de Zoom digital está asignada a un botón de función (v. pág. 60), el nivel del zoom puede cambiarse rápidamente mientras la cámara está en funcionamiento.

- ▶ Presione el botón de función que tenga asignada la función Zoom digital
	- En la configuración de fábrica es el botón de función **6**.
	- Cada vez que pulse, la indicación cambiará de forma cíclica entre los niveles de aumento 1x (sin marco), 1,3x y 1,8x.
	- El nivel ajustado permanece hasta el próximo cambio.

Durante la reproducción en la cámara, tanto las tomas JPG como las DNG aparecen recortadas, es decir, ampliadas.

 $\overline{\bullet}$ 

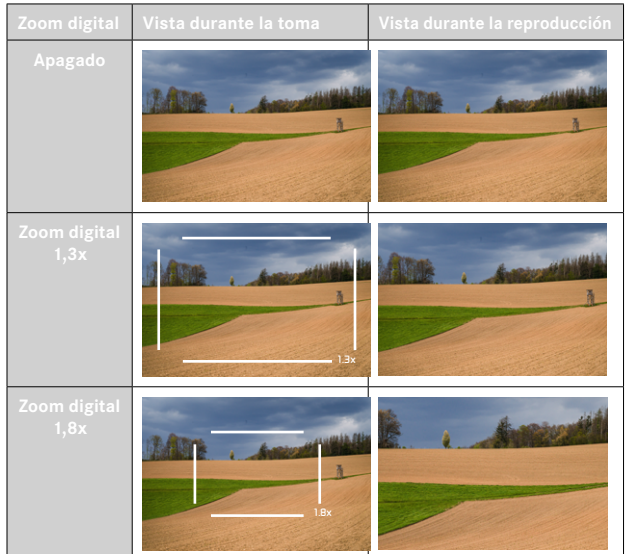

# **EFECTO SOBRE LAS IMÁGENES RESULTANTES**

El zoom digital tiene efectos diferentes sobre las imágenes resultantes dependiendo del formato de archivo utilizado.

### **IMÁGENES DNG**

Las imágenes en DNG se guardarán siempre sin ninguna alteración (a tamaño completo). La información correspondiente se guardará en los metadatos. Cuando las imágenes se abren en programas de edición de imágenes, aparecen recortadas, pero pueden restablecerse al tamaño completo.

Como el zoom digital se basa siempre en L-DNG o L-JPG, las imágenes se guardarán con las siguientes resoluciones. La indicación sobre la resolución seleccionada cambia en consonancia con L-JPG siempre y cuando el zoom digital esté activo.

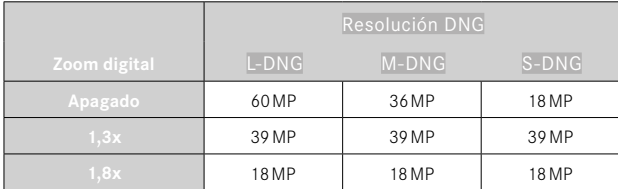

# **IMÁGENES JPG**

Con las tomas JPG, solo se muestra y guarda una sección ampliada. El resto de las zonas de la imagen se «cortan». Está operación no puede deshacerse.

Como el zoom digital se basa siempre en L-DNG o L-JPG, las imágenes se guardarán con las siguientes resoluciones. La indicación sobre la resolución seleccionada cambia en consonancia con L-JPG siempre y cuando el zoom digital esté activo.

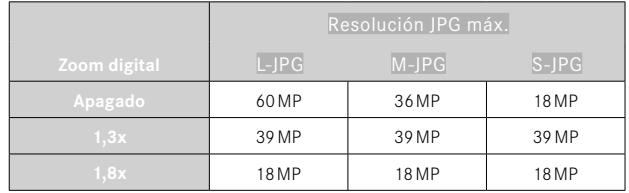

# **ESTILOS DE IMAGEN**

### **PROPIEDADES DE LA IMAGEN**

Una de las muchas ventajas de la fotografía digital es lo sencillo que resulta modificar las propiedades esenciales de la imagen. Las propiedades de la imagen de las tomas JPG se pueden modificar levemente mediante varios parámetros. Estos parámetros están recogidos en los perfiles de Estilos de imagen predefinidos.

### **CONTRASTE**

El contraste, es decir, la diferencia entre las partes claras y las oscuras, determina si una imagen va a tener un efecto más bien «apagado» o «brillante». En consecuencia, se puede influir sobre el contraste aumentando o reduciendo esta diferencia; es decir, mediante la reproducción más clara o más oscura de las partes claras y oscuras.

### **NITIDEZ**

La impresión de nitidez de una fotografía viene determinada en gran medida por la nitidez de contornos; es decir, por cuán pequeña es la zona de transición clara/oscura en los bordes de la imagen. Aumentando o disminuyendo tales zonas puede modificarse también la impresión de nitidez.

# **SATURACIÓN CROMÁTICA**

La saturación determina en fotografías en color si los colores en la imagen aparecen más bien «pálidos» y pastel o más bien «explosivos» y coloridos. Mientras las condiciones de luz y del tiempo (nublado/ despejado) están dadas como condiciones que influyen en la toma, existe también la posibilidad de influir mucho en la reproducción.

# **PERFILES DE COLOR**

Existen 3 perfiles predefinidos disponibles para tomas en color: Configuración de fábrica: Normal

- Normal
- Colores vivos
- Natural
- ▸ En el menú principal, seleccione Ajustes JPG
- Seleccione Estilos de imagen
- Seleccione el perfil deseado

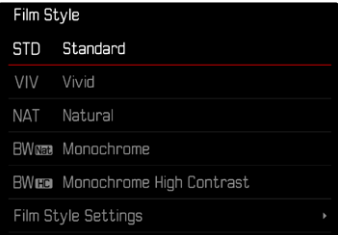

# **PERFILES DE BLANCO Y NEGRO**

Existen 2 perfiles predefinidos disponibles para tomas en blanco y negro:

- Monocromo
- **EWED** Monocromo de alto contraste
- ► En el menú principal, seleccione Ajustes JPG
- ▶ Seleccione Estilos de imagen
- ▸ Seleccione el perfil deseado

# **PERSONALIZAR PERFILES FOTOGRÁFICOS**

Los parámetros se pueden ajustar para todos los perfiles disponibles (la Saturación solo para perfiles de color). Para ver los detalles sobre el manejo del menú v. pág.58.

- ► En el menú principal, seleccione Ajustes IPG
- ▸ Seleccione Estilos de imagen
- ▸ Seleccione Ajustes de estilos de imagen
- ▸ Seleccione el perfil deseado
- Contraste/Nitidez/Saturación
- Seleccione el nivel deseado  $(-2, -1, 0, +1, +2)$
- ▸ Confirme

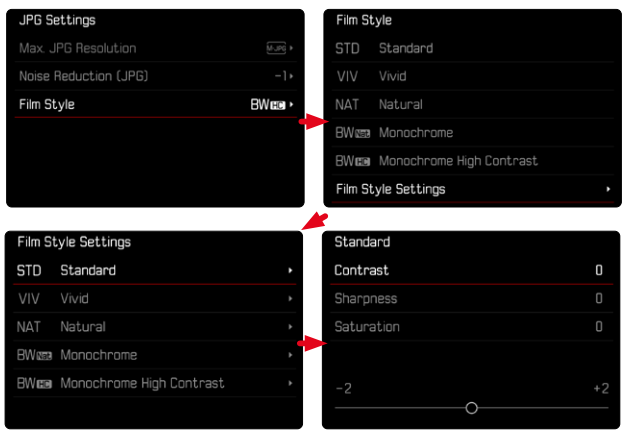

# **OPTIMIZACIÓN AUTOMÁTICA**

# **REDUCCIÓN DE RUIDO**

# **FUNCIÓN DE REDUCCIÓN DE RUIDO PARA TOMAS CON EXPOSICIÓN PROLONGADA**

En la fotografía digital, la aparición de molestos puntos blancos, rojos, azules o verdes se conoce como «ruido». Al utilizar sensibilidades superiores, se pueden producir ruidos, en especial en las superficies oscuras y uniformes. Los largos tiempos de exposición pueden causar ruidos muy fuertes en la imagen. Para reducir este molesto fenómeno, la cámara realiza automáticamente, después de cada toma con una velocidad de obturación lenta y valores ISO superiores, una segunda «toma en negro» (contra el obturador cerrado). El ruido medido en esta toma paralela se «resta» entonces aritméticamente del registro de datos de la toma propiamente dicha. En consecuencia, aparece en estos casos como aviso el mensaje Se están reduciendo los ruidos... junto con una indicación de tiempo correspondiente. Esta duplicación del tiempo de «exposición» debe considerarse en exposiciones prolongadas. La cámara no se debe apagar durante este tiempo.

Configuración de fábrica: On

- ▸ En el menú principal, seleccione Reducción de ruido
- ▸ Seleccione On/Off

La reducción de ruido se realizará con las siguientes condiciones:

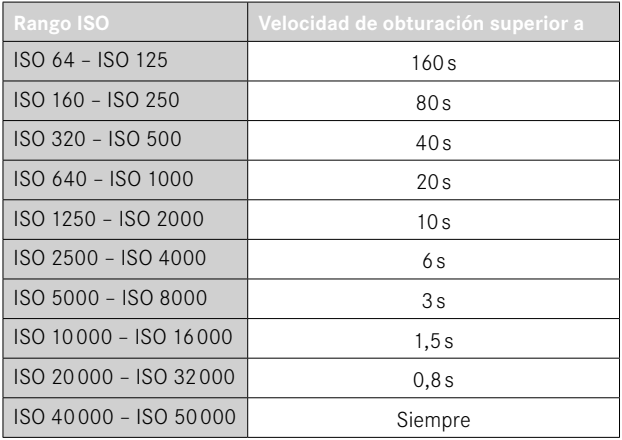

# **REDUCCIÓN DE RUIDO EN TOMAS JPG**

Por suerte, el riesgo de que aparezca ruido es, en la mayoría de los casos, bajo, excepto en el caso del uso de altas sensibilidades. Sin embargo, en la generación de archivos de imágenes JPG, la reducción de ruido es siempre parte de un procesamiento de datos. Dado que, por otro lado, también tiene efecto sobre la nitidez de la reproducción, usted puede opcionalmente debilitar o fortalecer la reducción del ruido con respecto al ajuste predeterminado.

Configuración de fábrica: Bajo

- ▸ En el menú principal, seleccione Ajustes JPG
- ▸ Seleccione Reducción de ruido
- ▸ Seleccione el ajuste deseado  $(-1, 0, +1)$

#### Nota

• Este ajuste solamente afecta a las tomas en formato JPG.

# **GESTIÓN DE DATOS**

### **OPCIONES DE ALMACENAMIENTO**

La Leica M11 cuenta con una memoria interna de 64GB. Combinada con una tarjeta de memoria insertada, ofrece varias opciones para guardas los datos.

Configuración de fábrica: DNG+JPG primero en SD

- ▸ En el menú principal, seleccione Opciones de almacenamiento
- ▸ Seleccione el ajuste deseado

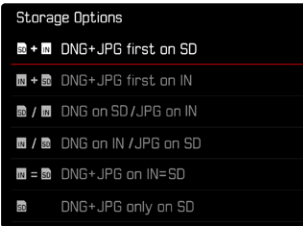

Un símbolo le muestra el ajuste seleccionado en la pantalla de estado.

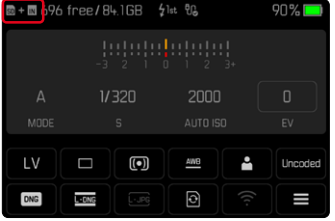

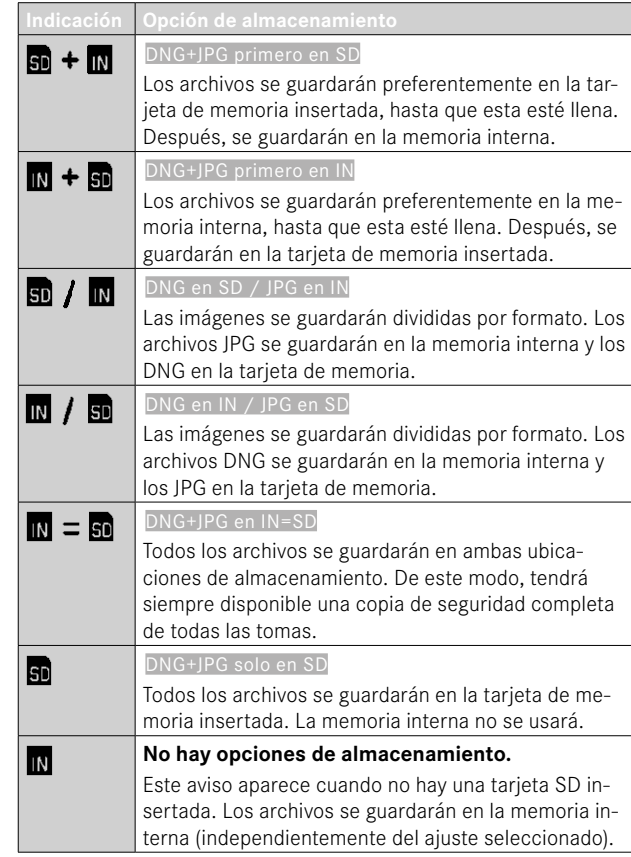

# **ASEGURAR LOS ARCHIVOS**

Se pueden transferir a la tarjeta de memoria insertada todos los archivos de la memoria interna o solo los archivos marcados con ★. Esto es útil, por ejemplo, cuando se tiene que formatear la memoria interna o cuando se hayan guardado imágenes en la memoria interna porque en el momento de la toma no había disponible ninguna tarieta de memoria.

- ▸ En el menú principal, seleccione Administración de la memoria
- ▸ Seleccione Copia de seguridad (IN ⇒ SD)
- ▸ Seleccione Copiar todo/Copiar todos marcados con ★
- ▸ Confirme el procedimiento
	- El LED de estado de la parte inferior parpadea durante el proceso.

# **FORMATEAR LA UBICACIÓN DE LA MEMORIA**

Se recomienda formatear de vez en cuando la ubicación de la memoria (lugares donde se guardan los archivos) porque determinados restos de datos que contienen información sobre las tomas pueden afectar a la capacidad de almacenamiento. Una tarjeta de memoria insertada y la memoria interna pueden formatearse de forma completamente independiente. Tenga en cuenta lo siguiente:

- No apague la cámara durante este proceso.
- Al formatear la ubicación de memoria se pierden todos los datos existentes en ella. La protección contra el borrado de las tomas identificadas al efecto no impide el formateo.
- Por lo tanto, todas las tomas deben transferirse regularmente a un almacenamiento masivo seguro, tal como el disco duro de una computadora.

#### **MEMORIA INTERNA**

La memoria interna puede formatearse para eliminar los restos de datos que se hayan acumulado o para vaciar la memoria rápidamente.

- ▸ En el menú principal, seleccione Administración de la memoria
- ▸ Seleccione Formatear la memoria
- ▸ Seleccione Formatear la memoria interna
- ▸ Confirme el procedimiento
	- El LED de estado de la parte inferior parpadea durante el proceso.

### **TARJETA DE MEMORIA**

Generalmente no es necesario formatear las tarjetas de memoria que ya se han utilizado anteriormente. Sin embargo, si utiliza por primera vez una tarjeta sin formatear, debería formatearla. Por otro lado, se recomienda formatear de vez en cuando las tarietas de memoria, ya que una cierta cantidad de datos residuales (información que acompaña las tomas) puede ocupar espacio de memoria.

- ▸ En el menú principal, seleccione Administración de la memoria
- ▸ Seleccione Formatear la memoria
- ▸ Seleccione Formatear la tarjeta SD
- ▸ Confirme el procedimiento
	- El LED de estado de la parte inferior parpadea durante el proceso.

#### Notas

- Con un formateo simple, los datos disponibles en la tarjeta no se perderán irrevocablemente. Simplemente se borra el directorio, de modo que ya no se puede acceder directamente a los archivos presentes. Con el correspondiente software es posible acceder de nuevo a los datos. Solamente los datos sobrescritos al guardar nuevos datos se borran definitivamente.
- En el caso de que la tarjeta de memoria haya sido formateada en otro aparato, como p.ej. en un ordenador, debería volver a formatearla en la cámara.
- En caso de que no se pueda formatear/sobrescribir la tarjeta de memoria, pida asesoramiento a su distribuidor o al Servicio de Información de Leica (v.pág.182).

# **ESTRUCTURA DE LOS ARCHIVOS**

#### **ESTRUCTURA DE LAS CARPETAS**

Los datos (= tomas) en la tarjeta de memoria se guardan en carpetas que se crean automáticamente. Los tres primeros dígitos indican el número de la carpeta (números), los últimos cinco dígitos, el nombre de la carpeta (letras). La primera carpeta recibe el nombre «100LEI-CA», la segunda «101LEICA». El número de carpeta será el siguiente número libre. Es posible un máximo de 999 carpetas.

#### **ESTRUCTURA DE LOS ARCHIVOS**

Los nombres de los archivos en estas carpetas se componen de once posiciones. En la configuración de fábrica, el primer archivo se llama «L1000001.XXX», el segundo se llama «L1000002.XXX», etc. La letra inicial «L» de la configuración de fábrica representa la marca de la cámara y se puede cambiar a voluntad. Los primeros tres números coinciden con el número de la carpeta actual. Los siguientes cuatro números indican el número de archivo secuencial. Después de alcanzar el número de archivo 9999, se crea automáticamente una nueva carpeta, en la que la numeración comienza nuevamente por 0001. Los últimos tres dígitos después del punto indican el formato del archivo (DNG o JPG).

#### Notas

- Si se utilizan tarjetas de memoria que no hayan sido formateadas con esta cámara, el número de archivo se restablecerá automáticamente a 0001. Sin embargo, si ya existe un archivo con un número más alto en la tarjeta de memoria utilizada, la numeración continuará a partir del número en esa tarjeta.
- Si se alcanza la carpeta número 999 y el número de archivo 9999, aparecerá un mensaje de advertencia al respecto en el monitor y deberá restablecerse la numeración.
- Si desea restablecer el número de carpeta a 100, formatee la tarjeta de memoria e inmediatamente restablezca el número de imagen.

### **EDITAR NOMBRE DE UN ARCHIVO**

- ▸ En el menú principal, seleccione Ajustes de la cámara
- ▸ Seleccione Editar nombre del archivo
	- Aparece un submenú con teclado.
	- La línea de entrada contiene la configuración de fábrica «L» como la primera letra del nombre del archivo. Es la única parte del nombre que se puede modificar.
- ▸ Puede introducir cualquier letra deseada (v.pág.56)
- ▸ Confirme

- El cambio del nombre del archivo se aplica a todas las tomas posteriores o hasta un nuevo cambio. El número consecutivo no cambia por ello; sin embargo, podrá restablecerse creando una nueva carpeta.
- Cuando restablece la configuración de fábrica, la letra inicial se restablece automáticamente a «L».
- No están disponibles las letras minúsculas.

# **CREAR UNA NUEVA CARPETA**

- ▸ En el menú principal, seleccione Ajustes de la cámara
- ▸ Seleccione Resetear numeración de imágenes
	- Aparece una consulta correspondiente.
- ▸ Confirme la creación de una nueva carpeta con (Sí) o bien rechace con (No)

#### Nota

 $\overline{\bullet}$ 

• La parte del nombre (letra inicial) de una nueva carpeta así creada permanece sin cambios respecto a la anterior; la numeración de archivos comienza de nuevo en 0001.

# **IDENTIFICACIÓN DE LOS ARCHIVOS DE IMAGEN PARA FINES DE PROPIEDAD INTELECTUAL (COPYRIGHT)**

Esta cámara le permite identificar sus archivos de imagen introduciendo texto y otros caracteres.

Para este fin, puede introducir hasta 20 caracteres en 2 columnas para cada toma.

- ▶ En el menú principal, seleccione Información de la cámara
- ▸ En el submenú, seleccione Info Copyright
- ▸ Active la función Copyright (On)
- ▸ En el submenú, seleccione Información/Artista
	- Aparece un submenú con teclado.
- ▸ Introduzca la información deseada (v.pág.56)
- ▸ Confirme

# **REGISTRO DEL LUGAR DE GRABACIÓN CON GPS (SOLO EN COMBINACIÓN CON LA APLICACIÓN LEICA FOTOS APP)**

Global Positioning System o GPS permite determinar la ubicación de un receptor en cualquier lugar del mundo. La función GPS se activa automáticamente cuando se conecta a la aplicación Leica FOTOS y el dispositivo móvil tiene activada la función GPS. La cámara recibe continuamente los datos de posición actuales (latitud y longitud, altitud sobre el nivel del mar) y los escribe en los datos Exif de las tomas.

- ▸ Active la función GPS en el dispositivo móvil
- ▸ Active Leica FOTOS y conéctela con la cámara

- Esta función solo está disponible mientras la cámara está conectada a Leica FOTOS.
- En ciertos países o regiones, el uso de GPS y tecnologías relacionadas puede estar restringido. Las violaciones son procesadas por las autoridades estatales.
- Por lo tanto, antes de viajar al extranjero, asegúrese de consultar con la Embajada del país o con su agente de viajes.

# **TRANSFERENCIA DE DATOS**

Con Leica FOTOS puede transferir los datos cómodamente a dispositivos móviles. O puede transferirlos mediante un lector de tarjetas o un cable.

#### **ACERCA DE LEICA FOTOS**

▸ Ver el capítulo «Leica FOTOS» (pág.150)

#### **MEDIANTE CABLE USB O «LEICA FOTOS CABLE»**

La cámara permite varias opciones de transferencia de datos (PTP y Apple MFi). Para ello deben realizarse los ajustes necesarios en la cámara.

Configuración de fábrica: Apple MFi

- ▸ En el menú principal, seleccione Ajustes de la cámara
- ▸ Seleccione Modo de USB
- ▶ Seleccione el ajuste deseado
- ▸ Apague la cámara y vuelva a encenderla
- Apple MFi permite la comunicación con dispositivos iOS (iPhone y iPad)
- PTP permite la transmisión a ordenadores con MacOS o Windows con programas que admitan PTP así como también anclaje a red para el Capture One Pro

#### Notas

• Para transferir archivos de mayor tamaño se recomienda el uso de un lector de tarjetas.

**TO** 

- Mientras se realiza la transferencia de archivos, la conexión USB no debe interrumpirse ya que, si eso sucede, el ordenador y/o la cámara podrían «bloquearse» e incluso se podrían provocar daños irreparables en la tarjeta de memoria.
- Mientras se transfieren los datos no se debe apagar la cámara, ni esta debe desconectarse debido a la descarga de la batería, pues esto puede causar un «fallo general» en el ordenador. Por la misma razón, en ningún caso debe extraerse la batería si la conexión está activa.

# **PREAJUSTES AUTOMÁTICOS**

# **INDICACIONES DE AYUDA**

La Leica M11 dispone de 4 perfiles de información que contienen varias combinaciones de las indicaciones de ayuda disponibles. Están disponibles las siguientes funciones:

- Barras de información (v.pág.[86\)](#page-85-0)
- Rejilla (solo modo de toma, v.pág.[86](#page-85-1))
- Focus peaking (v.pág.[87](#page-86-0))
- Clipping (v.pág.[87\)](#page-86-1)
- Indicador de nivel (solo en modo de toma, v.pág.[88](#page-87-0))
- Histograma (v.pág.[89](#page-88-0))

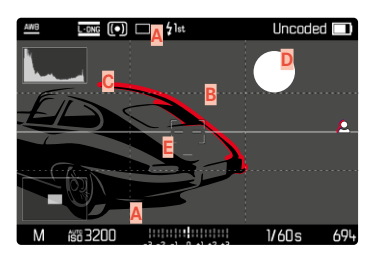

- **A** Barras de información (= Encabezado y pie de página)
- **B** Rejilla
- **C** Focus peaking
- **D** Clipping
- **E** Indicador de nivel
- **F** Histograma

# **PERFILES DE INFORMACIÓN**

Puede usar hasta 4 perfiles independientes. Puede elegir y ajustar por separado las funciones que desee para cada perfil. Puede activar y cambiar los perfiles de información mientras la cámara está en funcionamiento usando el botón central. Esta posición le permite cambiar rápidamente entre las diferentes vistas.

Los perfiles vacíos aparecen en la opción de menú Perfiles de información como Off. Si un perfil tiene, como mínimo, una función activada, dicho perfil aparecerá en el submenú como On y podrá mostrarse.

#### **EJEMPLO**

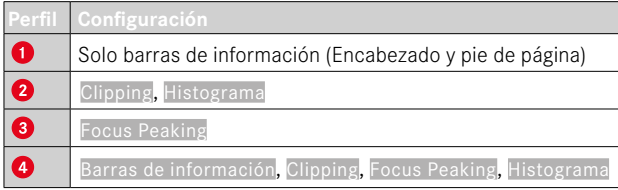

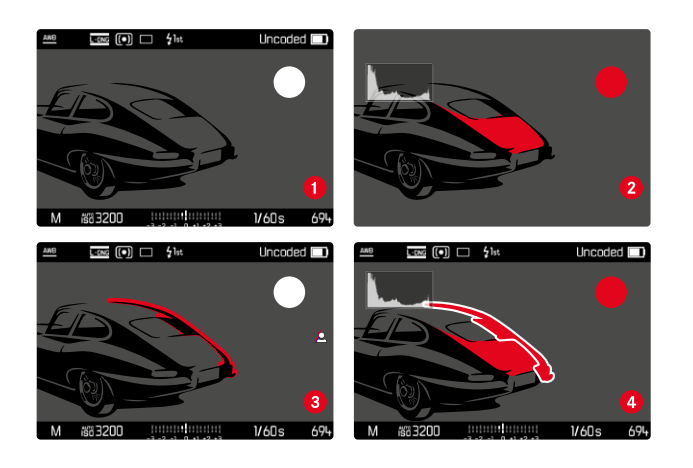

# **CAMBIAR LOS PERFILES DE INFORMACIÓN**

Todos los perfiles de información activos, es decir, marcados como On, pueden usarse en el modo Live View.

- ▸ Presione el botón central
	- La vista cambiará de vista a pantalla completa sin indicaciones de ayuda al primer perfil activo.
- ▸ Presione el botón central
	- La vista cambiará al siguiente perfil activo.
	- Si no hay ningún otro perfil activo disponible, la vista cambiará de nuevo a vista a pantalla completa sin indicaciones de ayuda.

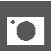

### **AJUSTAR LOS PERFILES DE INFORMACIÓN**

- ▸ En el menú principal, seleccione Asistentes de toma
- ▸ Seleccione el perfil deseado
- ▸ Seleccione la función deseada
- ▸ Seleccione On/Off
	- La función se activará o se desactivará.

o bien

- ▸ Active el submenú
- ▸ Realice los ajustes que desee

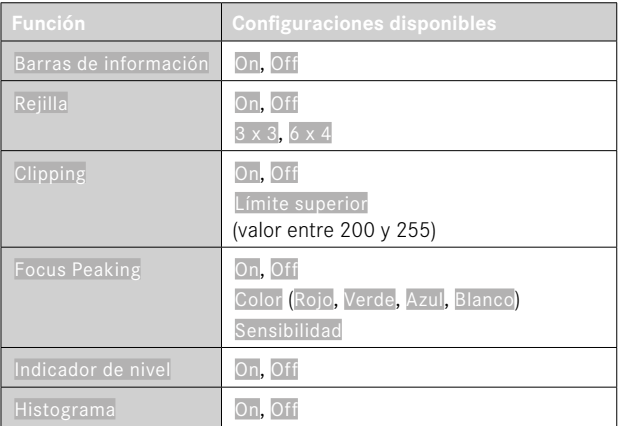

Si un perfil tiene, como mínimo, una función activada, dicho perfil aparecerá en el submenú como On y podrá mostrarse.

# **INDICACIONES DISPONIBLES**

# <span id="page-85-0"></span>**BARRAS DE INFORMACIÓN**

El encabezado y el pie de página muestran los ajustes activos actuales y el valor de exposición. Encontrará una lista de las visualizaciones en el capítulo «Visualizaciones» (v.pág.24).

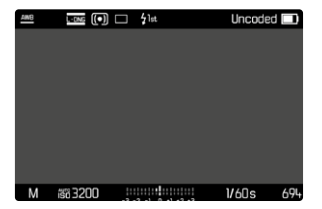

# <span id="page-85-1"></span>**REJILLA**

Las rejillas dividen el campo óptico en varios cuadros. Esto facilita, p.ej., la configuración de imagen y también la orientación exacta de la cámara. Puede adaptar la división de cuadrículas al motivo.

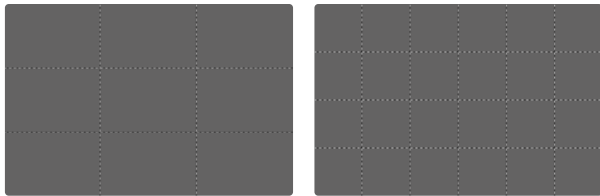

Existen dos modos de visualización de rejilla. Estos dividen el marco de la imagen en campos de 3x3 o de 6x4.

# <span id="page-86-1"></span>**CLIPPING**

El indicador de clipping indica áreas de imagen brillantes desdibujadas. Esta función permite un control muy simple y preciso del ajuste de la exposición. Las zonas sobreexpuestas parpadean en negro.

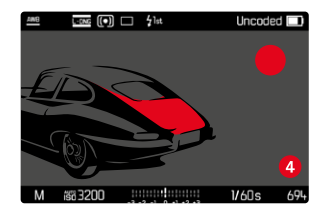

#### **ESTABLECER UMBRAL**

Para ajustar estas indicaciones a condiciones específicas o a sus ideas creativas, puede establecer umbrales para estas indicaciones, es decir, en qué grado de sobreexposición aparecerán.

- ▸ En el menú principal, seleccione Asistentes de toma
- ▸ Seleccione el perfil deseado
- ▸ Seleccione Clipping
- ▸ Seleccione Límite superior
- ▸ Seleccione el valor deseado (200 hasta 255)

#### <span id="page-86-0"></span>**FOCUS PEAKING**

Con el asistente de foco, los bordes de las partes del sujeto bien definidas se resaltan en color.

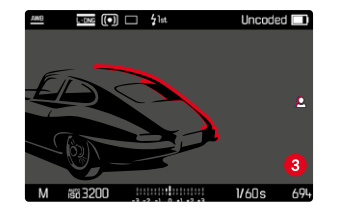

Cuando el focus peaking está activado, aparecerá una indicación en la parte derecha de la pantalla **E** con el color utilizado.

#### **COLOR DE LAS MARCAS**

Dicho color es ajustable. Configuración de fábrica: Rojo

- ▸ En el menú principal, seleccione Asistentes de toma
- ▸ Seleccione el perfil deseado
- ▶ Seleccione Focus Peaking
- ▸ Seleccione Color
- ▸ Seleccione el ajuste deseado (Rojo, Verde, Azul, Blanco)

#### **SENSIBILIDAD**

La sensibilidad también se puede ajustar. Este ajuste se aplica a todos los perfiles de información.

Configuración de fábrica: Alto

- ▶ En el menú principal, seleccione Asistentes de toma
- ▸ Seleccione el perfil deseado
- ▸ Seleccione Focus Peaking
- ▸ Seleccione Sensibilidad
- ▸ Seleccione el ajuste deseado (Bajo, Alto)

#### Nota

• La identificación de partes de motivo representadas de forma nítida se basa en el contraste del motivo, es decir, las diferencias entre partes claras y oscuras. Como resultado, las partes del motivo con alto contraste pueden marcarse erróneamente, aunque no estén enfocadas.

### <span id="page-87-0"></span>**INDICADOR DE NIVEL**

Gracias a los sensores integrados, la cámara puede mostrar su orientación. Con la ayuda de estas pantallas, la cámara puede alinearse con precisión en los ejes longitudinal y transversal en el caso de motivos críticos, como tomas arquitectónicas tomadas desde el trípode.

Las desviaciones relacionadas con el eje longitudinal (cuando la cámara está orientada y fijada hacia arriba o hacia abajo) se marcarán mediante una línea corta en el centro de la imagen (**1**). Las desviaciones relacionadas con el eje transversal (cuando la cámara está inclinada hacia la derecha o hacia la izquierda) se marcarán mediante dos líneas largas a la derecha y a la izquierda del centro de la imagen (**2**).

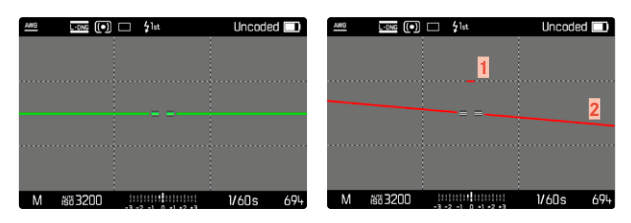

#### Nota

• En las tomas en formato vertical, la cámara ajusta la orientación del indicador de nivel automáticamente.

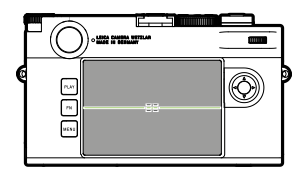

Orientación correcta

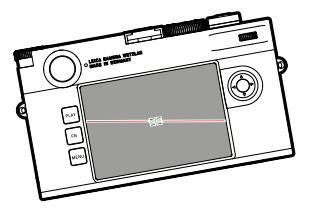

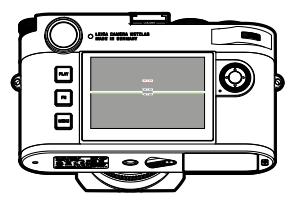

Inclinación hacia la izquierda Fijación con la orientación hacia abajo

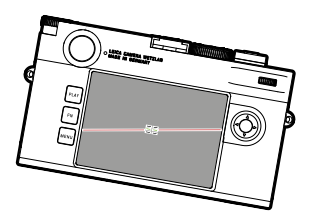

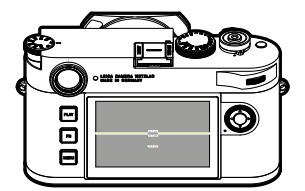

Inclinación hacia la derecha Fijación con la orientación hacia arriba

### <span id="page-88-0"></span>**HISTOGRAMA**

El histograma representa la distribución luminosa en la toma. El eje horizontal corresponde a los valores tonales desde el negro (a la izquierda), pasando por el gris, hasta el blanco (a la derecha). El eje vertical corresponde al número de píxeles en cada nivel de brillo. Esta forma de representación permite una evaluación rápida y sencilla del ajuste de la exposición.

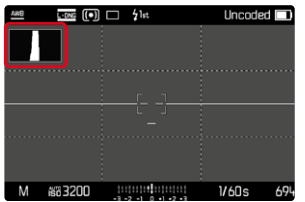

- El histograma se basa siempre en el brillo visualizado, es decir que, dependiendo de otros ajustes, puede que no represente la exposición definitiva.
- En el modo de toma el histograma debe considerarse como un «indicador de tendencia».
- En la reproducción de una foto el histograma puede ser ligeramente diferente del histograma visualizado en el momento de la toma.
- El histograma se refiere siempre al encuadre de la toma visualizada actualmente.

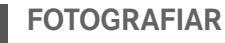

# **MODO DE DISPARO**

Las funciones y las posibilidades de ajuste que se describen a continuación hacen referencia solamente a la toma de imágenes individuales. Además de la toma de imágenes individuales, la Leica M11 ofrece también otros modos. Puede encontrar indicaciones sobre el modo de funcionamiento y las opciones de ajuste en las secciones correspondientes.

- ▸ En el menú principal, seleccione Modo de disparo
- ▸ Selección de variantes de función deseadas

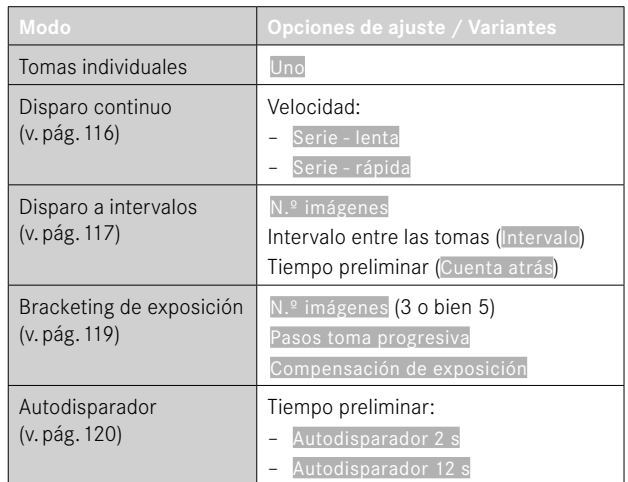

# **TIPOS DE TOMAS**

# **USO DEL TELÉMETRO**

# **ÁREA DE LA TOMA (MARCO LUMINOSO)**

El telémetro de marco luminoso de esta cámara no solo es un visor especial de alta calidad, grande, brillante y luminoso, sino también un telémetro de gran precisión acoplado al objetivo. El acoplamiento se realiza automáticamente con todos los objetivos M de Leica con una distancia focal de 16 hasta 135mm al colocarlos en la cámara. El visor muestra un factor de aumento de 0,73x.

Los marcos luminosos están acoplados al ajuste de distancias de tal forma que el paralaje – la desalineación entre el eje del objetivo y el del visor – se compensa automáticamente. En caso de distancias inferiores a 2m, el sensor registra menos información de la que se visualiza en los bordes interiores de los marcos luminosos; en caso de distancias superiores, se registra más (véase el gráfico adjunto). Estas ligeras desviaciones, rara vez decisivas en la práctica, están condicionadas por el principio de funcionamiento. Los marcos luminosos de una cámara con visor deben regularse en función al ángulo de imagen de la distancia focal correspondiente del objetivo. No obstante, los ángulos de imagen nominales varían ligeramente al enfocar debido a la extensión cambiante en el proceso, esto es, a la distancia entre el sistema óptico y el plano del sensor. En caso de que la distancia ajustada sea inferior a infinita (y de extensión mayor, como corresponde), el ángulo de imagen real es menor, y el objetivo registra menos tamaño del motivo. Además, las diferencias entre los ángulos de imagen en caso de distancias focales más largas tienden a ser también mayores debido a la mayor extensión en tales distancias.

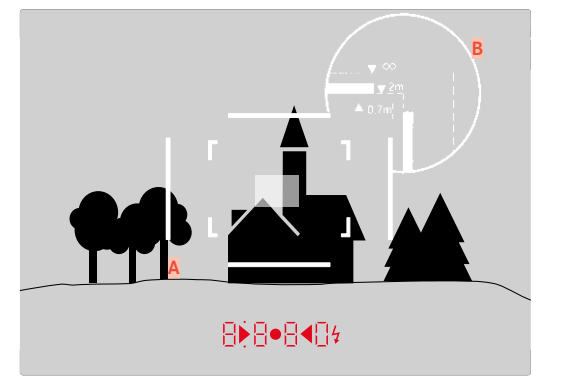

Todas las tomas y posiciones del marco hacen referencia a una distancia focal de 50mm

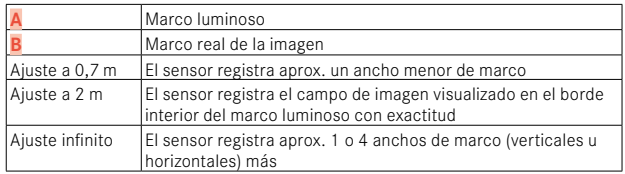

- En cuanto se activa la electrónica de la cámara, los marcos iluminados con un LED blanco aparecen junto con los LED del exposímetro en la parte inferior de la imagen del visor.
- En el centro del campo de búsqueda se encuentra el campo de medición de distancia rectangular, que es más brillante que el campo de imagen situado al lado. Para más información sobre la medición de la distancia y de la exposición, así como sobre el modo de flash, consulte los apartados correspondientes.

Si se utilizan objetivos con las distancias focales de 28 (Elmarit a partir del número de fabricación 2411001), 35, 50, 75, 90 y 135mm, se activa automáticamente el correspondiente marco luminoso en las combinaciones 35mm + 135mm, 50mm + 75mm, o 28mm + 90mm.

#### **35mm + 135mm**

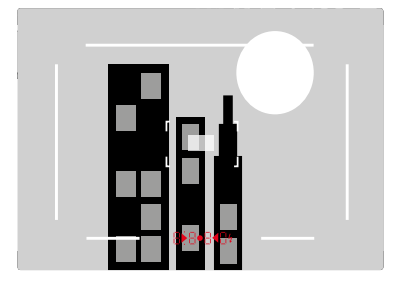

**50mm + 75mm**

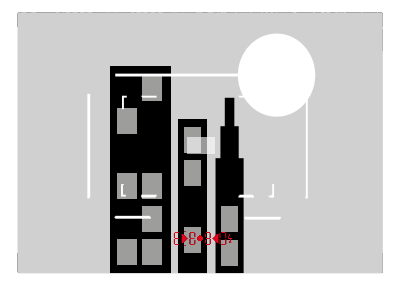

#### **28mm + 90mm**

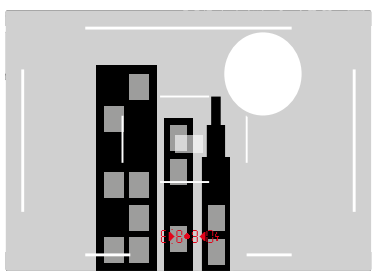

#### **ÁREAS ALTERNATIVAS DE LA TOMA/MOSTRAR LA DISTANCIA FOCAL**

Dependiendo del objetivo utilizado se pueden mostrar diferentes marcos luminosos. De esta forma pueden simularse las correspondientes distancias focales. Esto es útil a la hora de elegir el objetivo adecuado para el área deseada de la toma.

- ▸ Presione el selector de campo de imagen hacia el objetivo
	- El selector de campo de imagen se desactiva automáticamente al dejar de presionar.

# **MODO LIVE VIEW**

El modo Live View permite que el motivo se vea en el monitor durante la toma, donde se muestra exactamente como representa el objetivo montado.

# **ACTIVACIÓN/DESACTIVACIÓN DEL MODO LIVE VIEW**

- ▸ Presione el botón de función que tenga asignada la función Live View
	- En la configuración de fábrica es el botón FN.

#### o bien

- ▸ Presione el botón MENU
	- Aparecerá la pantalla de estado.
- ▸ Toque el elemento de control LV

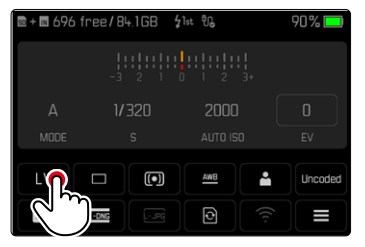

#### **VISUALIZACIONES AUXILIARES EN EL MODO LIVE VIEW**

 $\overline{\bullet}$ 

En el modo Live View, el monitor se puede usar para visualizar una serie de ajustes. Además de la información estándar en las líneas de encabezado y pie de página, se puede seleccionar una serie de otras indicaciones para ajustar a sus necesidades la imagen del monitor. Están disponibles las siguientes funciones de ayuda:

- Barras de información (encabezado y pie de página)
- Rejilla
- Clipping
- Focus peaking
- Indicador de nivel
- Histograma

Las funciones de ayuda están organizadas en perfiles de información que se pueden ajustar libremente. Para ajustar y para obtener una descripción sobre cada una de las funciones de ayuda, vea la pág.84.

Además, en el modo Live View se puede mostrar una previsualización de la exposición (v. pág.[114\)](#page-113-0).

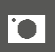

#### **Mostrar y ocultar las indicaciones de ayuda**

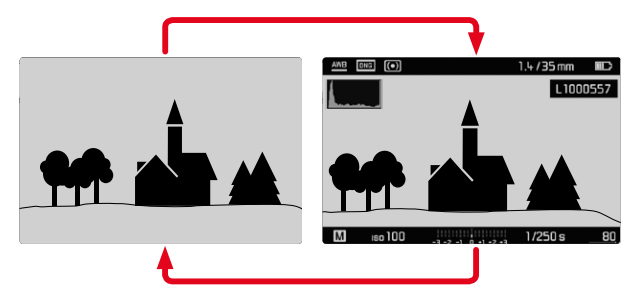

- ▸ Presione el botón central
	- La visualización es diferente dependiendo de si se muestra o no la información.

o bien

▸ Toque un punto cualquiera del monitor

**Mostrar (solo) información sobre la exposición** La parte central del pie de página muestra información sobre la exposición: valor ISO, balanza luminosa y velocidad de obturación. Dependiendo de la situación inicial, la visualización cambiará cuando se mantenga pulsado el disparador. Esto afecta únicamente a las barras de información.

- ▸ Mantenga pulsado el disparador
	- En la parte inferior de la pantalla se muestra la información sobre la exposición.
	- El resto de indicaciones de las barras de información se ocultan.

- El Modo Live View se basa en la imagen capturada por el sensor. Para ello, la cámara tiene que controlar el obturador. Esto es audible y puede ocasionar un ligero retraso en el disparo.
- La cámara se recalienta, en especial tras un uso prolongado del modo Live View. Asimismo, aumenta el consumo de energía.
- La corriente alterna causa fluctuaciones de brillo en muchas fuentes de luz, que son invisibles para el ojo humano. Debido a la sensibilidad y la frecuencia de lectura de los sensores de imagen, estos pueden provocar un titileo de la imagen Live View del monitor. Las tomas no se ven afectadas por ello. Al elegir una velocidad de obturación más lenta, se puede evitar el efecto.

# **AJUSTE DE DISTANCIA (ENFOQUE)**

Para el enfoque existen a su disposición diferentes medios auxiliares, según utilice el telémetro o el modo Live View.

# **EN EL TELÉMETRO**

Es posible trabajar con precisión con esta cámara gracias al telémetro y a la base de medición altamente efectiva. La nitidez puede ajustarse en función a la mezcla de imágenes o al método de sección de imagen.

# **MÉTODO DE MEZCLA DE IMÁGENES (IMAGEN DOBLE)**

En un retrato, p. ej., enfocar el ojo con el campo de medición del telémetro y girar el anillo de enfoque del objetivo hasta que se hayan alineado los contornos en el campo de medición.

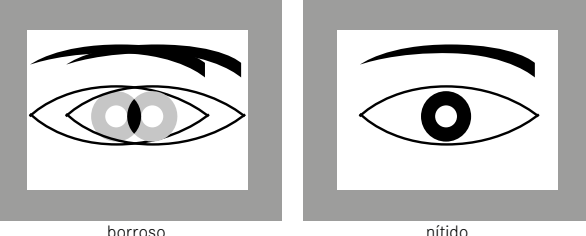

# **MÉTODO DE SECCIÓN DE IMAGEN**

En una fotografía de arquitectura, puede enfocar el borde vertical u otra línea vertical definida claramente con el campo de medición del telémetro y girar el anillo de enfoque del objetivo hasta que los perfiles de los bordes o la línea de los límites del campo de medición se vean sin ningún tipo de desalineación.

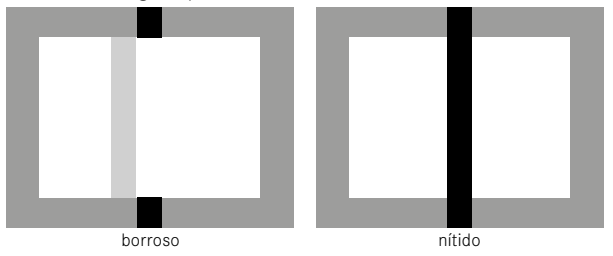

- Cabe destacar las ventajas de la medición de distancia altamente precisa al utilizar objetivos gran angular con profundidad de campo relativamente grande.
- En ambos métodos, el campo de medición del telémetro es más brillante y el rectángulo está más delimitado. La posición del campo de medición no puede modificarse, siempre se encuentra en el centro del visor.

# **EN EL MODO LIVE VIEW (CON FUNCIONES AUXILIARES)**

En el modo Live View se puede ajustar la nitidez con la ayuda de la imagen del monitor – el motivo se muestra con la misma nitidez con la que se refleja a través del objetivo en función de su ajuste de distancia y de diafragma.

Para facilitar el ajuste o aumentar la precisión de ajuste, tiene a disposición dos funciones auxiliares o asistentes:

- Aumentar el (inicialmente) encuadre central de la imagen del monitor (aumento)
	- La función de aumento (Ayuda al enfoque) puede activarse automáticamente en el enfoque o puede activarse de forma independiente.
- Marcar las partes nítidas en la imagen del monitor (focus peaking)

# **FOCUS PEAKING**

Con el asistente de foco, los bordes de las partes del sujeto bien definidas se resaltan en color. Dicho color es ajustable.

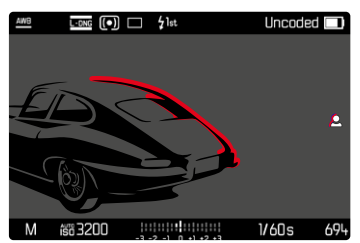

La función Focus Peaking se ajustará y se activará o desactivará junto con el resto de indicaciones de ayuda a través de los perfiles de información (v. pág.84).

- ▸ Configure y muestre las indicaciones de información
- ▸ Determine el encuadre de la imagen
- ▸ Gire el anillo de enfoque hasta que se encuentren marcadas las partes deseadas del motivo
	- Todas las partes del motivo que están enfocadas a la distancia establecida se indican mediante contornos resaltados en el color seleccionado.

- La identificación de partes de motivo representadas de forma nítida se basa en el contraste del motivo, es decir, las diferencias entre partes claras y oscuras. Como resultado, las partes del motivo con alto contraste pueden marcarse erróneamente, aunque no estén enfocadas.
- Especialmente cuando se utilizan objetivos de gran angular con aperturas pequeñas (= gran profundidad de campo) disminuye la precisión de la indicación.

#### **AUMENTO**

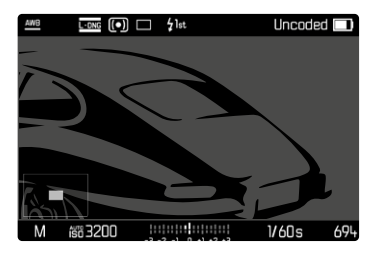

Cuanto más grandes se representen los detalles del motivo, mejor puede evaluarse su nitidez, y más exactamente se puede enfocar. En la imagen de la parte inferior izquierda aparece el estado y el nivel de aumento de la imagen mostrada. La sección que se muestra también puede no estar aumentada.

Cuando se activa la función, se mantiene la última posición y nivel de aumento utilizados.

**Para ajustar el nivel de aumento**

El factor de aumento se puede modificar con la rueda selectora en dos fases.

▸ Gire la rueda selectora

**Para cambiar la ubicación de la sección**

▸ Arrastrando la sección aumentada de la imagen puede desplazarla a cualquier posición deseada

o bien

▸ Presione el selector direccional en la dirección deseada

Independientemente del ajuste de distancia, el aumento puede activarse u ocultarse.

#### **Para activar el aumento**

Existen diferentes posibilidades para activar el aumento.

- Mediante el anillo de enfoque (automático)
- Mediante del botón de función
- Mediante el control táctil
- Mediante la rueda selectora

### Mediante el anillo de enfoque

Puede activar automáticamente el aumento mientras se realiza el enfoque.

- ▸ En el menú principal, seleccione Asistentes de toma
- ▶ Seleccione Ayuda al enfoque
- ▸ Seleccione Automático
- ▸ Gire el anillo de enfoque
	- El aumento se activará.

En la configuración de fábrica está activado el aumento automático. Si no quiere que estos sea así, puede desactivar la función.

- ▸ En el menú principal, seleccione Asistentes de toma
- ▸ Seleccione Ayuda al enfoque
- ▸ Seleccione Manual

#### Nota

• El aumento finalizará aproximadamente 5 segundos después de la última rotación del anillo de enfoque. Esto no es válido si el aumento se ha modificado.

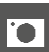

#### Mediante del botón de función

- ► Presione el botón de función que tenga asignada la función Ayuda al enfoque
	- En la configuración de fábrica es el botón de función **6**.
	- El aumento se activará.

#### Mediante el control táctil

- ▸ Dé dos toques sobre el monitor en la ubicación deseada
	- El aumento se activará.

### Mediante la rueda selectora

Además, el aumento también puede activarse con la rueda selectora.

- ▸ En el menú principal, seleccione Personalizar controles
- ▸ Seleccione Asignación del dial
- ▶ Seleccione Ayuda al enfoque
- ▸ Gire la rueda selectora hacia la derecha
	- El aumento se activará.

**Desactivar las funciones auxiliares o asistentes** El aumento activado de forma manual permanecerá activado hasta que se detenga explícitamente. Esto ocurrirá independientemente del elemento de control con el que se haya activado.

▸ Pulse el botón de función nuevamente

o bien

▸ Dé dos toques sobre un punto cualquiera del monitor

o bien

▸ Toque el disparador

# **SENSIBILIDAD ISO**

El ajuste ISO comprende un rango total de ISO 64 – 50000 y permite una adaptación conforme a las distintas situaciones.

Con el ajuste de la exposición manual, existe un mayor margen de movimiento para el empleo de la combinación deseada de velocidad de obturación/diafragma. No obstante, dentro de este ajuste automático también es posible establecer prioridades, por ejemplo por motivos de composición de la imagen.

Tiene a su disposición los valores grabados en el dial de ajuste ISO y las posiciones:

- M: para valores intermedios y para valores superiores
- A: para el ajuste automático, se utiliza con valores ISO de 64 a 50000

# **VALORES ISO FIJOS**

# **VALORES GRABADOS EN EL DIAL DE AJUSTE ISO**

▸ Gire el dial de ajuste ISO hasta el valor deseado (64, 200, 400, 800, 1600, 3200, 6400)

# **TODOS LOS VALORES DISPONIBLES**

Los valores de ISO 64 a ISO 50000 se pueden seleccionar en 30 pasos.

Configuración de fábrica: ISO 12500

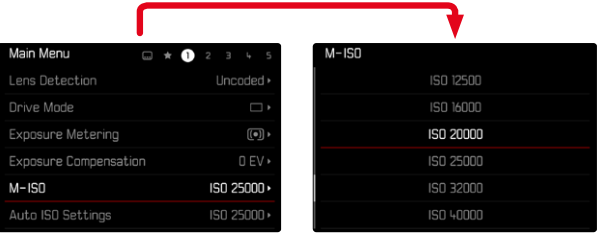

- ▸ Coloque el dial de ajuste ISO en M
- ▸ En el menú principal, seleccione M-ISO
- ▸ Seleccione el valor deseado

#### Nota

• Particularmente a valores ISO altos y el posterior procesamiento de imagen, se puede ver el ruido, así como las rayas verticales y horizontales, sobre todo en las áreas más grandes y uniformemente brillantes del motivo.

# **AJUSTES AUTOMÁTICOS**

La sensibilidad se ajusta automáticamente al brillo externo o la combinación predeterminada de velocidades de obturación y diafragma. Junto con el modo automático con prioridad de apertura, esto amplía el margen del control automático de la exposición.

► Coloque el dial de ajuste ISO en A

o bien

- ▸ Coloque el dial de ajuste ISO en M
- ► En el menú principal, seleccione M-ISO
- ▶ Seleccione Auto ISO

# **LIMITAR EL RANGO DE AJUSTE**

Se puede configurar un valor ISO máximo para reducir el rango de ajuste automático (Valor ISO máximo). Además, también se puede establecer un tiempo máximo de exposición. Existen ajustes relacionados con la distancia focal (1/f s, 1/(2f) s, 1/(4f) s)<sup>1</sup> y velocidades de obturación máximas fijas entre 1/2 s y 1/2000 s.

En el caso de los ajustes relativos a las distancias focales, la cámara conmuta a una sensibilidad superior cuando, debido a una luminosidad menor, la velocidad de obturación descendería por debajo del umbral respectivo configurado, es decir, con un objetivo de 50mm en tiempos mayores que 1/60 s con 1/f s o 1/125 s con 1/(2f) s o bien 1⁄250s con 1/(4f) s.

Para fotografiar con flash existen otros ajustes.

<sup>1</sup> Esta función supone el uso de objetivos codificados o el ajuste del tipo de objetivo utilizado en el menú.

#### **LIMITAR LOS VALORES ISO**

Están disponibles todos los valores a partir de ISO 64. Configuración de fábrica: 3200

- ▸ En el menú principal, seleccione Ajustes ISO autom.
- ▸ Seleccione Valor ISO máximo
- ▸ Seleccione el valor deseado

#### **LIMITAR EL VELOCIDAD DE OBTURACIÓN**

Configuración de fábrica: 1/(4f) s

- ▸ En el menú principal, seleccione Ajustes ISO autom.
- ▸ Seleccione Límite de tiempo de exposición
- ▸ Seleccione el valor deseado (1/(4f) s, 1/(2f) s, 1/f s, 1/2000 s, 1/1000 s, 1/500 s, 1/250 s,

1/125 s, 1/60 s, 1/30 s, 1/15 s, 1/8 s, 1/4 s, 1/2 s)

### **LIMITAR EL VALOR ISO (FLASH)**

Están disponibles todos los valores a partir de ISO 64. Configuración de fábrica: 3200

- ▸ En el menú principal, seleccione Ajustes ISO autom.
- ▶ Seleccione Valor ISO máximo (flash)
- ▸ Seleccione el valor deseado

### **LIMITAR EL VELOCIDAD DE OBTURACIÓN (FLASH)**

Configuración de fábrica: 1/f s

- ▸ En el menú principal, seleccione Ajustes ISO autom.
- ▶ Seleccione Límite de tiempo de exp. (flash)
- ▸ Seleccione el valor deseado

(1/(4f) s, 1/(2f) s, 1/f s, 1/250 s, 1/125 s, 1/60 s, 1/30 s, 1/15 s, 1/8 s, 1/4 s, 1/2 s)

# **BALANCE DE BLANCOS**

En la fotografía digital, el balance de blancos proporciona una reproducción cromática neutra bajo cualquier luz. Se basa en el ajuste previo en la cámara para reproducir un color particular como blanco. Existen cuatro opciones disponibles:

- control automático
- preajustes fijos
- ajuste manual por medición
- ajuste directo de la temperatura de color

Configuración de fábrica: Auto

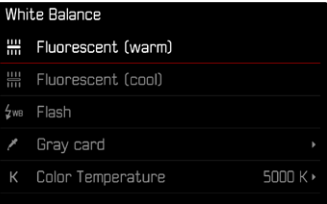

# **CONTROL AUTOMÁTICO/AJUSTES PREDETERMINADOS**

- Auto: para el control automático, que proporciona resultados neutros en la mayoría de las situaciones
- Varios preajustes fijos para las fuentes de luz más frecuentes:

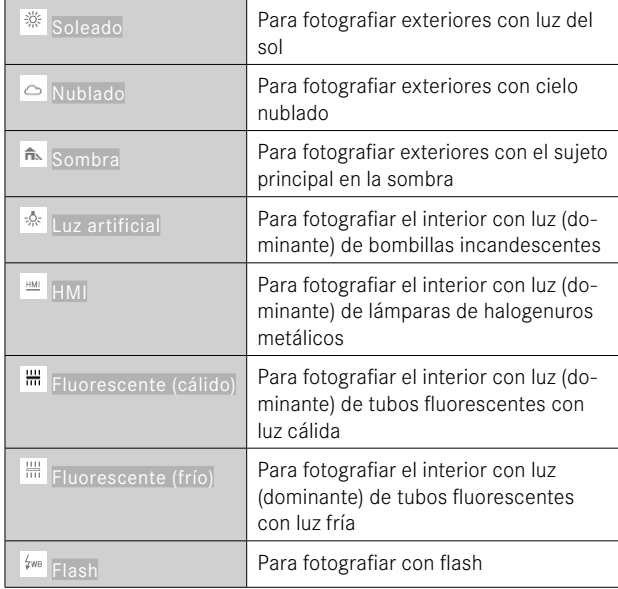

- ▸ En el menú principal, seleccione Balance de blancos
- ▸ Seleccione el ajuste deseado

# **AJUSTE MANUAL POR MEDICIÓN**

# ( Carta de grises)

Esta variedad de medición incluye solamente las tonalidades de color que se hayan medido con el campo de medición y, a partir de ellas, calcula un valor de grises. La opción de **Carta de grises** es apropiada para motivos en los cuales se puede identificar claramente un área gris neutra o puramente blanca.

- ▸ En el menú principal, seleccione Balance de blancos
- ▶ Seleccione ▶ Carta de grises
	- En la imagen del monitor aparecen:
		- la imagen sobre la base del ajuste automático del balance de blancos
		- una cruz en el centro de la imagen

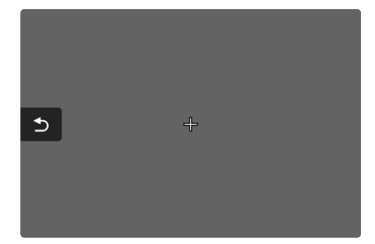

- ▸ Oriente el campo de medición hacia una superficie blanca o gris neutro
	- La imagen del monitor cambia de forma dinámica dependiendo de la superficie de referencia del recuadro.

**Para desplazar el campo de medición**

▸ Presione el selector direccional en la dirección deseada

**Para realizar la medición**

- ▸ Oriente el campo de medición hacia una superficie blanca o gris neutro
- ▸ Dispare

o bien

- ▸ Presione el botón central / la rueda selectora
	- Se realizará la medición.
	- Los ajustes se guardarán.

**Para interrumpir la medición**

▸ Presione el botón FN

#### Nota

• Un valor determinado de esta forma quedará memorizado, es decir, se empleará para todas las tomas siguientes hasta que, o bien realice una nueva medición o bien se seleccione otro de los ajustes restantes de balance de blancos.

# **AJUSTE DIRECTO DE LA TEMPERATURA DE COLOR**

Usted puede seleccionar valores entre 2000 y 11500K (Kelvin). Esto le ofrece un intervalo muy amplio que comprende casi todas las temperaturas de color que suelen darse en la práctica y dentro del cual usted puede adaptar con mucha precisión la reproducción del color al color de luz existente o a sus preferencias personales.

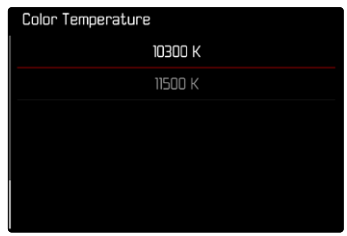

- ▸ En el menú principal, seleccione Balance de blancos
- ▸ Seleccione Temperatura de color
- ▸ Seleccione el valor deseado

# **EXPOSICIÓN**

La capacidad de medición del telémetro se señaliza con la iluminación constante de las indicaciones en el visor o monitor.

- en la exposición automática, mediante la indicación digital de velocidad de obturación
- en el ajuste manual, en el visor mediante uno de los dos LED triangulares (en determinados casos en combinación con el LED central circular, en el monitor con la aparición de la balanza luminosa)

Si el dial de ajuste de velocidad de obturación está ajustado en B, el exposímetro está desactivado.

# **TIPO DE OBTURADOR**

La Leica M11 presenta tanto un obturador mecánico como una función de obturación puramente electrónica. El obturador electrónico amplía el rango de obturador disponible y funciona absolutamente sin ruido, lo cual es importante en algunos entornos de trabajo.

Configuración de fábrica: Híbrido

- ▸ En el menú principal, seleccione Tipo de obturador
- ▸ Seleccione el ajuste deseado (Mecánico, Electrónico, Híbrido)

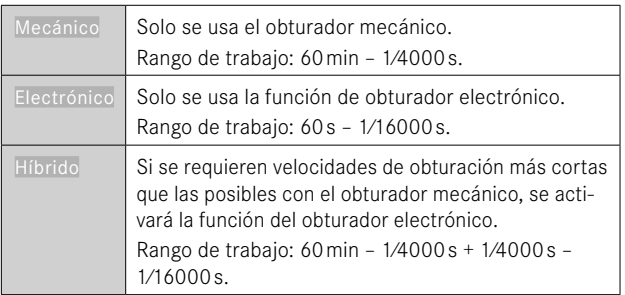

# **UTILIZACIÓN**

El obturador mecánico emite una respuesta auditiva gracias al tradicional ruido de cierre. Es apto tanto para exposiciones prolongadas como para la toma de imágenes de motivos en movimiento.

La función de obturador electrónico permite fotografiar también con mucha luz con el diafragma abierto gracias a velocidades de obturación más rápidas. Para los motivos en movimiento está menos indicada debido al marcado efecto «Rolling Shutter».

### Notas

- Con la función del obturador electrónico no se pueden realizar fotografías con flash.
- La iluminación mediante LEDs y tubos fluorescentes cuando se usa la función de obturador electrónico en combinación con velocidades de obturación rápidas, puede provocar la aparición de rayas.

# **MÉTODOS DE MEDICIÓN DE LA EXPOSICIÓN**

Se pueden seleccionar los siguientes métodos de medición de la exposición.

Configuración de fábrica: Matricial

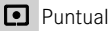

Pond. al centro

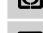

**Pond.** altas luces

**Matricial** 

- ▸ En el menú principal, seleccione Medición de exposición
- ▸ Seleccione el método de medición deseado (Puntual, Pond. al centro, Pond. altas luces, Matricial)
	- En el modo Live View, el método de medición definido aparece en el encabezado de la pantalla del monitor, y cuando se utiliza el visor aparece en la pantalla de estado.

Con la medición puntual, el campo de medición se puede desplazar:

▸ Toque el monitor en la ubicación deseada

o bien

▸ Presione el selector direccional en la dirección deseada

Independientemente de si el modo Live View está activo o no, pueden utilizarse todos los métodos de medición de la exposición. La medición de la exposición se realiza siempre mediante un sensor de toma. Las indicaciones utilizadas para valorar la exposición correcta son diferentes dependiendo de si se usa el telémetro o el Live View (v. pág.[109\)](#page-108-0).

# **PUNTUAL**

Solo se capta y evalúa un pequeño segmento que se muestra a través de un círculo en el centro de la imagen del monitor. El campo de medición puede desplazarse.

### **POND. AL CENTRO**

Este método tiene en cuenta todo el campo de imagen. Pero las partes del sujeto captadas en el centro son mucho más determinantes que las zonas marginales para el cálculo del valor de exposición.

#### **MATRICIAL**

Este método de medición se basa en el registro de varios valores medidos. Se utiliza un algoritmo para efectuar el cálculo conforme a la situación, y como resultado se obtiene un valor de exposición ajustado a la reproducción adecuada del sujeto principal adoptado.

### **POND. ALTAS LUCES**

Este método tiene en cuenta todo el campo de imagen. No obstante, el valor de exposición se ajusta sobre las partes del motivo que tengan un valor de exposición superior a la media. De esta forma, se evita la sobreexposición de las partes más claras sin tener que medirlas directamente. Este método de medición es especialmente adecuado para motivos que tendrán un nivel de exposición claramente superior al del resto de la imagen (p.ej., personas con la luz de un foco) o que reflejan bastante más que la media (p.ej., ropa blanca).

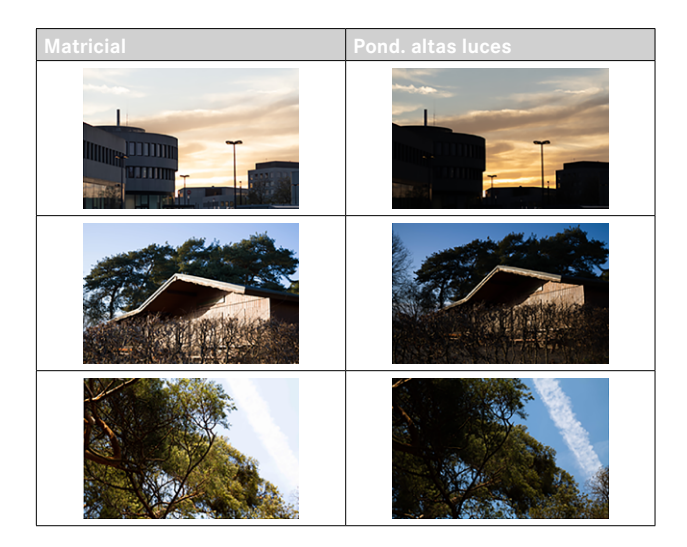

# **MODOS DE EXPOSICIÓN**

La cámara ofrece dos modos de exposición: prioridad de apertura o ajuste manual. Dependiendo del motivo, la situación o la tendencia individual, pueden seleccionarse dos modelos.

### <span id="page-106-0"></span>**SELECCIONAR EL MODO DE FLASH**

▶ Coloque el dial de ajuste de velocidad de obturación en A (prioridad de apertura) o seleccione la velocidad de obturación deseada (ajuste manual  $= M$ )

# **AUTOMÁTICO CON PRIORIDAD DE APERTURA - A**

El ajuste automático con prioridad de apertura controla automáticamente la exposición de acuerdo con el diafragma especificado manualmente. Por lo tanto, es apropiado especialmente para tomas en las que la profundidad de campo es el elemento decisivo de configuración de imagen.

Con un valor de apertura muy pequeño, puede reducir la profundidad de campo, por ejemplo, para «resaltar» la cara de un retrato sobre un fondo poco importante o molesto. A la inversa, con un valor de apertura mayor, puede aumentar la profundidad de campo para reproducir con nitidez todo en una toma de paisaje, desde el primer plano hasta el fondo.

- ▸ Seleccione el modo **A** (v.pág.[107](#page-106-0))
- ▸ Ajuste el valor de diafragma deseado
	- Se muestra la velocidad de obturación establecida.
- ▸ Dispare

#### Notas

- La velocidad de obturación determinada se indica en medios pasos para una mayor claridad.
- En caso de una velocidad de obturación superior a 2s, se descuenta el tiempo de exposición restante en segundos en el visor después del disparo. El tiempo de exposición real calculado y controlado de forma continua puede visualizarse de forma diferente y por fases: Cuando por ejemplo, antes del disparo se ve en la visualización 16 (como el valor más próximo) y, sin embargo, el tiempo de exposición determinado es mayor, la cuenta hacia atrás después del disparo puede comenzar también con 19.
- Bajo condiciones de luz extremas, la medición de la exposición calculando todos los parámetros puede dar como resultado velocidades de obturación que se encuentren fuera de su rango de trabajo, es decir valores de luminosidad que requieren exposiciones por debajo de los 1⁄4000s o por encima de los 4min. En estos casos, se pueden utilizar las velocidades de obturación mínimas o máximas y estos valores parpadean en el visor a modo de advertencia.

# **AJUSTE MANUAL DE EXPOSICIÓN - M**

Se recomienda el ajuste manual de la velocidad de obturación y de diafragma:

- para lograr un efecto de imagen especial, que solo puede lograrse mediante una exposición muy específica
- para asegurar una exposición absolutamente idéntica en varias tomas con diferentes secciones
- ▸ Ajuste la velocidad de obturación y la apertura deseadas
	- El dial de ajuste de velocidad de obturación deberá estar encastrada en una de las velocidades de obturación grabadas o uno de los valores intermedios, es decir, en B la velocidad que se prefiera.
- ▸ Dispare
#### **INDICACIONES DE AYUDA PARA LA EXPOSICIÓN**

#### **INDICACIONES DEL VISOR**

Si no se alcanza el rango de medición del exposímetro en el ajuste manual y con luminancias muy bajas, parpadea en el visor como advertencia el LED triangular izquierdo ( $\blacktriangleright$ ) y, en caso de luminancias excesivas parpadea el LED derecho (<). Si no es posible una exposición correcta con las velocidades de obturación disponibles en el modo de exposición automática, parpadeará como advertencia la indicación de velocidad de obturación. Estas indicaciones también parpadearán si la velocidad de obturación necesaria no llega a la velocidad más lenta posible o si excede la más rápida posible. Dado que la medición de la exposición se realiza con el diafragma de trabajo, este estado puede producirse al cerrar el diafragma.

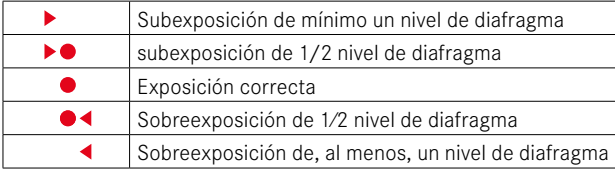

#### **INDICACIONES DEL MONITOR**

 $\overline{\bullet}$ 

Las informaciones sobre la exposición (valor ISO, velocidad de obturación y balanza luminosa con la escala de compensación de la exposición) le proporcionan información sobre los ajustes necesarios para conseguir una exposición correcta.

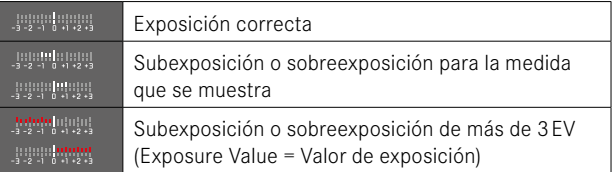

Además, el modo Live View ofrece las siguientes indicaciones de función para los ajustes de exposición.

- Clipping (v.pág.87)
- Histograma (v.pág.89)
- Previsualización de la exposición (v. pág. [114\)](#page-113-0)

# **EXPOSICIÓN PROLONGADA (**B**)**

La Leica M11 ofrece velocidades de obturación de hasta 60 minutos. Las velocidades pueden utilizarse con diferentes variantes.

# **VELOCIDADES DE OBTURACIÓN FIJAS**

Esta función se puede utilizar, además, para establecer una velocidad de obturación más lenta que 8s.

- ▸ Ajuste el dial de ajuste de velocidad de obturación a B
- ▸ Active la pantalla de estado
- ▸ Toque el elemento de control para el ajuste de las velocidades de obturación

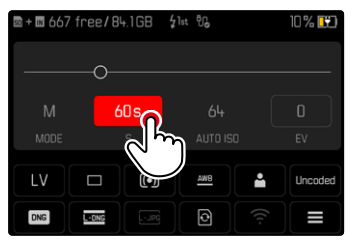

- El elemento de control activo aparecerá con un fondo rojo.
- En vez de la balanza luminosa aparece una banda de ajuste. Un punto señaliza el ajuste actual. Sobre el punto se muestra el ajuste actual.

▸ Toque el punto que desee sobre la banda de ajuste o desplace el punto a la ubicación deseada

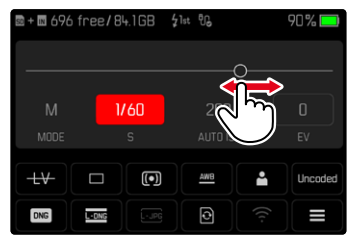

▸ Dispare

### **FUNCIÓN B**

Con el ajuste B, el obturador permanece abierto mientras se mantenga pulsado el disparador (hasta un máximo de 60min, en función del aiuste ISO).

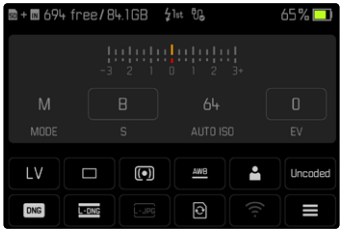

- ▶ Ajuste el dial de ajuste de velocidad de obturación a **B**
- ▸ Active la pantalla de estado
- ▸ Toque el elemento de control para el ajuste de las velocidades de obturación
- ▸ Ajuste el tiempo de exposición en B
- ▸ Dispare

### **FUNCIÓN T**

Con esta configuración, el obturador permanece abierto tras el disparo hasta que se presiona nuevamente el disparador (hasta un máximo de 60 minutos, según los ajustes ISO).

Esta función también puede utilizarse con el autodisparador (v. pág. [120](#page-119-0)). El obturador permanece abierto hasta que se vuelva a tocar el disparador. De este modo, pueden evitarse en gran medida las posibles tomas movidas al presionar el disparador, incluso con tomas de tiempo prolongado.

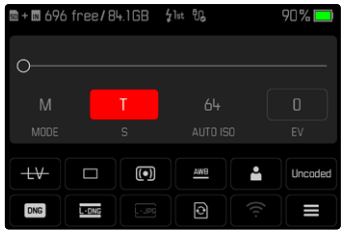

- ▸ Ajuste el dial de ajuste de velocidad de obturación a B
- ▸ Active la pantalla de estado
- ▸ Toque el elemento de control para el ajuste de las velocidades de obturación
- ▶ Ajuste el tiempo de exposición en T

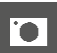

**Para realizar la toma de imágenes**

- ▸ Dispare
	- El obturador se abrirá.
- ▸ Presione de nuevo el disparador
	- El obturador se cerrará.

#### o bien

- ▶ Seleccione Autodisparador 2 s/Autodisparador 12 s
- ▸ Dispare
	- El obturador se abrirá cuando haya pasado el tiempo preliminar seleccionado.
- ▸ Toque el disparador
	- El obturador se cerrará.

# **VELOCIDADES DE OBTURACIÓN SELECCIONABLES**

Las velocidades de obturación máximas seleccionables dependen de los ajustes ISO actuales.

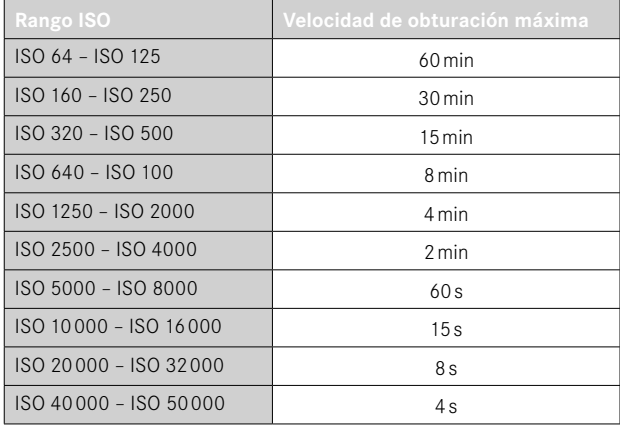

# **REDUCCIÓN DE RUIDO**

Al utilizar sensibilidades superiores, se pueden producir ruidos, en especial en las superficies oscuras y uniformes. Los largos tiempos de exposición pueden causar ruidos muy fuertes en la imagen. Para reducir este molesto fenómeno, la cámara realiza automáticamente, después de cada toma con una velocidad de obturación lenta y valores ISO superiores, una segunda «toma en negro» (contra el obturador cerrado). El ruido medido en esta toma paralela se «resta» entonces aritméticamente del registro de datos de la toma propiamente dicha. En consecuencia, aparece en estos casos como aviso el mensaje Se están reduciendo los ruidos... junto con una indicación de tiempo correspondiente. Esta duplicación del tiempo de «exposición» debe considerarse en exposiciones prolongadas. La cámara no se debe apagar durante este tiempo.

> Noise reduction in progress... O s

La reducción de ruido se realizará con las siguientes condiciones:

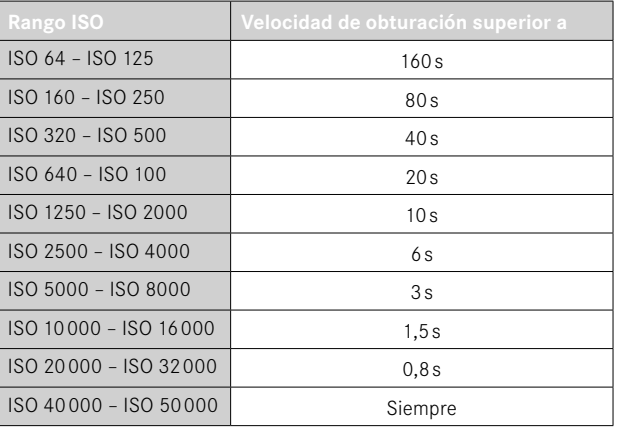

Opcionalmente, puede desactivar la reducción de ruido (v. pág.76).

#### Notas

- El exposímetro permanece desactivado en todos los casos, pero tras el disparo, la indicación digital de cifras muestra en el visor a manera de orientación el tiempo de exposición transcurrido expresado en segundos.
- Las cámaras Leica M son cámaras extremadamente compactas que aúnan funciones ópticas y electrónicas en el mínimo espacio. Por este motivo, no es posible proteger el sensor al 100% frente a los efectos de la luz externa. En entornos oscuros, incluso en exposiciones prolongadas de varios minutos, esto no tiene efectos negativos. Si durante una exposición prolongada, se aplica a la cámara también una iluminación directa adicional, la incidencia de luz puede provocar manchas de luz en el sensor que afectarían a la imagen. Esto ocurre, sobre todo, en exposiciones prolongadas con filtro ND y luz diurna. En un caso así, se recomienda proteger a la cámara frente a la luz externa. Lo mejor es colocar un pañuelo oscuro sobre la cámara y el objetivo.

# **CONTROL DE EXPOSICIÓN**

### <span id="page-113-0"></span>**PREVISUALIZACIÓN DE LA EXPOSICIÓN**

Esto permite una evaluación del efecto de imagen antes de la toma, que resulta del ajuste de exposición respectivo. Esto se aplica siempre y cuando el brillo del sujeto y la exposición ajustada no den como resultado valores de brillo demasiado bajos o demasiado altos.

Se puede proceder de dos maneras:

– Disparador presionado hasta la mitad

Manteniendo pulsado el disparador, el brillo de la imagen del monitor mostrará los efectos de los ajustes de exposición seleccionados. Esto se indica mediante  $\bullet$ . El tiempo restante se corresponde con la indicación del ajuste de exposición óptimo en Live View.

– Continuo

El brillo de la imagen del monitor muestra siempre los efectos de los ajustes de exposición seleccionados en ese momento. Esto se indica mediante .

- ▸ En el menú principal, seleccione Asistentes de toma
- ▸ Seleccione Previsu. exposición
- ▶ Seleccione el ajuste deseado (Off, Disparador presionado hasta la mitad, Continuo)

#### Nota

• Independientemente de las configuraciones descritas anteriormente, el brillo de la imagen del monitor puede diferir del de las imágenes reales en función de las condiciones de iluminación prevalecientes.

# **MEMORIZACIÓN DE VALORES DE MEDICIÓN**

A menudo, las partes importantes del motivo deben disponerse fuera del centro de la imagen por motivos creativos, y ocasionalmente estas partes importantes del tema también están por encima del promedio de luz u oscuridad. Sin embargo, la medición ponderada al centro y la medición puntual registran esencial o principalmente una zona en el centro de la imagen y están calibradas a un valor de grises medio.

En tales casos, la memorización de valores de medición permite medir primero el motivo principal y retener los distintos ajustes hasta que haya determinado el encuadre de la imagen definitivo.

- ▸ Apunte a la parte importante del motivo (en la medición puntual, con el campo de medición) o, como sustitución, otro detalle con una luminosidad mediana
- ▸ Toque el disparador
	- Entonces se produce la medición y se memoriza.
	- Mientras se mantenga pulsado el punto de resistencia, aparecerá un pequeño punto rojo en la parte superior del campo numérico para su confirmación en el visor y el tiempo ya no se cambiará aunque las condiciones de brillo se hayan modificado.
- ▸ Manteniendo presionado el disparador, gire la cámara hasta el encuadre definitivo de la imagen
- ▸ Dispare

#### Notas

- Tampoco tiene sentido guardar los valores medidos junto con la medición matricial, ya que en tal caso, no es posible registrar una sola parte del motivo en concreto.
- La modificación del ajuste de diafragma una vez realizada la memorización del valor de medición no tendrá como consecuencia la adaptación de la velocidad de obturación, ya que de lo contrario la exposición sería errónea.

# **COMPENSACIÓN DE LA EXPOSICIÓN**

Los exposímetros están calibrados a un valor de grises, que corresponde a la luminosidad de un motivo fotográfico normal, es decir, medio. Si el detalle del motivo medido no cumple estos requisitos, puede realizarse la compensación de la exposición apropiada.

 $\overline{\bullet}$ 

En particular, para varios disparos consecutivos, por ejemplo, si por alguna razón para una serie de tomas se desea deliberadamente una exposición un poco más escasa o más abundante, la compensación de la exposición resulta una función muy útil: Una vez configurado, a diferencia del memorización de valores de medición, permanece activo hasta que se restablece.

Se pueden ajustar valores de compensación de la exposición en el intervalo de ±3EV en pasos de 1/3de EV (EV: Exposure Value = valor de exposición).

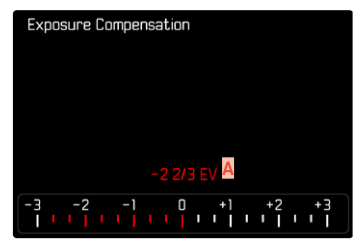

**A** Valor de compensación configurado (si la marca se encuentra en 0 = desactivado)

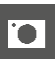

- Por medio del control de la rueda selectora
- ▸ En el menú principal, seleccione Personalizar controles
- ▸ Seleccione Asignación del dial
- ▸ Seleccione Compensación de exposición
- ▸ Ajuste el valor deseado con la rueda selectora

### Mediante el control por menú

- ▸ En el menú principal, seleccione Compensación de exposición
	- En el monitor aparece una escala como submenú.
- ▸ Establezca el valor deseado en la escala

#### Notas

- Se aplica los datos introducidos previamente en el caso de correcciones ajustadas. Se mantienen activos hasta que se reposicionan manualmente en 0, en caso de que la cámara se haya apagado o encendido de nuevo. Puede restablecerse por medio del control por menú o la rueda selectora.
- En el caso A, el valor de corrección se muestra en el visor, por ejemplo, 1.0 - (indicación temporal en lugar de la velocidad de obturación). Después, se muestra en forma de velocidades de obturación cambiadas y del punto inferior parpadeante, o en forma de valor durante aprox. 0,5s al activar la indicación.
- La compensación de la exposición ajustada se señala mediante una marca en la escala de compensación de la exposición en el pie de página.

# **MODOS DE TOMA**

# **DISPARO CONTINUO**

En la configuración de fábrica, la cámara está configurada para tomas individuales (Uno). Sin embargo, también es posible crear series de tomas, por ejemplo, para grabar secuencias de movimiento en varias etapas.

- ▸ En el menú principal, seleccione Modo de disparo
- ▸ Seleccione el ajuste deseado (Serie - lenta, Serie - rápida)

Tras este ajuste, el disparo continuo realizará tomas en serie mientras mantenga pulsado el disparador por completo y la capacidad de la tarieta de memoria sea suficiente.

- Se recomienda desactivar la reproducción de vista previa (Reprod. **automática) al usar esta función.**
- La frecuencia de toma indicada en los datos técnicos se refiere a un ajuste estándar (ISO 200, formato JPG L-JPG). Sin embargo, la frecuencia puede variar en función de los ajustes, del contenido de la imagen, del ajuste Balance de blancos y de la tarjeta de memoria utilizada.
- Independientemente de cuántas tomas se hayan realizado en una serie, en ambos modos de reproducción se muestra en primer lugar la última imagen de la serie, o la última imagen de la serie guardada en la tarjeta si se encuentra en curso una operación de almacenamiento.
- Las tomas en serie con la opción Serie rápida se realizan con una frecuencia de hasta 4,5fps, siempre que se usen velocidades de obturación de 1⁄180s y velocidades más cortas.
- El disparo continuo no es posible con el uso del flash. Por lo tanto, si la función de flash aún está activada, solo se tomará una fotografía.
- El disparo continuo no es posible en combinación con el autodisparador.
- La memoria intermedia de la cámara solo permite tomar un número limitado de fotos en serie con la frecuencia seleccionada. Si se alcanza el límite de capacidad de la memoria intermedia, se reducirá la frecuencia de tomas.

# **DISPARO A INTERVALOS**

Con esta cámara puede fotografiar automáticamente ciclos de movimiento a lo largo de un tiempo prologado en forma de disparos a intervalos. Para ello, debe definir el número de tomas, los intervalos de tiempo entre las tomas y el momento de inicio de la serie.

Los ajustes de exposición y enfoque no son diferentes de los de los disparos normales, pero debe tenerse en cuenta que las condiciones de iluminación pueden cambiar durante el proceso.

# **ESTABLECER EL NÚMERO DE TOMAS**

- ▸ En el menú principal, seleccione Modo de disparo
- ▶ Seleccione Disparo a intervalos
- ▸ Seleccione N.º imágenes
- ▸ Introduzca el valor deseado

### **ESTABLECER LOS INTERVALOS ENTRE TOMAS**

- ▸ En el menú principal, seleccione Modo de disparo
- ▶ Seleccione Disparo a intervalos
- ▶ Seleccione Intervalo
- ▸ Introduzca el valor deseado

## **ESTABLECER TIEMPO PRELIMINAR**

- ▸ En el menú principal, seleccione Modo de disparo
- ▶ Seleccione Disparo a intervalos
- ▸ Seleccione Cuenta atrás
- ▸ Introduzca el valor deseado

**Para empezar**

- ▸ Presione el disparador
	- En la parte superior derecha de la imagen se muestra el tiempo restante hasta la siguiente toma y su número.

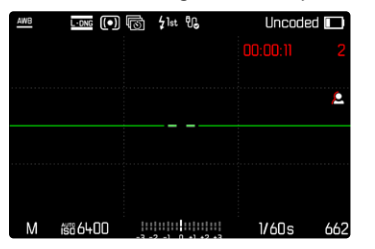

**Para interrumpir una serie de imágenes en curso**

- ▸ Presione el botón PLAY
	- Aparecerá un menú pequeño.

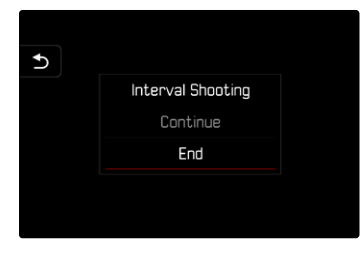

▸ Seleccione Finalizar

#### Notas

- Una serie de disparos a intervalos realizada durante un tiempo prolongado en un lugar frío o con una temperatura y humedad elevadas puede provocar un mal funcionamiento.
- En las siguientes situaciones se interrumpe o se para un disparo a intervalos:
	- cuando la batería está descargada
	- si se apaga la cámara

Por lo tanto, es recomendable prestar atención a la carga de la batería.

- Mientras no se establezca otro modo de toma (Modo de disparo), la función de intervalo permanece activada incluso después de una serie completa y después de apagar y volver a encender la cámara.
- La función de intervalo no significa que la cámara sea adecuada como dispositivo de monitoreo.
- Independientemente de cuántas tomas se hayan realizado en una serie, en ambos modos de reproducción se muestra en primer lugar la última imagen de la serie, o la última imagen de la serie guardada en la tarjeta si se encuentra en curso una operación de almacenamiento.
- Se recomienda desactivar el modo Live View en intervalos largos y en series de tomas.
- En el modo de reproducción, las series de intervalos se identifican con  $\overline{\mathbb{F}}$ .

# **BRACKETING DE EXPOSICIÓN**

Muchos motivos atractivos son muy ricos en contraste y tienen áreas muy brillantes y muy oscuras. Dependiendo de las proporciones que use para ajustar su exposición, el efecto de la imagen puede variar. En tales casos, el bracketing de exposición automático con prioridad de apertura se puede utilizar para crear múltiples alternativas de exposición graduada con diferentes velocidades de obturación. Después, puede seleccionar la toma más adecuada para su uso posterior o, con el software de procesamiento de imágenes apropiado, usarla para calcular una fotografía con un rango de contraste particularmente alto (HDR).

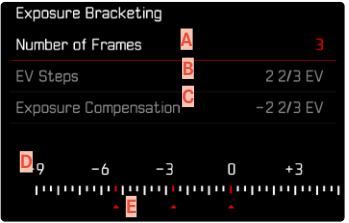

- **A** Número de tomas
- **B** Diferencia de exposición entre las tomas
- **C** Configuración de la compensación de la exposición
- **D** Escala de valores de luz
- **E** Valores de exposición de las imágenes marcados en rojo (Si al mismo tiempo hay guardada una compensación de la exposición, la escala se desplaza hasta ese valor.)

Puede seleccionar el número de tomas (3 o 5 tomas). La diferencia de exposición entre las tomas se puede ajustar en Pasos toma progresiva y puede llegar hasta 3EV.

 $\overline{\bullet}$ 

- ▸ En el menú principal, seleccione Modo de disparo
- ▸ Seleccione Bracketing de exposición
- ► En el submenú N.º imágenes, seleccione el número de tomas
- ▸ En el submenú Pasos toma progresiva, seleccione la diferente exposición deseada
- ▸ En el submenú, en la opción Compensación de exposición, seleccione el valor de compensación de la exposición deseado
	- Los valores de exposición marcados cambian las posiciones conforme a los respectivos ajustes. En el caso de una compensación de la exposición, también se desplaza la escala.
	- El valor de compensación de la exposición seleccionado está sujeto a toda la serie de tomas.
- ▸ Dispare

#### Notas

- Si está seleccionado un bracketing de exposición, se indicará en el monitor con  $\blacksquare$  Durante las tomas puede observar el efecto. sobre la imagen del monitor, que se vuelve correspondientemente más oscura o más clara.
- El orden de las tomas es: subexposición / exposición correcta / sobreexposición.
- En función de la combinación de velocidades de obturación y diafragma disponible, el rango de trabajo del bracketing de exposición automático puede estar limitada.
- Con el control automático de la sensibilidad ISO, la sensibilidad determinada automáticamente por la cámara para la toma sin corregir se utiliza también para todas las demás tomas de una serie, es decir, este valor ISO no se modifica durante una serie. Esto puede tener el efecto de que no se alcance la velocidad de obturación mínima especificada en Límite de tiempo de exposición.
- Dependiendo de la velocidad de obturación de salida, el rango del bracketing de exposición automático puede ser limitado. Independiente de ello, se realiza siempre el número predefinido de tomas. Como resultado de ello, y dado el caso, varias tomas de una serie tienen la misma exposición.
- La función permanece activa hasta que se selecciona otra función en el submenú Modo de disparo. Si no se selecciona ninguna otra función, con cada accionamiento del disparador se produce un nuevo bracketing de exposición.

# <span id="page-119-0"></span>**AUTODISPARADOR**

El autodisparador permite tomar fotografías con un retraso preseleccionado. En estos casos se recomienda fijar la cámara a un trípode.

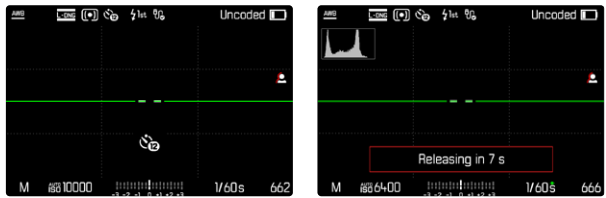

- ▸ En el menú principal, seleccione Modo de disparo
- ▶ Seleccione Autodisparador 2 s/Autodisparador 12 s
- ▸ Dispare
	- En el monitor se cuenta hacia atrás el tiempo restante hasta el momento del disparo. En la parte frontal de la cámara, el LED del autodisparador que parpadea indica el transcurso del tiempo de espera. En los primeros 10 segundos parpadea lentamente, en los últimos 2 segundos parpadea rápidamente.
	- El tiempo preliminar del autodisparador puede interrumpirse o reiniciarse en cualquier momento pulsando el botón MENU o tocando el disparador.

- En el modo de autodisparador, el ajuste de la exposición se realiza inmediatamente antes de la toma.
- La función de autodisparador solo se puede utilizar para tomas de una sola foto.
- La función permanece activa hasta que se selecciona otra función en el submenú Modo de disparo.

# **MODOS DE TOMA ESPECIALES**

# **CONTROL DE LA PERSPECTIVA**

Mediante esta función de asistente se muestran marcos auxiliares que sirven de ayuda para corregir la perspectiva de la sección de la imagen deseada haciendo que coincida con las líneas verticales. Por lo general, con el control de la perspectiva se consiguen líneas verticales rectas y horizontes rectos, algo que, sobre todo en imágenes arquitectónicas le da un toque de naturalidad a la imagen.

La función «control de la perspectiva» calcula la sección de la imagen y las correcciones necesarias basándose en el ángulo de inclinación de la cámara y el objetivo utilizado. Esto significa que el aspecto decisivo para el control de la perspectiva es la posición de la cámara (que se transmite mediante sensores internos) y no las líneas que se ven en la imagen. Esta es la principal diferencia entre esta función y el control automático de la perspectiva que se realiza durante la edición de la imagen y que, normalmente, se basa en el contenido de la imagen.

La mecánica de esta función es diferente dependiendo del formato de la toma (JPG o DNG). En las tomas en formato JPG, la corrección se realiza directamente en la cámara y se guarda la imagen corregida. En las tomas en formato DNG, la información correspondiente se registra en los metadatos de la imagen original. La corrección se realiza posteriormente en programas como Adobe Photoshop Lightroom® o Adobe Photoshop® de forma automática\*.

Configuración de fábrica: Off

- Cuando el ángulo de inclinación es muy grande, realizar un control de la perspectiva completo requiere de correcciones demasiado extremas. Por este motivo, en el caso de ángulos grandes, esta función no se realiza automáticamente o solo se lleva cabo de forma parcial. En estos casos, es recomendable hacer las tomas en formato DNG y realizar las correcciones deseadas durante la fase de edición.
- Para realizar esta función, es necesario conocer la distancia focal del objetivo. Si se usan objetivos M con codificación de 6 bits, esta información se transfiere automáticamente. Si se usan otros objetivos, debe introducirse manualmente el tipo de objetivo (Detección del tipo de objetivo).
- Por razones técnicas, mientras esté activa la función de Control de la perspectiva, no se mostrará el histograma.
- Las funciones zoom digital y control de la perspectiva no pueden estar activas al mismo tiempo. Al seleccionar una opción, la otra se desactivará automáticamente.

 $\overline{\bullet}$ 

<sup>\*</sup> Para más detalles sobre este proceso, consulte la pág.[123.](#page-122-0)

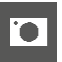

Esta función solo puede usarse en el modo Live View.

- ▸ En ese caso, active el modo Live View
- ▸ En el menú principal, seleccione Control de la perspectiva
- ▸ Seleccione On

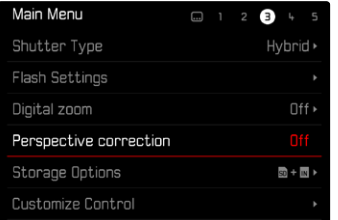

### **CONTROL DE LA PERSPECTIVA ACTIVADO**

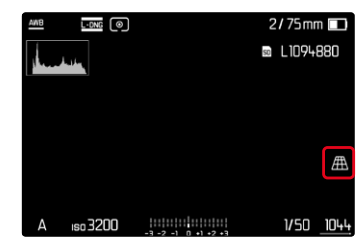

### **PERSPECTIVA RECONOCIDA EN EL MODO LIVE VIEW**

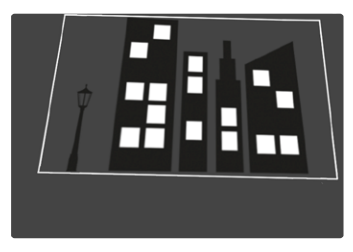

# **PERSPECTIVA CORREGIDA EN EL MODO DE REPRODUCCIÓN**

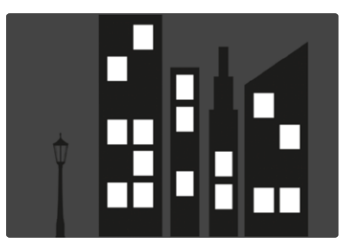

# **TOMAS EN FORMATO JPG**

En las tomas en formato JPG, la corrección se realiza directamente en la cámara y solo se guarda la imagen corregida. El contenido de la imagen que se queda fuera del marco se pierde.

# **TOMAS EN FORMATO DNG**

En las tomas en formato DNG, se guarda sin modificar la imagen completa del sensor. La información que transmite el control de la perspectiva se registra en los metadatos de la toma. La corrección se realiza posteriormente con el software correspondiente como Adobe Photoshop Lightroom® o Adobe Photoshop®. En el modo de reproducción, la cámara muestra una versión (previa) corregida de la imagen (thumbnail). Lo mismo ocurre en la reproducción automática después de la toma.

Por el contrario, cuando se abre el archivo con Adobe Photoshop Lightroom® o Adobe Photoshop®, por lo general, aparece la toma original. No obstante, dependiendo de la configuración del programa, puede mostrarse la imagen directamente corregida según los marcos auxiliares.

# <span id="page-122-0"></span>**CONTROL DE LA PERSPECTIVA EN ADOBE LIGHTROOM® Y ADOBE PHOTOSHOP®**

TO.

El control de la perspectiva para tomas en formato DNG se puede realizar durante la edición de la imagen, por ejemplo con Adobe Photoshop Lightroom® o Adobe Photoshop®. Puede encontrar más información sobre este tema en el apartado de ayuda en línea de Adobe.

#### **ADOBE LIGHTROOM®:**

https://helpx.adobe.com/es/lightroom-classic/help/guided-upright-perspective-correction.html

#### **ADOBE PHOTOSHOP®:**

https://helpx.adobe.com/es/photoshop/using/perspective-warp. html

### **UTILIZAR CORRECCIÓN Y LÍNEAS AUXILIARES**

Para usar las funciones de corrección de la cámara y mostrar las líneas auxiliares, seleccione en «Geometría» > «Vertical» la función «Con líneas auxiliares».

Si como ajuste estándar de RAW se ha seleccionado «Ajustes de la cámara», la corrección se realizará automáticamente al abrir. La corrección siempre puede desactivarse en «Vertical».

#### https://helpx.adobe.com/es/photoshop/kb/acr-raw-defaults.html

▸ Seleccione «Ajustes de la cámara» como configuración estándar RAW

# **FOTOGRAFÍA CON FLASH**

Antes de la toma propiamente dicha, la cámara determina la potencia necesaria del flash por medio uno o varios destellos de medición. Inmediatamente después, durante la exposición, el flash principal se dispara. Todos los factores que influyen en la exposición (p.ej., filtro, ajustes de diafragma, distancia al sujeto principal, cubiertas reflectantes, etc.) se tienen en cuenta automáticamente.

# <span id="page-123-0"></span>**FLASHES COMPATIBLES**

Todas las funciones que se describen en estas instrucciones, incluyendo la medición de flash TTL, están disponibles solamente en los dispositivos de flash Leica, como el SF40. Otros dispositivos que solo dispongan de un contacto central positivo se pueden activar con la Leica M11 pero no se pueden controlar. Si utiliza otros dispositivos de flash no podemos garantizar el correcto funcionamiento.

#### Nota

• Si se utilizan otros dispositivos de flash no concebidos específicamente para la cámara y que, por lo tanto, no cambian automáticamente el balance de blancos de la cámara, deberá utilizarse el ajuste de flash  $6$ wa.

#### Importante

• El uso de unidades de flash no compatibles con Leica M11 puede, en el peor de los casos, causar daños irreparables a la cámara y/o la unidad de flash.

- El flash debe estar listo para funcionar, de lo contrario esto tiene como consecuencia exposiciones incorrectas, así como mensajes de error de la cámara.
- Dado el caso, los sistemas de flash de estudio y un tiempo prolongado de disparo. Por este motivo puede ser conveniente al utilizar tales sistemas, elegir una velocidad de obturación más lenta que 1⁄180s. Lo mismo es válido para el disparador de flash controlado por radio en la «iluminación con flash independiente», dado que la transmisión por radio podría causar un retardo.
- Las tomas de series y el bracketing de exposición no son posibles con flash.
- Para evitar imágenes movidas debido a velocidades de obturación lentas, se recomienda utilizar un trípode. Alternativamente, se puede seleccionar una sensibilidad más alta.

# **COLOCACIÓN DEL FLASH**

- ▸ Apague la cámara y el flash
- ▸ Introduzca el pie del flash en la zapata para accesorios hasta el tope y, en caso de existir, asegúrelo con la tuerca de fijación para protegerlo de una caída accidental
	- Esto es importante, porque los cambios de posición en la zapata para accesorios interrumpen los contactos necesarios, lo cual puede dar lugar a un funcionamiento incorrecto.

# **DESMONTAJE DEL FLASH**

- ▸ Apague la cámara y el flash
- ▸ Si es necesario, libere el bloqueo
- ▸ Desmonte del flash

### Nota

• Asegúrese de que la tapa de la zapata para accesorios esté siempre colocada cuando no se utiliza ningún accesorio (p.ej. unidad de flash).

# **MEDICIÓN DE EXPOSICIÓN DE FLASH (MEDICIÓN DE TTL)**

 $\overline{\phantom{a}}$ 

En esta cámara, el modo de flash totalmente automático, es decir, controlado por la cámara, está disponible con los flashes compatibles con el sistema (v. pág.[124](#page-123-0)) y en ambos modos de exposición, prioridad de apertura y ajuste manual.

Además, la cámara con prioridad de apertura y ajuste manual permite el uso de otras técnicas de flash que son interesantes en términos de diseño, tales como la sincronización del disparo de flash y el flash con unas velocidades de obturación más lentas que la velocidad máxima de sincronización.

Además, la cámara transmite la sensibilidad ajustada a la unidad de flash. De esta forma, el dispositivo de flash sigue automáticamente su indicación de alcance de la forma correspondiente, siempre que incluya tales indicaciones y en tanto que el diafragma seleccionado en el objetivo se introduzca también manualmente en el dispositivo de flash. El ajuste de sensibilidad ISO no se ve afectado por unidades de flash en conformidad con el sistema, porque ya ha sido transferido a la cámara.

# **AJUSTES EN EL FLASH**

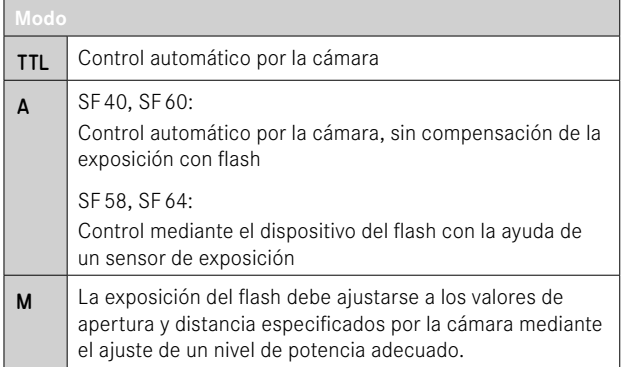

#### Notas

- La unidad de flash debe estar configurada en el modo TTL para que la cámara controle automáticamente.
- Si se ajusta en A, no se pueden exponer de manera óptima los motivos claros sobreexpuestos o subexpuestos.
- Para obtener más información sobre el funcionamiento del flash con otras unidades de flash que no están diseñadas específicamente para esta cámara, así como los diferentes modos de funcionamiento de las unidades de flash, consulte las instrucciones correspondientes.

#### **HSS (SINCRONIZACIÓN A ALTA VELOCIDAD) Activación automática de flash con velocidades de obturación más rápidas**

El modo de flash HSS totalmente automático, es decir, controlado por la cámara, está disponible en la Leica M11 con flashes compatibles con el sistema (v.pág.[124](#page-123-0)) en todas las velocidades de obturación y en todos los modos de exposición de la cámara. La cámara lo activa automáticamente si la velocidad de obturación seleccionada o calculada es superior al tiempo de sincronización 1⁄180s.

# **CONTROL DEL FLASH**

Los ajustes y funciones descritos en las siguientes secciones se refieren únicamente a aquellos que se encuentran disponibles en la cámara y los flashes compatibles con el sistema.

## **MOMENTO DE SINCRONIZACIÓN**

La exposición de fotografías con flash se realiza con dos fuentes de luz:

- la luz presente en el entorno
- la luz adicional del flash

Los motivos iluminados con una única luz del flash o la luz predominante se reproducen casi siempre con nitidez por el breve impulso de luz con el ajuste correcto de enfoque. Sin embargo, el resto de motivos de la misma imagen se retratan con diferente nitidez, están auto-iluminados o reciben suficiente luz. El grado de nitidez o «desenfoque» en la reproducción de estas partes del motivo viene determinado por dos factores independientes entre sí:

- la duración de la velocidad de obturación
- la velocidad del desplazamiento de los motivos o la cámara durante la toma

Cuanto más lenta sea la velocidad de obturación o más rápido sea el movimiento, más claramente se podrán diferenciar ambas imágenes parciales superpuestas.

El tiempo normal de disparo del flash es al comienzo de la exposición (Inicio de la exposición). Esto puede dar lugar incluso a contradicciones en apariencia, p.ej. en la imagen de un vehículo, que es adelantado por sus propias huellas luminosas. Alternativamente, esta cámara permite la sincronización al final de la exposición (Fin de la exposición). En este caso, la imagen nítida refleja el final del movimiento registrado. Esta técnica de flash transmite a la foto un efecto más natural de movimiento y dinamismo.

La función está disponible en todas las configuraciones de la cámara y el flash.

Configuración de fábrica: Inicio de la exposición

- ▸ En el menú principal, seleccione Ajustes de flash
- ▶ Seleccione Sincro flash
- ▸ Seleccione el ajuste deseado (Inicio de la exposición, Fin de la exposición)
	- El momento de sincronización seleccionado se muestra en el encabezado.

- No use cables de sincronización de más de 3m.
- Al utilizar el flash con velocidades de obturación más altas, apenas se aprecia la diferencia entre los dos momentos de destello de flash, o bien solo en caso de movimientos rápidos.

# **ALCANCE DEL FLASH**

El intervalo de flash útil depende de los valores del diafragma y de la sensibilidad ajustados manualmente o controlados por la cámara. Para una iluminación suficiente por el flash es decisivo que el motivo principal se encuentre dentro del alcance del flash respectivo. Si se fija a la velocidad de obturación del flash más rápida posible (velocidad de sincronización), esto resultará en una subexposición innecesaria de muchas partes del sujeto que no están correctamente iluminadas por el flash.

Esta cámara permite ajustar la velocidad de obturación utilizada en combinación con la función de prioridad de apertura exactamente según las condiciones del sujeto o sus propias ideas para la composición de la imagen.

Configuración de fábrica: 1/f s

- ▸ En el menú principal, seleccione Ajustes de flash
- ▸ Seleccione Límite de tiempo de exp. (flash)
- ▸ Seleccione el valor deseado  $(1/(4f) \text{ s}, 1/(2f) \text{ s}, 1/f \text{ s}, 1/250 \text{ s}, 1/125 \text{ s}, 1/60 \text{ s}, 1/30 \text{ s}, 1/15 \text{ s},$ 1/8 s, 1/4 s, 1/2 s)

#### Nota

• La opción de menú Límite de tiempo de exp. (flash) en el submenú Ajustes de flash es idéntica a la opción de menú del mismo nombre en el submenú Ajustes ISO autom.. Por lo tanto, un ajuste realizado en un sitio también tendrá efecto sobre el otro.

# **COMPENSACIÓN DE LA EXPOSICIÓN CON FLASH**

Con esta función, la exposición del flash puede atenuarse o incrementarse, independientemente de la exposición de la luz ambiental disponible, p.ej. para iluminar la cara de una persona en el primer plano en una toma nocturna, conservando el ambiente de exposición.

Configuración de fábrica: 0 EV

- ▸ En el menú principal, seleccione Ajustes de flash
- ▸ Seleccione Compensación de exposición flash
	- El submenú muestra una escala con una marca de ajuste roja. Si está ajustado el valor a 0, la función está desactivada.
- ▸ Establezca el valor deseado en la escala
	- El valor establecido se muestra encima de la escala.

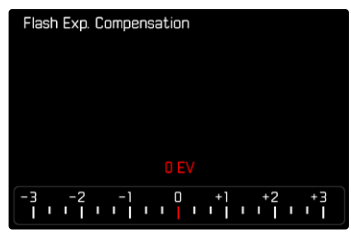

#### Notas

- Se aplica los datos introducidos previamente en el caso de correcciones ajustadas. Se mantienen activos hasta que se reposicionan manualmente en 0, en caso de que la cámara se haya apagado o encendido de nuevo.
- La opción de menú Compensación de exposición flash sirve exclusivamente para utilizar unidades de flash donde no es posible ajustar la compensación (p.ej. Leica SF 26).
- Compensación de exposición flash no puede usarse con dispositivos de flash que tienen su propia función de compensación (como la Leica SF58 o la Leica SF60). En este caso, un valor de corrección introducido en la cámara no tendrá ningún efecto.
- Una iluminación de flash más clara seleccionada con una corrección positiva exige una mayor potencia de flash. Por esta razón, las compensaciones de la exposición con flash influyen en mayor o menor medida el alcance del flash: una corrección positiva lo reduce, una corrección negativa lo aumenta.
- Una compensación de la exposición ajustada en la cámara influye exclusivamente sobre la medición de la luz existente. Si durante la operación del flash se desea una corrección de la medición del flash TTL al mismo tiempo, esto debe configurarse adicionalmente en la unidad de flash.

### **FOTOGRAFIAR CON FLASH**

- ▸ Encienda el dispositivo de flash
- ▸ Ajuste en el modo para control de números-guía de la unidad de flash (p.ej. TTL o GNC = Guide Number Control)
- ▸ Encienda la cámara
- ▸ Ajuste el modo de exposición deseado o la velocidad de obturación y/o apertura
	- Es importante tener en cuenta la velocidad de sincronización del flash más rápida, ya determina si se dispara un flash de toma «normal» o un flash HSS.
- ▸ Antes de cada flash, toque el disparador para encender la medición de la exposición
	- Si esto se omite debido a que se ha pulsado el disparador demasiado rápido y por completo de una vez, es posible que no se dispare el flash.

#### Nota

• Se recomienda usar otro método de medición de la exposición que no sea el Puntual cuando se fotografíe con flash.

# **LAS INDICACIONES DE CONTROL DE LA EXPOSICIÓN DEL FLASH EN EL VISOR (con flash compatible con el sistema)**

En la pantalla del visor de la Leica M11, el icono del flash se usa para confirmar y mostrar varios estados operativos.

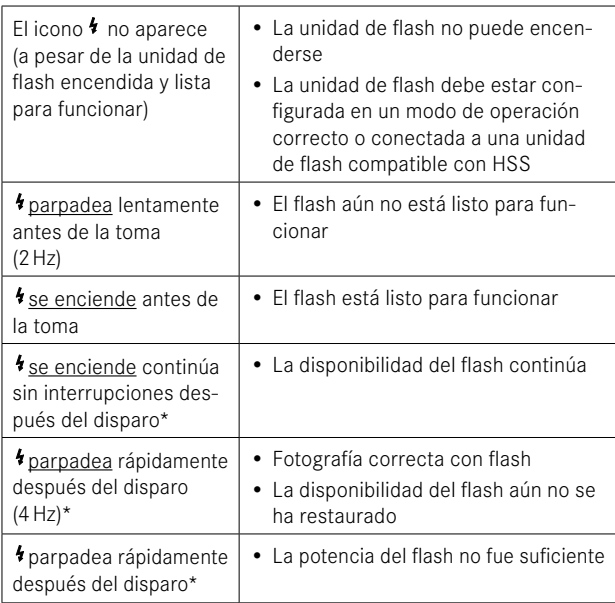

\*solo con el modo de flash TTL

 $\overline{\bullet}$ 

# **MODO DE REPRODUCCIÓN**

Existen dos funciones de reproducción independientes:

- indicación breve justo tras la toma (Reprod. automática)
- modo de reproducción normal para la visualización y gestión indefinidas de las tomas almacenadas

#### Notas

- En el modo de reproducción las grabaciones no se giran automáticamente con el fin de utilizar siempre toda la superficie del monitor para la visualización.
- Es posible que los archivos que no se hayan creado con esta cámara no se puedan reproducir con ella.
- En algunos casos la imagen del monitor no tiene la calidad acostumbrada, o el monitor permanece en color negro y solamente indica el nombre del archivo.
- También puede cambiar al modo de toma en cualquier momento tocando el disparador en el modo de reproducción.

# **CONTROLES EN EL MODO DE REPRODUCCIÓN**

# **CONTROLES EN LA CÁMARA**

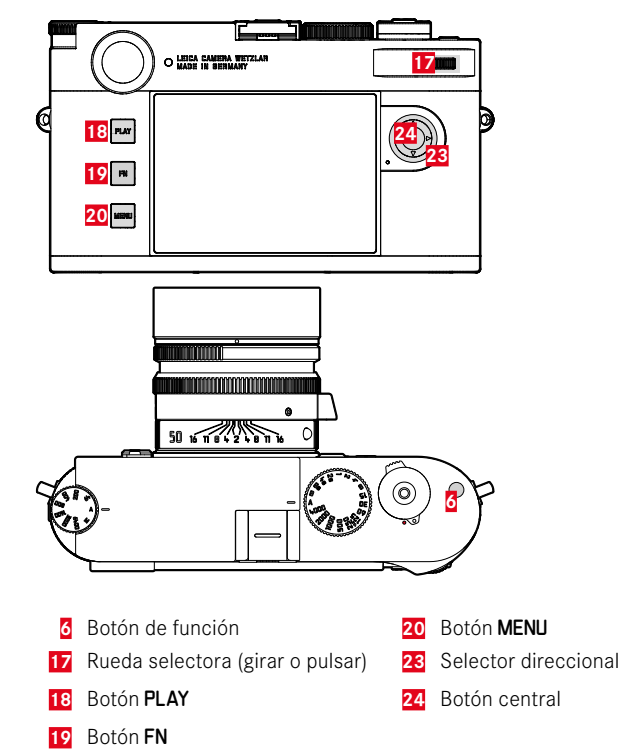

# **ACCESO RÁPIDO EN EL MODO DE REPRODUCCIÓN**

En el modo de reproducción se pueden asignar varias funciones del menú al botón FN.

Configuración de fábrica: Eliminar una

- ▸ Presione prolongadamente el botón FN
	- Aparecerá una lista con las funciones del menú de reproducción.

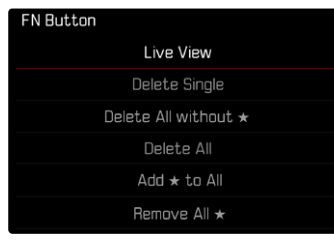

- ▸ Seleccione la función deseada
	- La función se asignará al botón FN.

Las descripciones que contienen los siguientes apartados tienen como base la configuración de fábrica.

#### Nota

• La función asignada no estará disponible cuando el botón FN controle un elemento de control en el monitor (p.ej. en la pantalla de eliminación).

# **CONTROLES EN EL MONITOR**

Los controles del monitor, por norma general, se pueden manejar de forma intuitiva con el control táctil. Pero, a menudo, también se pueden seleccionar presionando uno de los tres botones de la parte izquierda situados junto al monitor. Cuando aparecen en el encabezado, un símbolo junto al control señala el botón correspondiente. Cuando aparecen en el monitor, están ubicados directamente junto al botón correspondiente.

Por ejemplo, el icono de retorno se puede seleccionar  $\triangle$  de dos formas:

- tocando directamente el icono de retorno
- pulsando el botón correspondiente (el botón de la parte superior = botón PLAY)

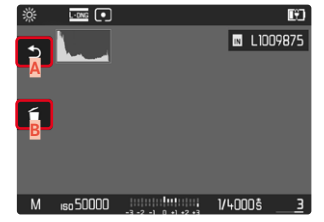

- **A** Control «Retorno»
- **B** Control «Eliminar»
- **C** Muestra el botón correspondiente

# **INICIAR/DETENER EL MODO DE REPRODUCCIÓN**

- ▸ Presione el botón PLAY
	- En el monitor aparece la última imagen tomada.
	- Si no hay ningún archivo de imagen en la tarjeta de memoria insertada, aparecerá un mensaje: No hay ninguna imagen válida que reproducir.
	- Dependiendo de la pantalla actual, el botón PLAY desempeña diferentes funciones:

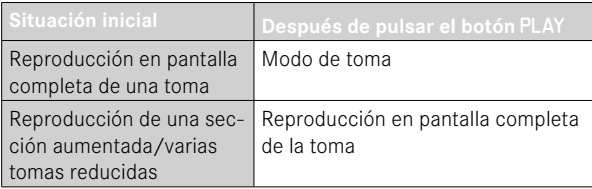

# **SELECCIONAR IMÁGENES/HOJEAR**

Las fotografías están dispuestas en una fila horizontal imaginaria. Si se alcanza un extremo de la serie de imágenes mientras se desplaza, la pantalla salta al otro extremo. Esto permite acceder a todas las imágenes desde ambas direcciones.

#### Por control táctil

▸ Deslice el dedo hacia la izquierda/derecha

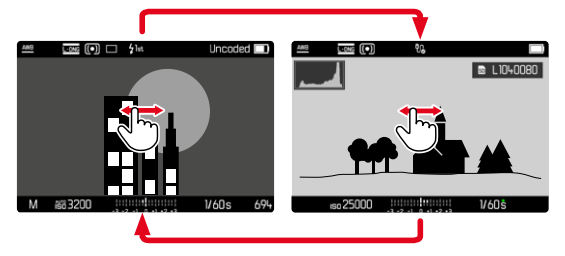

## Por medio del control de botones

▸ Presione el botón izquierdo/derecho del selector direccional

- Al hojear solamente aparecerán imágenes de la misma ubicación de memoria.
- Las imágenes guardadas en la tarjeta SD y en la memoria interna nunca aparecerán juntas en la misma vista.
- Las entradas del menú como Eliminar todo o Quitar todas las ★ hacen referencia, en general, solamente a los archivos que se encuentran en la ubicación de memoria seleccionada.

# **UBICACIONES DE MEMORIA**

La Leica M11 dispone de dos ubicaciones de memoria separadas. Al activar el modo de reproducción, siempre se mostrará la última imagen que se haya tomado. De ello depende también la primera ubicación de memoria que se muestra.

Tanto al hojear entre las imágenes como en la visualización de resumen estarán disponibles a continuación las imágenes guardadas en la misma ubicación de memoria.

**Para cambiar la ubicación de memoria que se muestra**

- ▸ Disminuya al máximo el tamaño de la presentación (v. pág. [138\)](#page-137-0)
	- Aparecerá la vista para seleccionar la ubicación de memoria.
	- La ubicación de memoria seleccionada aparecerá con un relleno de color.

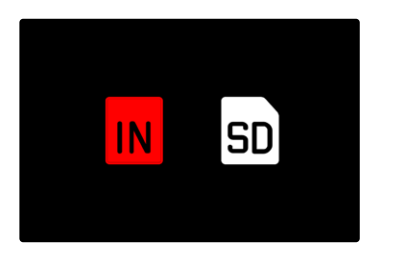

- ▸ Presione el botón izquierdo/derecho del selector direccional
	- La nueva ubicación de memoria seleccionada aparecerá con un marco de color.
- ▸ Presione el botón central
- ▸ Vuelva a ampliar la presentación

# **INDICACIONES DE INFORMACIÓN EN EL MODO DE REPRODUCCIÓN**

Para una visualización sin interrupciones, las capturas de imágenes aparecen en la configuración de fábrica sin la información en los encabezados ni en los pies de página.

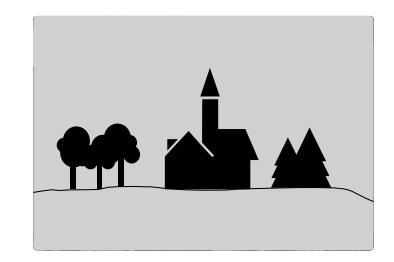

No obstante, se puede acceder a dichas indicaciones en cualquier momento. Por otro lado, si están activados Histograma y Clipping, estas indicaciones aparecen igualmente. Las funciones de asistente de Focus Peaking, Rejilla e Indicador de nivel no se ocultan en el modo de reproducción.

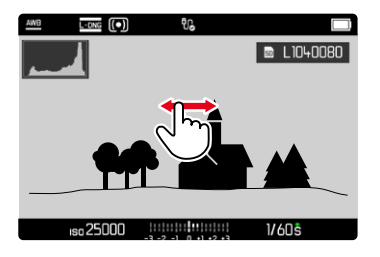

Por control táctil

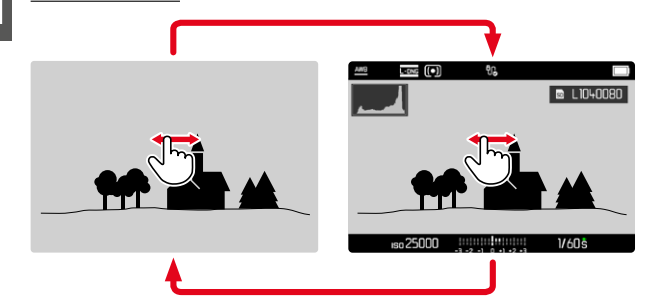

▸ Toque un punto cualquiera del monitor

#### Por medio del control de botones

▸ Presione el botón central

#### Nota

• El histograma y la indicación clipping se refieren siempre al encuadre de la toma visualizado actualmente.

# **AUMENTO DE UNA SECCIÓN**

Para evaluar con mayor precisión una imagen, se puede seleccionar y ampliar cualquier sección de la misma. El aumento se realiza en cuatro etapas con la rueda selectora, y de forma continua con el control táctil.

Por control táctil

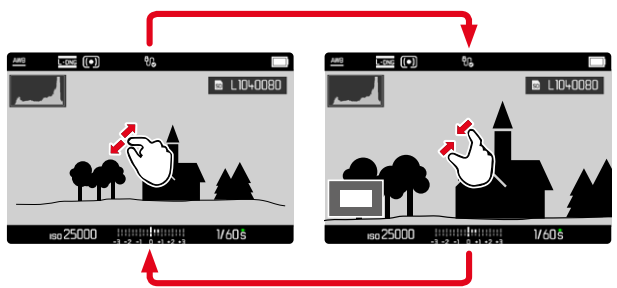

- ▸ Contraer/extender
	- El punto correspondiente de la toma se reducirá o se aumentará.

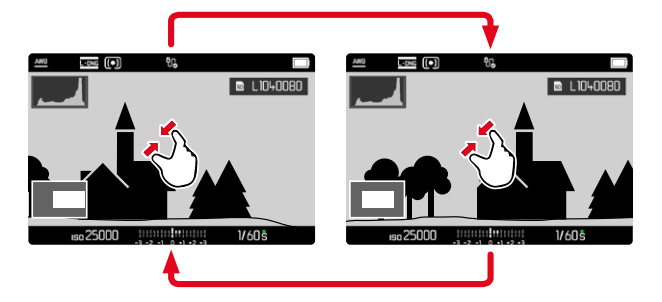

- ▸ Arrastrando la sección aumentada de la imagen puede desplazarla a cualquier posición deseada
	- El rectángulo en el interior del marco situado en la esquina inferior izquierda del monitor indica el aumento actual así como la posición de la sección visualizada.

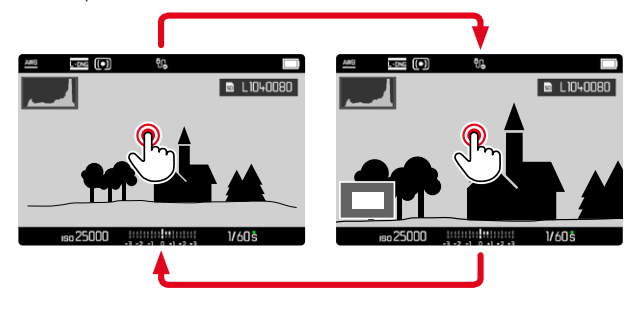

- ▸ Toque dos veces
	- Cambia entre el aumento máximo en el punto tocado y la vista normal de pantalla completa.

#### Por medio del control de botones

▸ Gire la rueda selectora (a la derecha: aumenta la ampliación, a la izquierda: reduce la ampliación)

o bien

- ▸ Presione la rueda selectora
	- Cambia entre el aumento máximo en el punto tocado y la vista normal de pantalla completa.
- ▸ Con el selector direccional se puede desplazar la sección aumentada de la imagen a cualquier posición deseada
	- El rectángulo en el interior del marco situado en la esquina inferior izquierda del monitor indica el aumento actual así como la posición de la sección visualizada.

Incluso con la imagen ampliada se puede cambiar a otra toma, la cual se muestra entonces directamente en el mismo grado de ampliación.

▸ Mantenga presionado el botón PLAY y pulse el selector direccional hacia la izquierda/derecha

o bien

▸ Mantenga presionado el botón PLAY y gire la rueda selectora

#### Nota

• Es posible que las tomas realizadas con otros tipos de cámara no puedan ampliarse.

# <span id="page-137-0"></span>**VISUALIZACIÓN SIMULTÁNEA DE VARIAS TOMAS EN MINIATURA**

Para una mejor visión general o para poder encontrar más fácilmente una toma buscada, es posible mostrar simultáneamente varias tomas reducidas en una pantalla de imágenes en miniatura. Existen pantallas de imágenes en miniatura de 12 y de 30 tomas.

# **PANTALLA DE IMÁGENES EN MINIATURA**

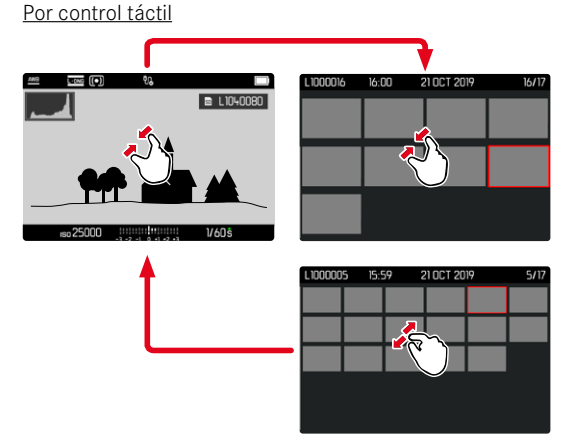

- ▸ Contraiga los dedos
	- La pantalla muestra 12 tomas y después 30 tomas.

**Para visualizar más tomas**

▸ Deslice el dedo hacia arriba/abajo

# Por medio del control de botones

- ▸ Gire la rueda selectora a la izquierda
	- Se muestran 12 tomas simultáneamente. Al girar más, se pueden ver 30 imágenes simultáneamente.

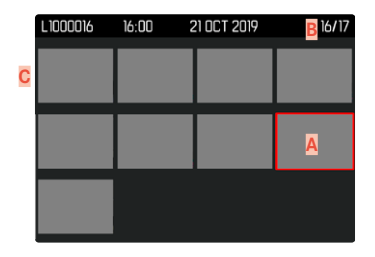

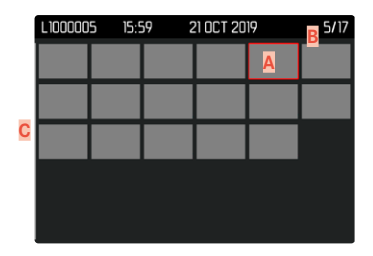

- **A** Toma actualmente seleccionada
- **B** Número de la toma seleccionada actualmente
- **C** Barras de desplazamiento

Mediante un marco rojo se indica que una toma se encuentra seleccionada y que se puede visualizar.

**Para navegar entre tomas**

▸ Presione el selector direccional en la dirección deseada

**Para volver a la vista de pantalla completa** Por control táctil

▸ Extienda los dedos

o bien

▸ Toque la toma que desee

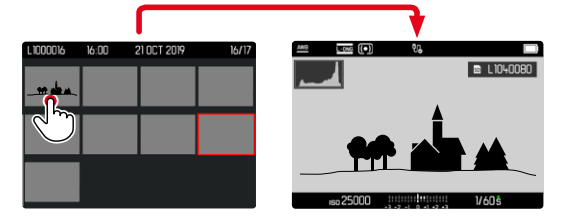

#### Por medio del control de botones

▸ Gire la rueda selectora hacia la derecha

o bien

▶ Presione el botón PLAY/el botón central

# **MARCAR/CLASIFICAR TOMAS**

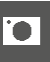

Las tomas se pueden marcar como favoritas para que sean más fáciles de encontrar o para facilitar la eliminación de varias tomas más tarde.

#### Notas

- En el menú de reproducción se pueden seleccionar otras tomas.
- Puede abandonar el menú de reproducción en cualquier momento con el botón MENU.

## **MARCAR TOMAS DE FORMA INDIVIDUAL**

- ▸ Presione el botón de función **6**
	- La toma queda marcada con una ★.

o bien

- ▸ Presione el botón MENU
- ▸ Seleccione Añadir ★
	- La toma queda marcada con una ★.

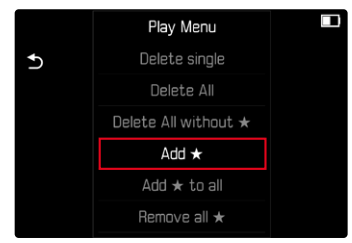

Con la visualización en tamaño normal, el símbolo aparece a la derecha de la imagen; con la pantalla de imágenes en miniatura, el símbolo aparece en la esquina superior izquierda de las imágenes reducidas.

# **ELIMINAR UNA MARCA**

- ▸ Presione el botón de función **6**
	- La marca ★ desaparece.

o bien

 $\overline{\bullet}$ 

- ▸ Presione el botón MENU
- ▸ Seleccione Quitar ★

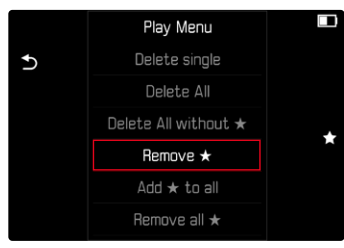

# **MARCAR TODAS LAS TOMAS**

- ▸ Presione el botón MENU
- ▸ Seleccione Añadir ★ a todos

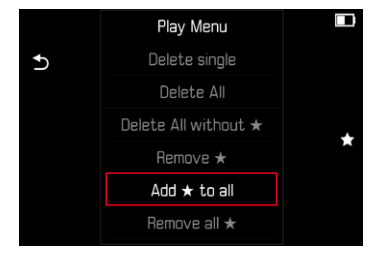

- Aparece la consulta.
- ▸ Seleccione Sí
	- Durante el proceso, parpadea el LED.

# **ELIMINAR TODAS LAS MARCAS**

- ▸ Presione el botón MENU
- ▸ Seleccione Quitar todas las ★

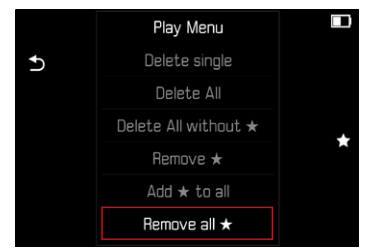

- Aparece la consulta.
- ▸ Seleccione Sí
	- Durante el proceso, parpadea el LED.

# **ELIMINAR TOMAS**

Existen varias posibilidades para eliminar tomas:

- eliminar tomas individuales
- eliminar varias tomas al mismo tiempo
- eliminar todas las tomas no marcadas / sin clasificar
- eliminar todas las tomas

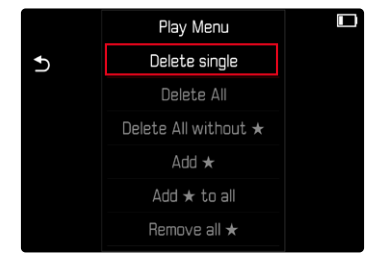

#### Importante

• Después de eliminar las tomas, ya no se pueden recuperar.

- En el menú de reproducción se pueden seleccionar otras tomas.
- Puede abandonar el menú de reproducción en cualquier momento con el botón MENU.

# **ELIMINAR TOMAS INDIVIDUALES**

- ▸ Presione el botón MENU
- ▸ En el menú de reproducción, seleccione Eliminar una
	- Aparece la pantalla de eliminación.

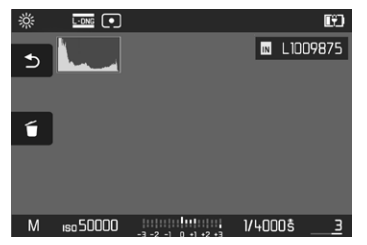

- $\triangleright$  Seleccione fiel icono de eliminación (toque directamente en el icono o presione el botón FN)
	- El LED parpadea durante el proceso de borrado. Esto puede tardar un momento.
	- A continuación, aparece la toma siguiente. Si no hay ninguna otra toma almacenada en la tarjeta, aparece el mensaje No hay ninguna imagen válida que reproducir.

**Para cancelar el borrado y volver al modo de reproducción normal**

 $\triangleright$  Seleccione  $\bigtriangledown$  el icono de retorno (toque directamente en el icono o presione el botón PLAY)

#### Notas

• Incluso cuando la pantalla de eliminación está activa, las funciones de desplazamiento y ampliación están siempre disponibles.

# **ELIMINAR MÚLTIPLES TOMAS**

En una pantalla de eliminación con doce tomas reducidas, se pueden marcar varias tomas y luego eliminarlas a la vez. Dicha pantalla se puede abrir de dos maneras.

- ▸ Gire la rueda selectora a la izquierda
	- Aparece la pantalla de imágenes en miniatura.
- ▸ Presione el botón MENU
- ▸ En el menú de reproducción, seleccione Eliminación múltiple
	- Aparece la vista general de eliminación.

o bien

- ▸ Presione el botón MENU
- ▸ En el menú de reproducción, seleccione Eliminar una
	- Aparece la pantalla de eliminación.
- ▸ Gire la rueda selectora a la izquierda
	- Aparece la vista general de eliminación.

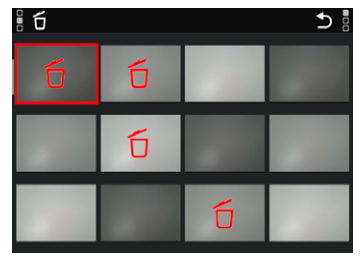

En esta pantalla se puede seleccionar cualquier número de imágenes.

**Seleccionar imágenes para eliminarlas**

- ▸ Seleccione la imagen deseada
- ▸ Presione el botón central

#### o bien

- ▸ Toque la toma que desee
	- Las tomas seleccionadas para su eliminación están marcadas con un icono rojo de eliminación 6.

**Para borrar las tomas seleccionadas**

- $\triangleright$  Seleccione  $\tilde{\uparrow}$  el icono de eliminación (toque directamente en el icono o presione el botón FN)
	- Aparece la consulta ¿Está seguro de que quiere eliminar TODOS los archivos seleccionados?
- ▸ Seleccione Sí

**Para cancelar el borrado y volver al modo de reproducción normal**

 $\rightarrow$  Seleccione  $\rightarrow$  el icono de retorno (toque directamente en el icono o presione el botón PLAY)

# **ELIMINAR TODAS LAS TOMAS**

- ▸ Presione el botón MENU
- ▸ En el menú de reproducción, seleccione Eliminar todo

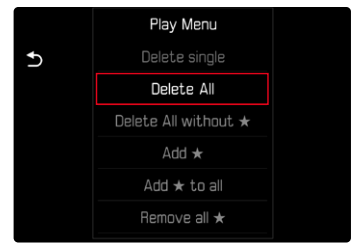

- Aparece la consulta.
- ▸ Seleccione Sí

### Nota

• Después de eliminar las tomas correctamente, aparece el mensaje No hay ninguna imagen válida que reproducir. Si la eliminación no funcionó correctamente, la toma original se volverá a mostrar. Al borrar varias tomas o la totalidad de ellas, puede aparecer temporalmente una pantalla de aviso debido al tiempo necesario para el procesamiento de los datos.

# **ELIMINAR TOMAS NO CLASIFICADAS**

- ▸ Presione el botón MENU
- ▸ En el menú de reproducción, seleccione Eliminar todos sin ★

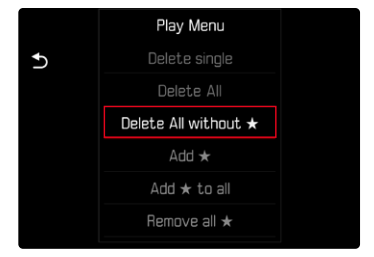

- Aparece la consulta.
- ▸ Seleccione Sí
	- El LED parpadea durante el borrado. Esto puede tardar un momento. A continuación, aparece la siguiente toma marcada. Si no hay ninguna otra toma almacenada en la tarjeta, aparece el mensaje No hay ninguna imagen válida que reproducir.

# **VISTA PREVIA DE LA ÚLTIMA IMAGEN**

Las tomas de fotos se pueden mostrar automáticamente justo después de la toma, por ejemplo, para controlar rápida y fácilmente el éxito de la toma. La duración de la visualización automática se puede configurar.

- ▸ En el menú principal, seleccione Reprod. automática
- ▸ En el submenú, seleccione la función o duración deseada (Off, 1 s, 3 s, 5 s, Continuo, Disparador presionado)

Continuo: La última toma se mostrará hasta que se detenga la reproducción automática presionando el botón PLAY o tocando el disparador.

Disparador presionado: La última toma se mostrará mientras se mantenga presionado el disparador.

- Durante la vista previa, varios controles cambian al modo de reproducción normal y ejecutan sus funciones en dicho modo. Mientras no se detenga, la cámara permanece en modo de reproducción.
- Marcar y eliminar solo son posibles en el modo de reproducción normal y no durante la reproducción automática.
- Al tomar fotos con las funciones de Disparo continuo o disparo a intervalos, se muestra la última imagen de la serie o (si aún se está almacenando una toma) la última imagen de la serie ya almacenada en la tarjeta.
- La reproducción automática se puede detener antes de finalizar la duración de visualización establecida (1 s, 3 s, 5 s) presionando el botón PLAY o tocando el disparador.
# **OTRAS FUNCIONES**

## <span id="page-145-0"></span>**RESETEAR LA CÁMARA A LA CONFIGURACIÓN DE FÁBRICA**

Con esta función, los ajustes de menú individuales se pueden restablecer todos a la vez a la configuración de fábrica respectiva. Si bien, es posible excluir los perfiles de usuario así como la numeración de imágenes independientemente del restablecimiento.

- ▸ En el menú principal, seleccione Resetear cámara
	- Aparece la consulta ¿Quiere restablecer los ajustes predeterminados?.
- ▸ Confirme (Sí) o rechace (No) el ajuste básico
	- Si selecciona No, el restablecimiento se cancelará y la pantalla volverá al menú principal. Si confirma con Sí, seguirán varias consultas para la configuración de restablecimiento opcional.
- ▸ Confirme (Sí) o rechace (No) el restablecimiento de los perfiles de usuario
- ▸ Confirme (Sí) o rechace (No) el restablecimiento de la numeración de imágenes
	- Aparece la indicación Por favor, reinicie la cámara.
- ▸ Apague la cámara y vuelva a encenderla

#### Notas

- Tras el restablecimiento, deberá volver a ajustar la fecha y la hora y el idioma. Aparecerán las consultas de configuración correspondientes.
- El restablecimiento de la numeración de imágenes se puede realizar también por separado en la opción de menú Resetear numeración de imágenes (v.pág.[146](#page-145-0)).

### **ACTUALIZACIONES DE FIRMWARE**

Leica trabaja permanentemente en el desarrollo y optimización de sus cámaras. Dado que muchas funciones de la cámara están controladas por software, es posible instalar posteriormente en la cámara mejoras y ampliaciones del volumen de funciones. Con este fin, Leica ofrece actualizaciones de firmware sin una periodicidad determinada y que se proporcionan en nuestra página web para su descarga.

Si ha registrado su cámara, Leica Camera AG le informará de todas las actualizaciones. Los usuarios de Leica FOTOS también recibirán automáticamente información sobre actualizaciones de firmware para sus cámaras Leica.

La instalación de actualizaciones de firmware puede realizarse de dos formas.

- Cómodamente a través de la aplicación Leica FOTOS (v. pág.150)
- Directamente en el menú de la cámara

**Para determinar qué versión de firmware está instalada**

- ▸ En el menú principal, seleccione Información de la cámara
	- Junto con la opción de menú Versión de firmware de la cámara se mostrará la versión actual del Firmware.

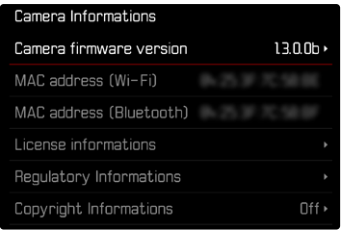

Si desea más información sobre el registro, sobre actualizaciones de firmware para su cámara y sobre posibles modificaciones y adiciones a las explicaciones contenidas en las instrucciones, consulte la «Zona para clientes» en:

https://club.leica-camera.com

### **REALIZAR ACTUALIZACIONES DE FIRMWARE**

¡La interrupción de una actualización de firmware en curso puede provocar daños graves e irreparables en su equipo!

Durante la actualización del firmware debe tener en cuenta las siguientes indicaciones:

- ¡No apague la cámara!
- ¡No extraiga la tarjeta de memoria!
- ¡No extraiga la batería!
- ¡No quite el objetivo!

#### Notas

- Si la batería no está suficientemente cargada, aparecerá un mensaje de advertencia. En este caso, cargue primero la batería y repita después el proceso anteriormente descrito.
- En el submenú Información de la cámara encontrará otros símbolos / números de autorización específicos del país y del dispositivo.

### **PREPARATIVOS**

- ▸ Cargue completamente la batería e insértela
- ▸ Elimine de la tarjeta de memoria todos los archivos de firmware que pueda haber
	- Se recomienda hacer una copia de seguridad de todas las imágenes de la tarjeta de memoria antes de formatearla en la cámara.

(Atención: ¡Pérdida de datos! Al formatear la tarjeta de memoria se pierden todos los datos existentes en ella.)

- Los archivos que haya en la memoria interna también deben asegurarse por precaución.
- ▸ Descargue el último firmware
- ▶ Guárdelo en tarieta de memoria
	- El archivo del firmware debe guardarse en el nivel más alto de la tarjeta de memoria (no en una subcarpeta).
- ▸ Coloque la tarjeta de memoria en la cámara
- ▸ Encienda la cámara

### **ACTUALIZAR EL FIRMWARE DE LA CÁMARA**

- ▸ Realice los preparativos
- ▶ En el menú principal, seleccione Información de la cámara
- ▶ Seleccione Versión de firmware de la cámara
- ▸ Seleccione Actualización de firmware
	- Aparecerá una consulta con información sobre la actualización.
- ▸ Compruebe la información sobre la versión
- ▸ Seleccione Sí
	- Aparece la consulta ¿Quiere guardar los perfiles en la tarjeta  $SD2$
- ▸ Seleccione Sí/No
	- La actualización se inicia automáticamente.
	- Durante el proceso, parpadea el LED de estado de la parte inferior.
	- Una vez el proceso finalice correctamente, aparecerá la notificación correspondiente y la cámara se reiniciará.

#### Nota

• Tras el reinicio, deberá volver a ajustar la fecha y la hora y el idioma. Aparecerán las consultas de configuración correspondientes.

# **LEICA FOTOS**

La cámara se puede controlar de forma remota con un teléfono inteligente o tableta. Para ello, primero debe estar instalada la aplicación «Leica FOTOS» en el dispositivo móvil. Además, Leica FOTOS ofrece otras funciones útiles como la transmisión rápida de imágenes y la reproducción de actualizaciones de firmware.

Por favor, lea también los avisos legales en la página 7.

▸ Escanee el siguiente código QR con el dispositivo móvil

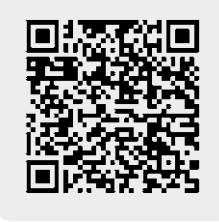

o bien

▸ Instale la aplicación desde Apple App Store™/Google Play Store™

# **PRIMERA CONEXIÓN CON EL DISPOSITIVO MÓVIL**

La conexión se establece a través de WLAN. La primera vez que se conecte a un dispositivo móvil, debe emparejar la cámara con el dispositivo móvil.

### **ASISTENTE PARA LA CONEXIÓN**

El asistente para la conexión aparece cuando se enciende la cámara por primera vez o después de que se haya restablecido. También puede acceder a estos ajustes a través del punto del menú Leica **FOTOS** 

Tras ajustar el idioma, aparecerá la siguiente pantalla.

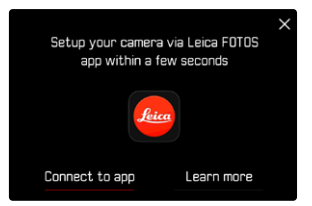

**Iniciar el asistente para la conexión**

▶ Seleccione Ir a la aplicación

**Interrumpir el asistente para la conexión**

▸ Toque el icono de la esquina superior derecha de la pantalla

**Volver un paso atrás**

▸ Toque el icono de la esquina superior izquierda de la pantalla

#### **MEDIANTE WI-FI**

#### **EN LA CÁMARA**

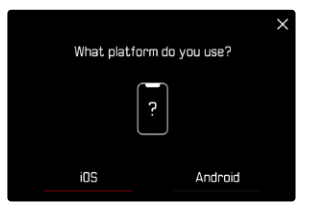

- ▸ Seleccione el sistema operativo
	- Si selecciona iOS, aparecerá la siguiente pantalla; si selecciona Android esta pantalla se saltará.

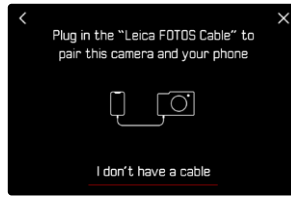

- ▶ Seleccione No tengo cable
- ▸ Seleccione Siguiente
- ▸ Seleccione Activar Wi-Fi
- ▸ Espere hasta que aparezca el código QR en el monitor

#### **EN EL DISPOSITIVO MÓVIL**

- ▸ Inicie la aplicación Leica FOTOS
- ▸ Seleccione «Agregar cámara»
- ▸ Seleccione el modelo de cámara
- ▸ Seleccione «Escanee el código QR»
- ▸ Escanee el código QR
	- Se establecerá la conexión. Esto puede tardar un momento.
	- Tras haber establecido la conexión con éxito, se iluminará brevemente el LED de estado y en la cámara se mostrará la notificación correspondiente.

#### **MEDIANTE LEICA FOTOS CABLE (solo para iPhone)**

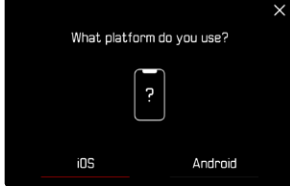

- ▸ Seleccione iOS
	- Aparecerá la siguiente pantalla.

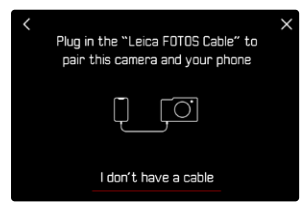

- ▸ Conecte la cámara y el dispositivo móvil mediante «Leica FOTOS Cable»
- ▸ Siga las instrucciones en la aplicación Leica FOTOS

# **A TRAVÉS DEL MENÚ**

### **EN LA CÁMARA**

- ▸ En el menú principal, seleccione Leica FOTOS
- ▸ Seleccione Wi-Fi
	- Se activará el WLAN.
- ▸ Seleccione Vinculación
- ▸ Espere hasta que aparezca el código QR en el monitor

### **EN EL DISPOSITIVO MÓVIL**

- ▸ Inicie la aplicación Leica FOTOS
- ▸ Seleccione «Agregar cámara»
- ▸ Seleccione el modelo de cámara
- ▸ Seleccione «Escanee el código QR»
- ▸ Escanee el código QR
	- Se establecerá la conexión. Esto puede tardar un momento.
	- Tras haber establecido la conexión con éxito, se iluminará brevemente el LED de estado y en la cámara se mostrará la notificación correspondiente.

#### Notas

- El proceso de emparejamiento o vinculación puede tardar unos minutos.
- El emparejamiento se debe hacer solo una vez en cada dispositivo móvil. Tras el proceso, el dispositivo se agrega a la lista de dispositivos conocidos.

### **VINCULAR CON UN DISPOSITIVO CONOCIDO**

### **MEDIANTE WI-FI**

#### **EN LA CÁMARA**

▸ Active el Wi-Fi en la pantalla de estado

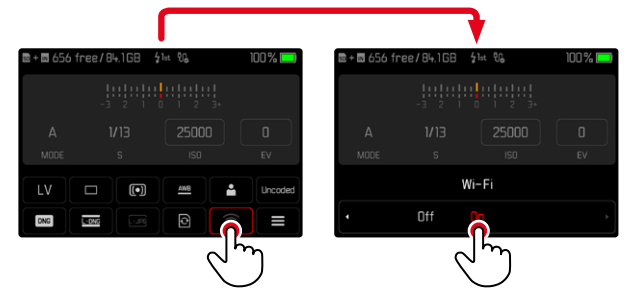

### **EN EL DISPOSITIVO MÓVIL**

- ▸ Inicie la aplicación Leica FOTOS
- ▸ Seleccione el modelo de cámara
- ▸ Confirme la consulta
	- La cámara se conecta automáticamente al dispositivo móvil.

### **MEDIANTE LEICA FOTOS CABLE (solo para iPhone)**

- ▸ Conecte la cámara y el dispositivo móvil mediante «Leica FOTOS Cable»
	- Se establecerá la conexión automáticamente.

### **FINALIZAR WI-FI**

### **FINALIZAR WLAN AUTOMÁTICAMENTE (Modo reposo)**

En la configuración de fábrica, el Wi-Fi de la cámara se apagará automáticamente después de un periodo corto de inactividad para ahorrar electricidad. Puede ajustar el tiempo que tarda en desconectarse automáticamente. Durante el periodo de tiempo seleccionado siempre se puede acceder a la cámara rápidamente.

Configuración de fábrica: Después de 5 min.

- ▸ En el menú principal, seleccione Leica FOTOS
- ▸ Seleccione Wi-Fi modo reposo
- ▸ Seleccione el ajuste deseado
	- Después de 5 min.<sup>1</sup> tras 5 minutos de inactividad
	- Mañana: sin apagado automático hoy
	- Nunca: WLAN continuamente encendido

### **FINALIZAR WLAN DE FORMA MANUAL**

Cuando ya no sea necesaria la conexión con un dispositivo móvil, es recomendable finalizar la conexión WLAN establecida en la cámara.

▸ Desactive el Wi-Fi en la pantalla de estado

### **ENCONTRAR LA DIRECCIÓN MAC**

Puede encontrar la dirección MAC de la Leica M11 en el menú de la cámara.

► En el menú principal, seleccione Información de la cámara

### **SELECCIONAR BANDA DE WI-FI**

La Leica M11 admite, en algunas regiones, el uso de diferentes bandas de frecuencia de Wi-Fi.

- ▸ En el menú principal, seleccione Ajustes de la cámara
- ▸ Seleccione Banda de Wi-Fi
- ▸ Seleccione el ajuste deseado

#### Nota

• Si esta opción no está disponible, la opción de menú aparecerá en gris.

# **REALIZAR ACTUALIZACIONES DE FIRMWARE**

¡La interrupción de una actualización de firmware en curso puede provocar daños graves e irreparables en su equipo! Durante la actualización del firmware debe tener en cuenta las siguientes indicaciones:

- ¡No apague la cámara!
- ¡No extraiga la tarjeta de memoria!
- ¡No extraiga la batería!
- ¡No quite el objetivo!

Leica FOTOS le informará cuando haya actualizaciones de firmware disponibles para su cámara Leica.

▸ Siga las instrucciones en la aplicación Leica FOTOS

#### Notas

- Si la batería no está suficientemente cargada, aparecerá un mensaje de advertencia. En este caso, cargue primero la batería y repita después el proceso anteriormente descrito.
- Como alternativa, las actualizaciones de firmware pueden instalarse también mediante el menú de la cámara (v. pág.146).

# $\mathbf i$

### **CUIDADOS/ALMACENAMIENTO**

Si no va a utilizar la cámara durante un largo período de tiempo, se recomienda:

- Apague la cámara
- Extraiga la tarjeta de memoria
- Retire la batería (después de aprox. 2 meses, la hora y fecha introducidas se pierden)

## **CARCASA DE LA CÁMARA**

- Dado que toda suciedad se convierte de inmediato en caldo de cultivo para microorganismos, debe mantener su equipo esmeradamente limpio.
- Limpie la cámara solo con un paño suave y seco. La suciedad rebelde se debe humedecer primero con un detergente altamente diluido y a continuación se debe eliminar con un trapo seco.
- Si entran en contacto con la cámara gotas de agua salada, humedezca un paño suave con agua potable, escúrralo bien y limpie con él la cámara. A continuación séquela bien con un paño seco.
- Para eliminar manchas y huellas dactilares, limpie la cámara con un paño limpio libre de pelusas. Un tipo de suciedad más gruesa acumulada en los rincones de la carcasa de la cámara de difícil acceso se puede eliminar con un pequeño pincel. Al hacerlo, nunca tocar las láminas del obturador.
- Guarde la cámara preferiblemente en un estuche cerrado y acolchado, para que no tenga abrasión con nada y esté protegida del polvo.
- Guarde la cámara en un lugar seco, suficientemente ventilado y protegido de altas temperaturas y de la humedad. Si se utiliza la cámara en un entorno húmedo, antes de guardarla debe estar totalmente libre de humedad.
- Para evitar la formación de hongos, no guarde la cámara un tiempo prolongado en un estuche de piel.
- Los estuches fotográficos que se hayan mojado durante el uso deben vaciarse para evitar que su equipamiento resulte dañado por la humedad y los posibles residuos de productos de curtido del cuero.
- Todos los cojinetes de movimiento mecánico y las superficies de rodadura de su cámara están lubricados. Si la cámara no se usa durante un tiempo prolongado, debe dispararse varias veces cada tres meses para evitar que la grasa se seque. También es conveniente mover y usar de vez en cuando todos los otros controles.
- Como protección contra hongos, en caso de uso en zonas tropicales de clima húmedo y cálido, es conveniente exponer el equipo fotográfico lo más posible al sol y al aire. Solo se recomienda guardarlo en recipientes o estuches herméticos si se utiliza adicionalmente un desecador como p.ej. gel de sílice.

### **OBJETIVO**

- Para eliminar el polvo de las lentes exteriores del objetivo, normalmente basta la utilización de un pincel fino de cerdas suaves. Pero si estuvieran más sucias, pueden limpiarse pasándoles con cuidado un paño suave, muy limpio y que esté exento con toda seguridad de cuerpos extraños, en movimientos circulares del interior hacia afuera. Para este propósito, se recomiendan los paños de microfibra que están disponibles en tiendas de fotografía y ópticas y se almacenan en una funda protectora. Se pueden lavar a temperaturas de hasta 40°C, no obstante no debe usarse suavizante ni deben plancharse. No utilizar paños para limpiar gafas impregnados de sustancias químicas, ya que podrían dañar el cristal del objetivo.
- Mediante filtros UVA incoloros se puede conseguir una protección óptima de las lentes delanteras en condiciones desfavorables (por

ejemplo, arena, salpicaduras de agua salada). Sin embargo, debe tenerse en cuenta que en determinadas situaciones a contraluz y en caso de grandes contrastes, pueden provocar, como cualquier filtro, reflejos no deseados.

- Las tapas del objetivo protegen también el objetivo de la lluvia y del contacto no intencionado con los dedos.
- Todos los cojinetes de movimiento mecánico y las superficies de rodadura de su objetivo están lubricados. Si el objetivo no se usa durante un tiempo prolongado, el anillo de enfoque y el anillo de ajuste del diafragma se deben mover de vez en cuando para evitar que se sequen los puntos de lubricación.
- Preste atención a que la bayoneta no se lubrique con excesiva grasa y, en particular, dejar libre el área de codificación de 6 bits. De lo contrario, la grasa podría filtrarse en el hueco y acumular más suciedad. Esto podría mermar incluso la legibilidad de la identificación y con ello las funciones de la cámara de los modelos digitales M.

### **VISOR/MONITOR**

• Si se forma humedad de condensación sobre o dentro de la cámara, debe desconectarla y dejarla a temperatura ambiente durante aprox. 1 hora. La humedad de condensación desaparecerá por sí sola cuando se haya equilibrado la temperatura ambiente y la temperatura de la cámara.

# **BATERÍA**

• Las baterías de iones de litio deben almacenarse solo en estado parcialmente cargado, es decir, ni descargadas por completo ni cargadas completamente. El estado de carga se muestra con el correspondiente indicador en el monitor. Si se va a almacenar durante mucho tiempo, la batería debería cargarse dos veces al año durante aprox. 15 minutos para evitar la descarga total.

### **TARJETAS DE MEMORIA**

- Por motivos de seguridad, las tarjetas de memoria deben guardarse en la caja antiestática correspondiente.
- No almacene las tarjetas de memoria donde estén expuestas a altas temperaturas, a la radiación solar directa, a campos magnéticos o a descargas estáticas. Saque la tarjeta de memoria si no va a utilizar la cámara durante un largo intervalo de tiempo.
- Se recomienda formatear la tarjeta de memoria ocasionalmente, ya que durante el borrado se producen fragmentaciones que pueden bloquear cierta capacidad de memoria.

#### **LIMPIEZA DEL SENSOR**

Para limpiar el sensor, puede enviar su cámara al servicio de atención al cliente Leica Customer Care (v.pág.182). Sin embargo, esta limpieza no es parte de la garantía y, por lo tanto, acarrea gastos.

#### Nota

• Leica Camera AG no asume ninguna garantía por daños originados por la limpieza del sensor por parte del usuario.

- ▸ En el menú principal, seleccione Ajustes de la cámara
- ▸ Seleccione Limpieza del sensor
	- Aparece la consulta ¿Quiere limpiar el sensor?.
- ▸ Seleccione Sí/No
	- En caso de suficiente capacidad de la batería, es decir mínimo el 60%, se abre el obturador.
	- En el caso de que la capacidad de la batería sea insuficiente, aparece en su lugar el mensaje de advertencia Capacidad de la batería demasiado baja para la limpieza del sensor como indicación de que la función no está disponible; es decir, que no se puede seleccionar la opción Sí.
- ▸ Realice la limpieza
	- Tenga siempre en cuenta las indicaciones que aparecen abajo.
- ▸ Desconecte la cámara después de la limpieza
	- Aparece el mensaje:

Por favor, interrumpa la limpieza de sensor inmediatamente. Se apagará en %d s..

• Por seguridad, el obturador se cierra solo 10 segundos después.

#### Importante

- La inspección y limpieza del sensor deberían realizarse en un entorno lo más libre posible de polvo para evitar el aumento de suciedad.
- Si la capacidad de la batería desciende a menos del 40% con el obturador abierto, aparece en el monitor el mensaje de advertencia Por favor, interrumpa la limpieza de sensor inmediatamente. Se apagará en %d s.. Al apagar la cámara, también se vuelve a cerrar el obturador.
- Por lo tanto y para evitar daños, antes de apagar la cámara es absolutamente necesario asegurarse siempre de que ningún objeto pueda obstaculizar el movimiento de cierre del obturador.
- No intente eliminar soplando las partículas de polvo sobre el cristal protector del sensor. Las gotas de saliva más pequeñas podrían generar manchas difíciles de eliminar.
- No podrán utilizarse limpiadores de aire comprimido con alta presión de gas, ya que también pueden provocar daños.
- Evite tocar la superficie del sensor con algún objeto duro durante la inspección y la limpieza.

# **PREGUNTAS MÁS FRECUENTES**

#### Importante

Todas las menciones a «EVF» o «visor electrónico» que se realizan en estas instrucciones, hacen referencia a «Leica Visoflex **2**», disponible como accesorio.

El uso de modelos antiguos de «Leica Visoflex» con la Leica M11 puede, en el peor de los casos, causar daños irreparables a la cámara y/o al Visoflex. En caso de dudas, póngase en contacto con el servicio de Atención al Cliente, Leica Customer Care.

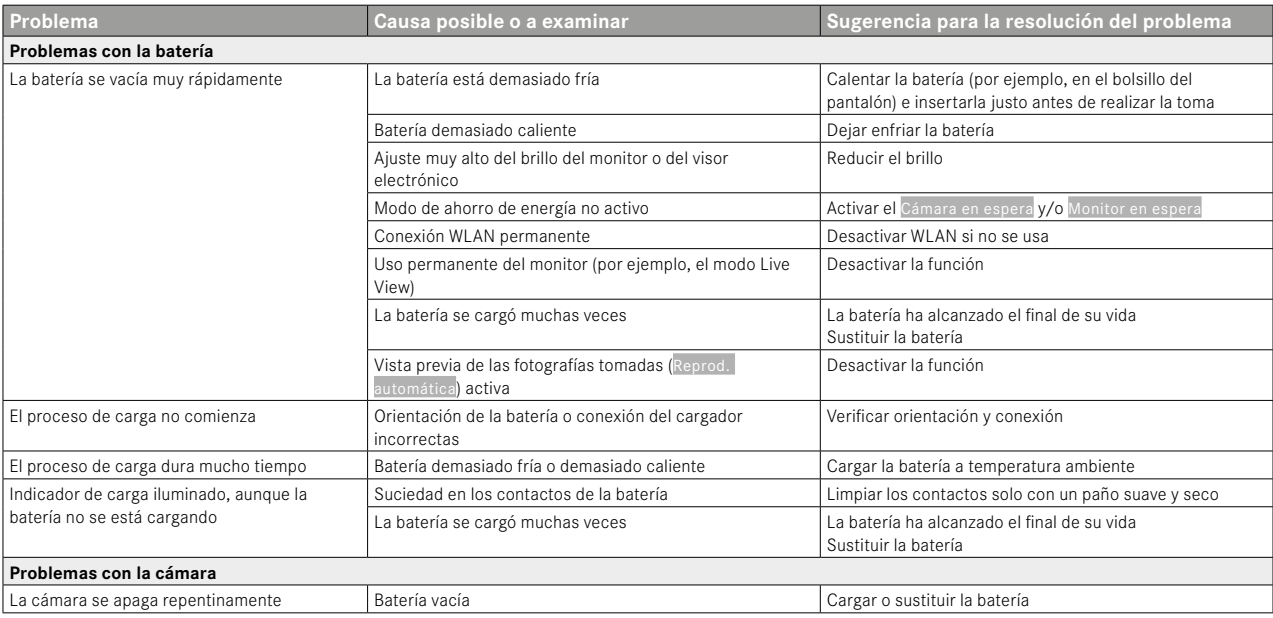

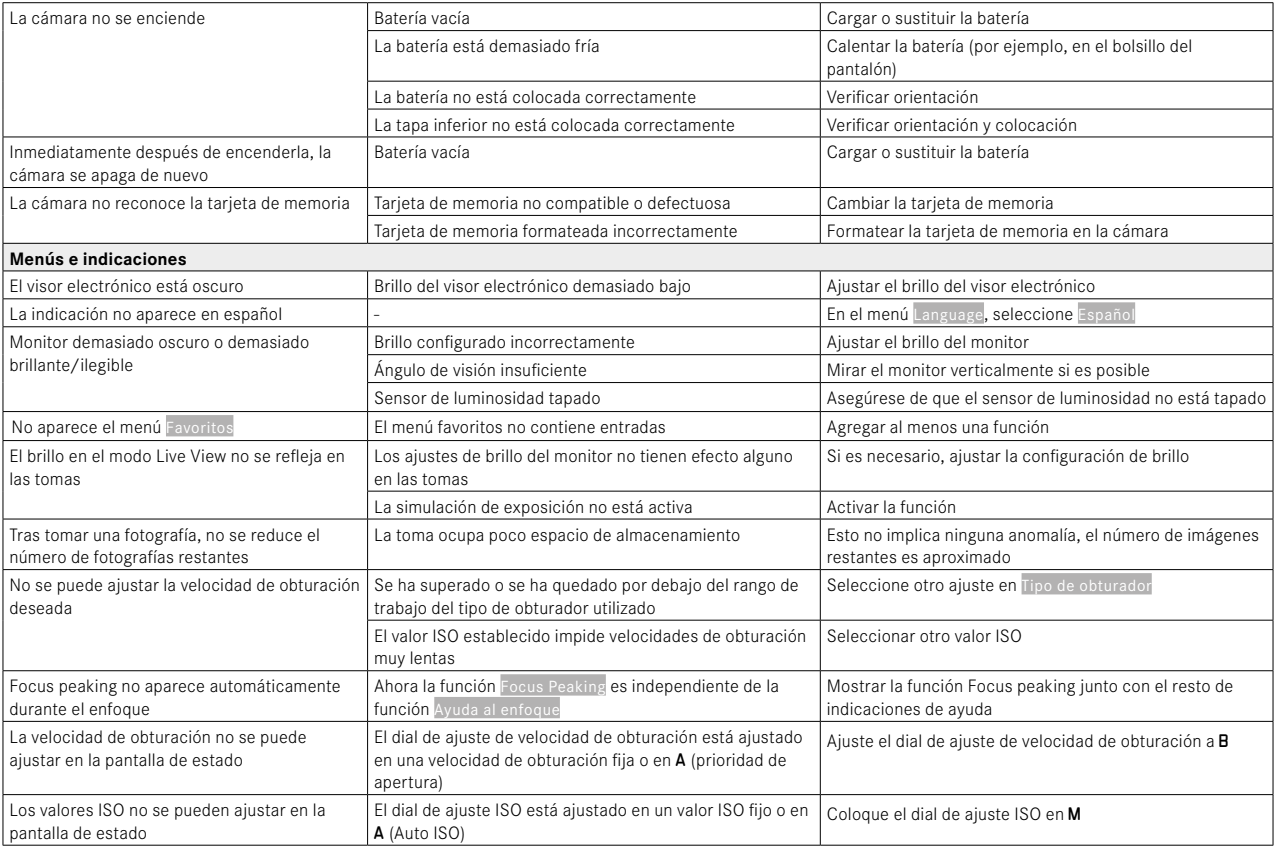

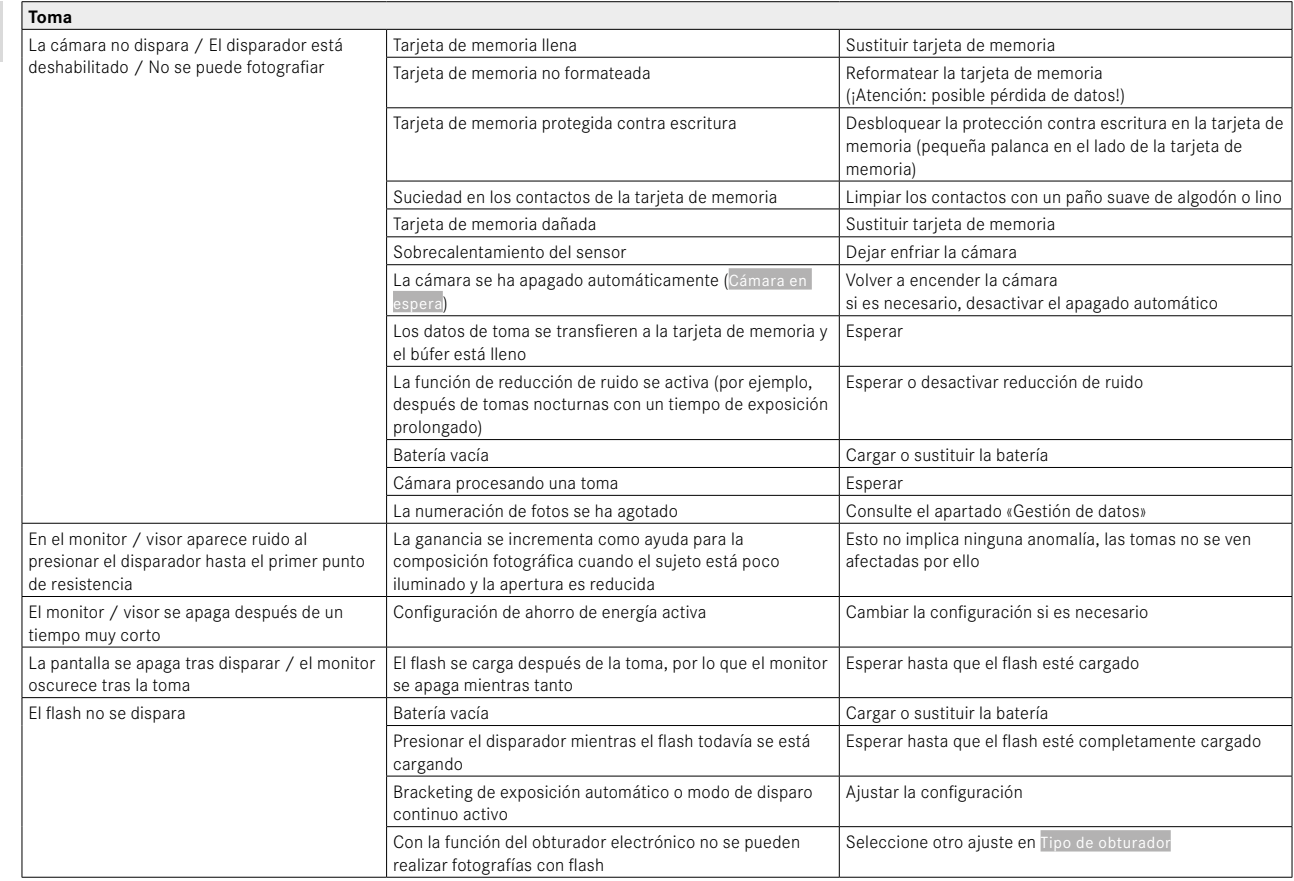

# **162** PREGUNTAS MÁS FRECUENTES

 $\mathbf{i}$ 

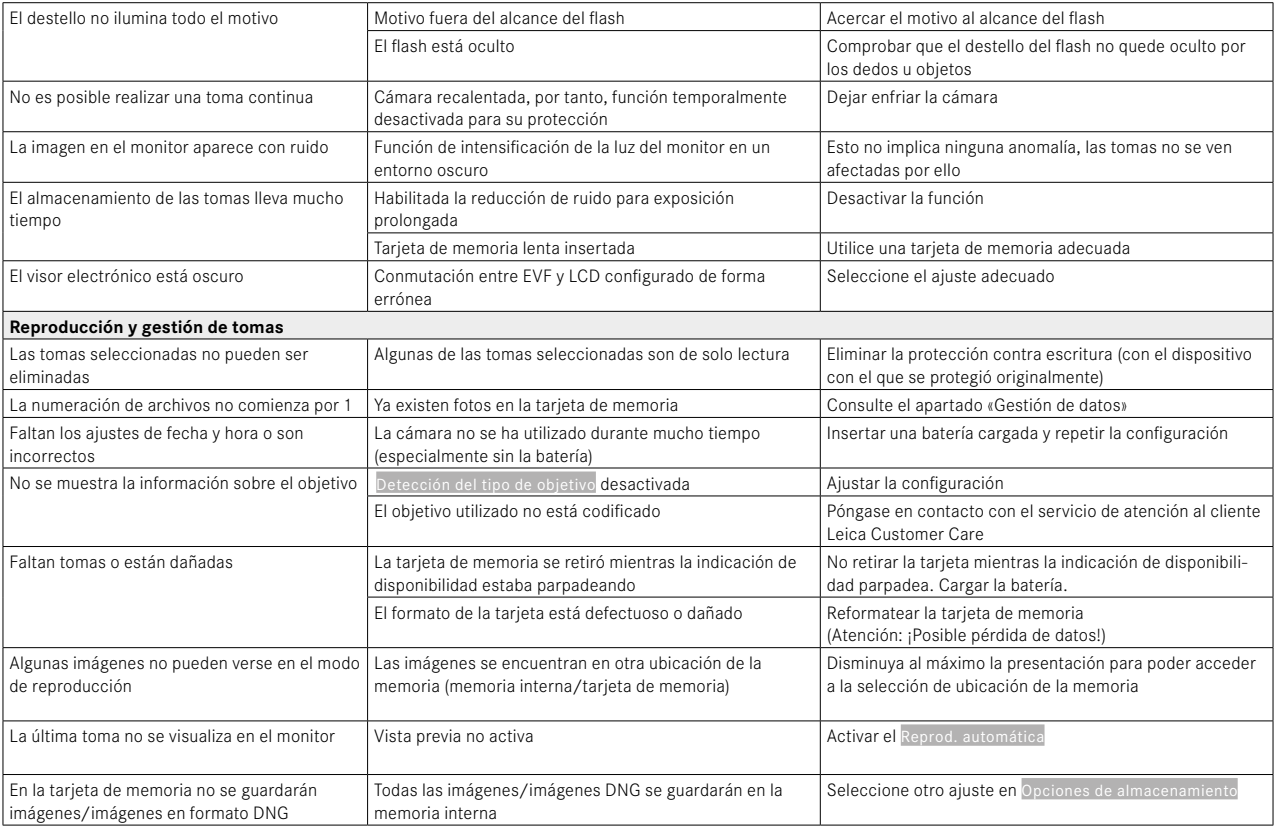

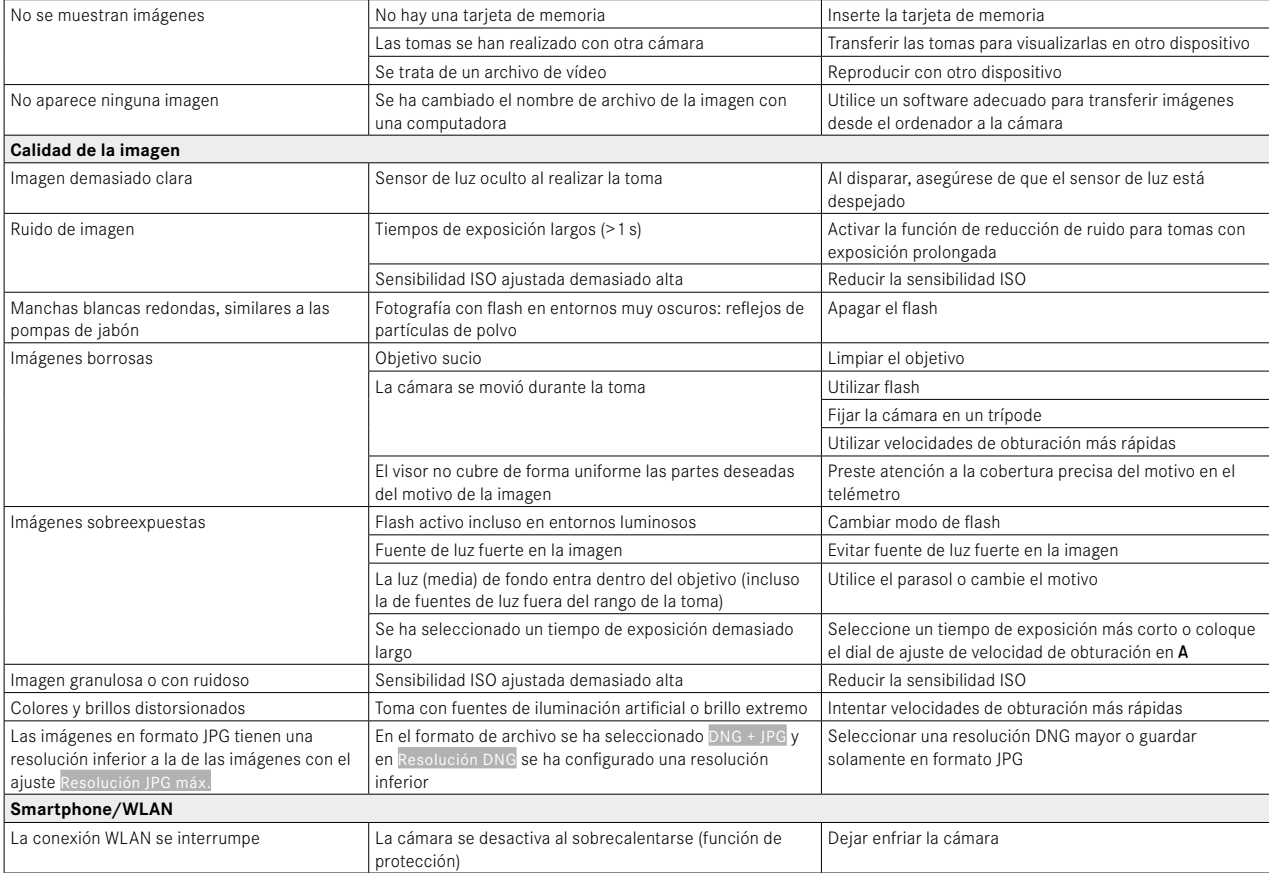

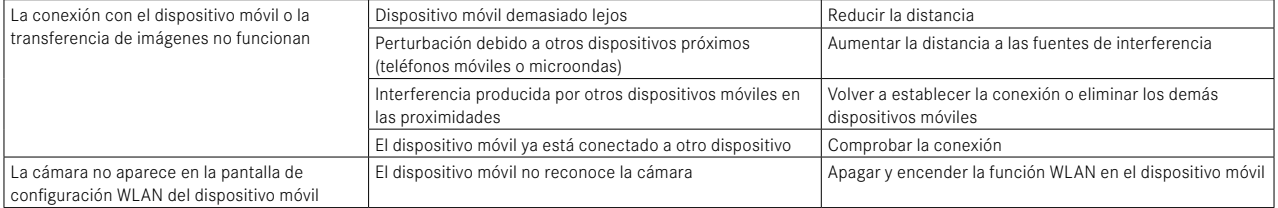

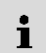

# **ESTRUCTURA DEL MENÚ**

### **ACCESO RÁPIDO**

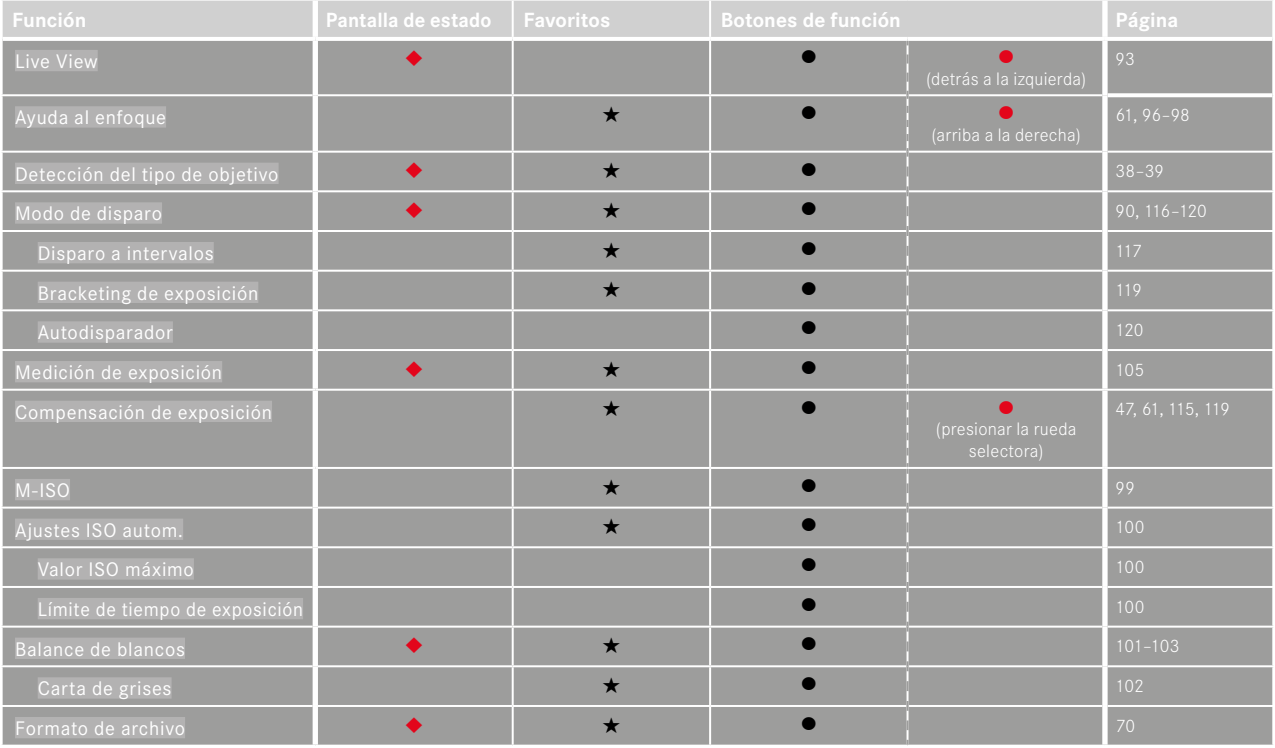

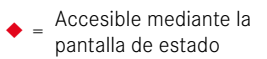

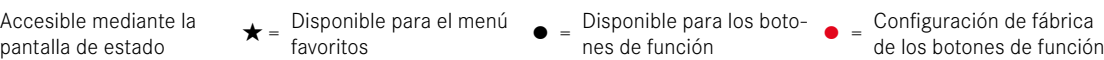

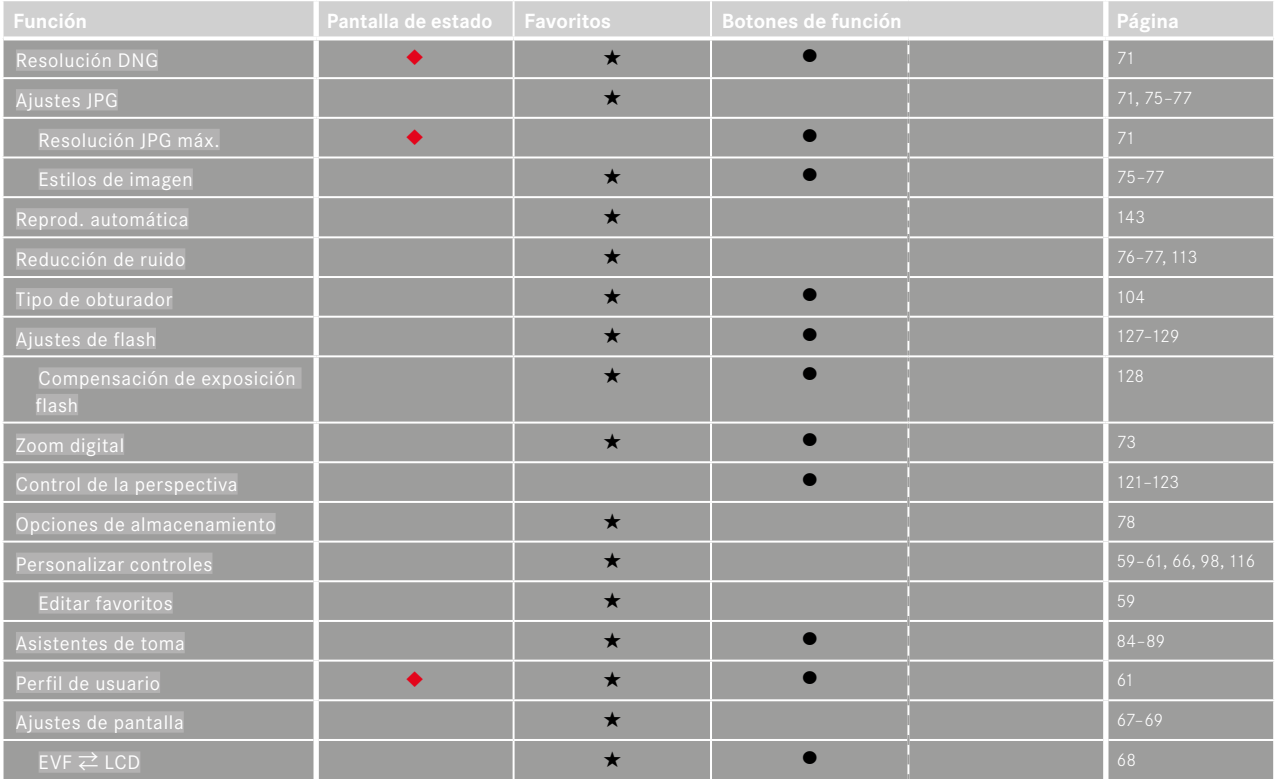

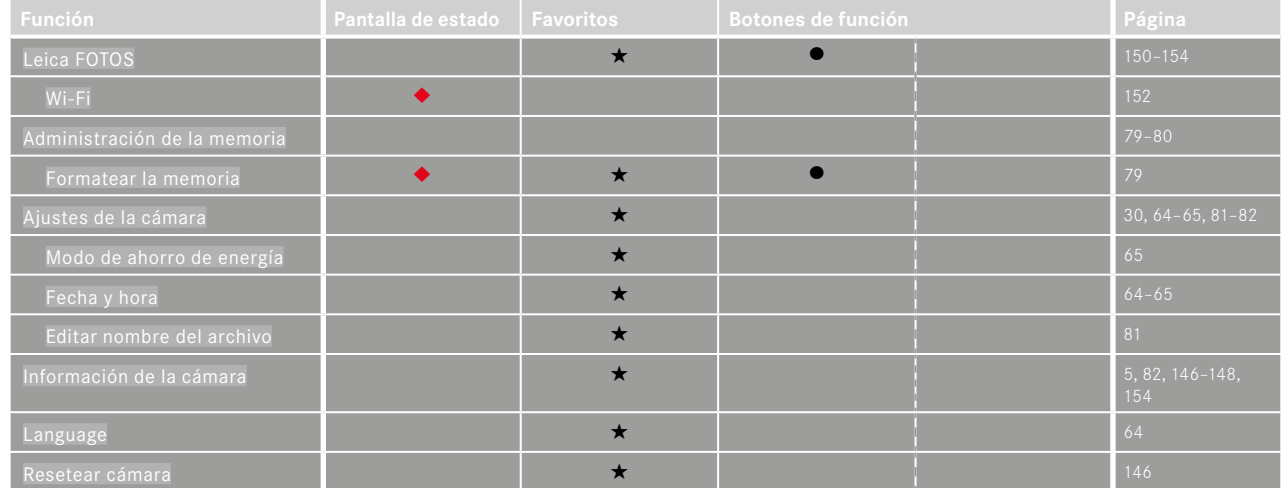

 $\mathbf{i}$ 

# $\mathbf{i}$

# ÍNDICE DE PALABRAS CLAVE

### $\overline{A}$

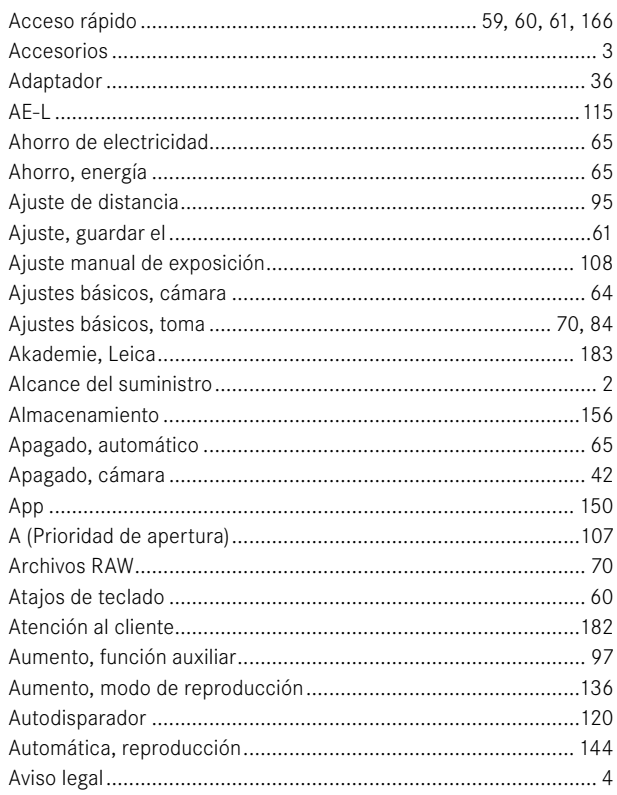

### $\mathbf{B}$

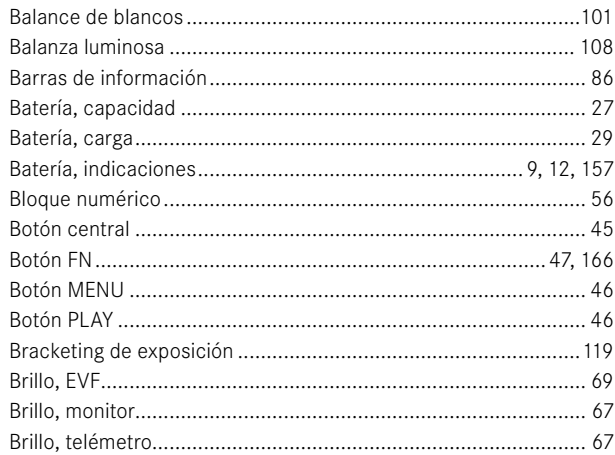

### $\mathbf{c}$

 $\overline{4}$ 

4

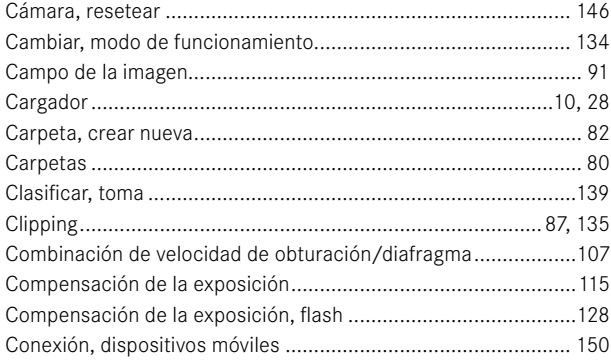

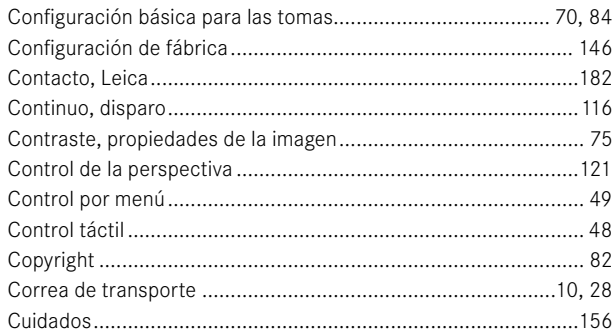

### D

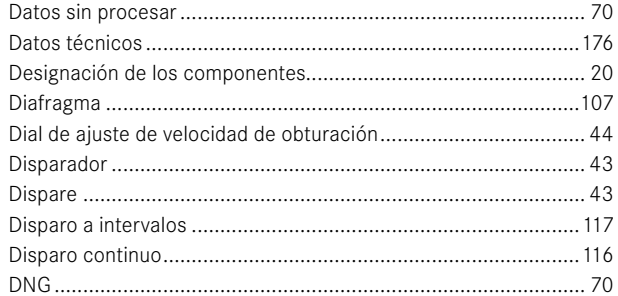

### $\mathsf E$

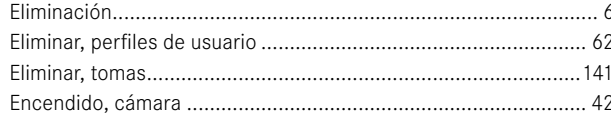

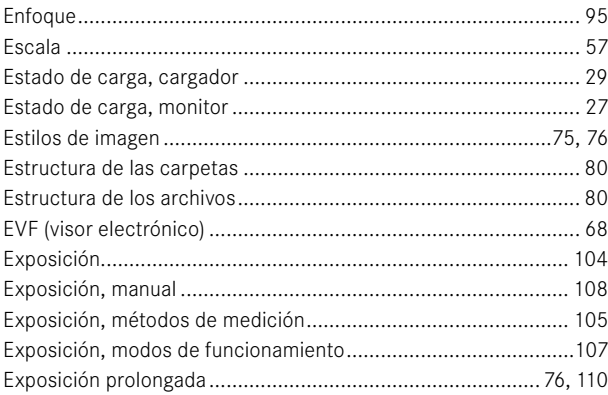

#### $\mathsf{F}$

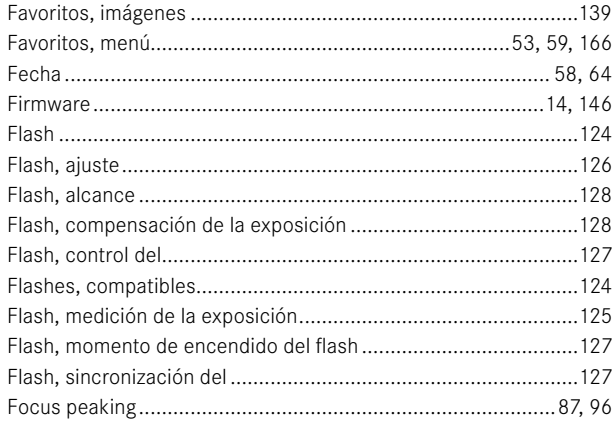

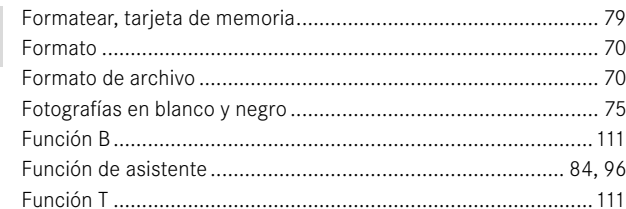

### G

Т

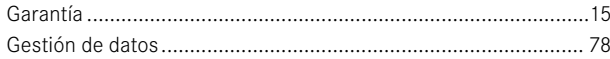

### $H$

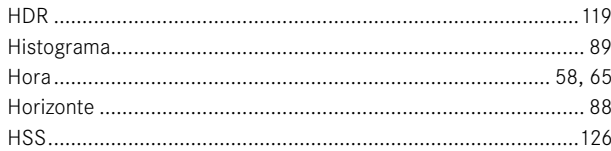

#### $\mathbf{I}$

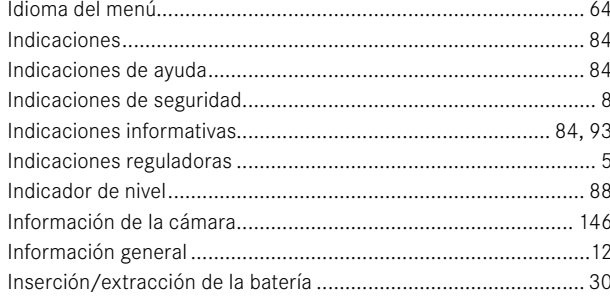

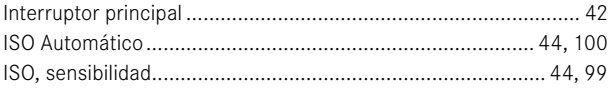

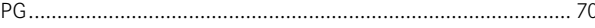

#### L

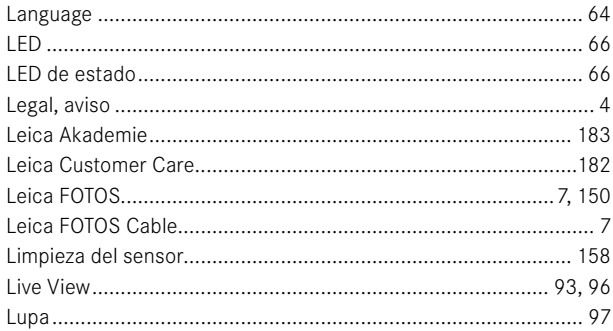

#### M

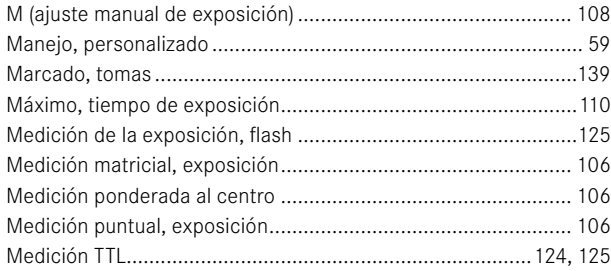

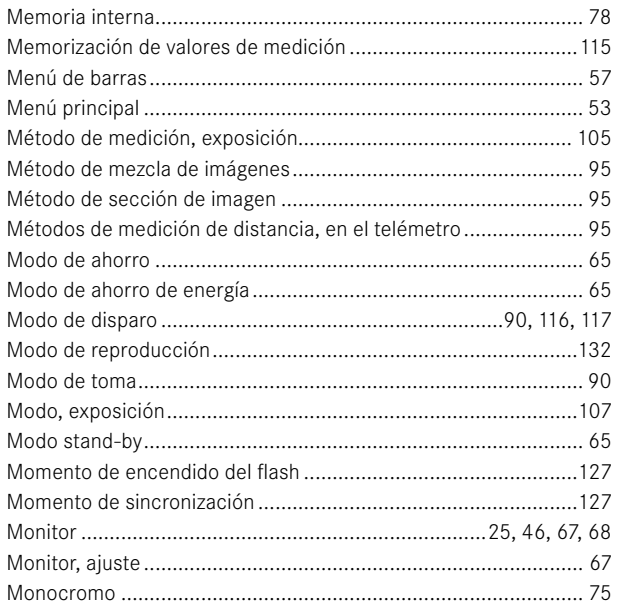

### $\overline{\mathsf{N}}$

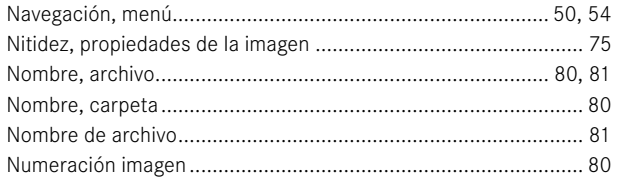

### $\mathbf{o}$

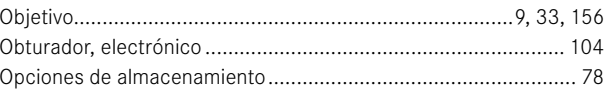

### $\mathsf{P}$

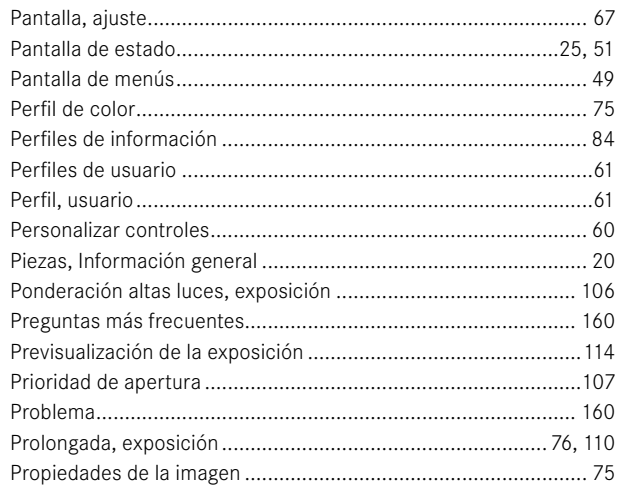

### $\, {\bf R}$

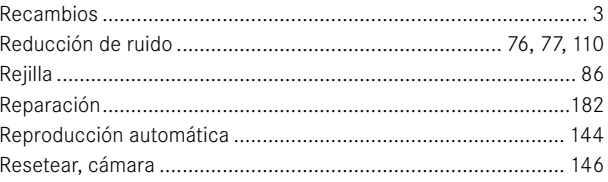

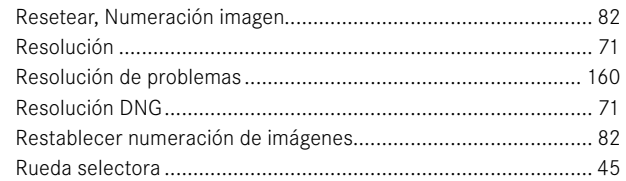

### $\mathbf{s}$

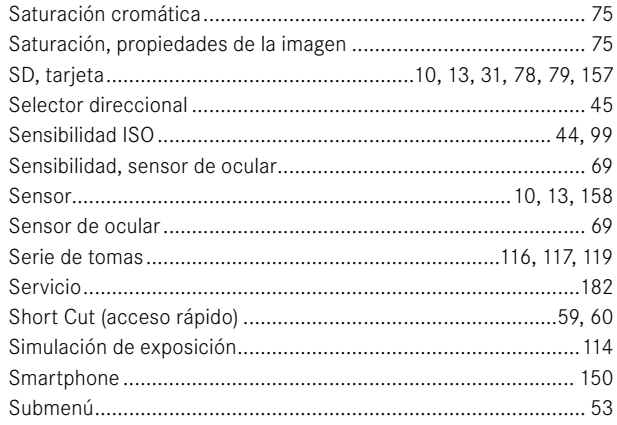

### $\mathbf T$

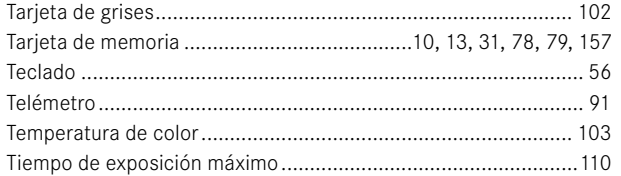

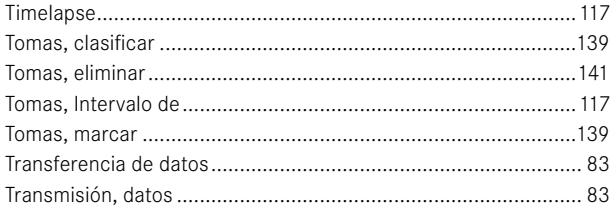

### $\sf U$

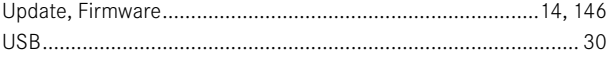

### $\mathsf{v}$

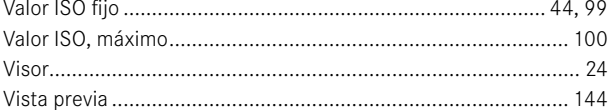

### W

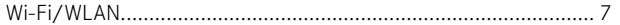

# $\mathbf{Z}$

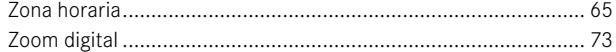

# **DATOS TÉCNICOS**

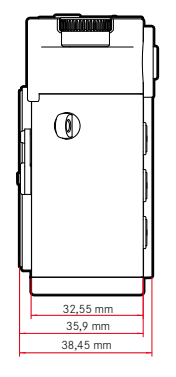

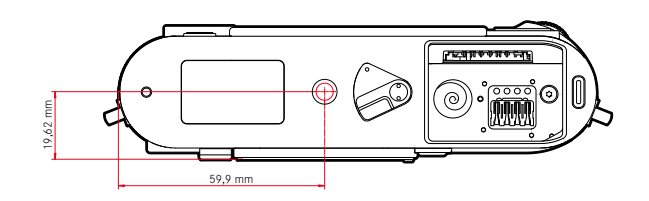

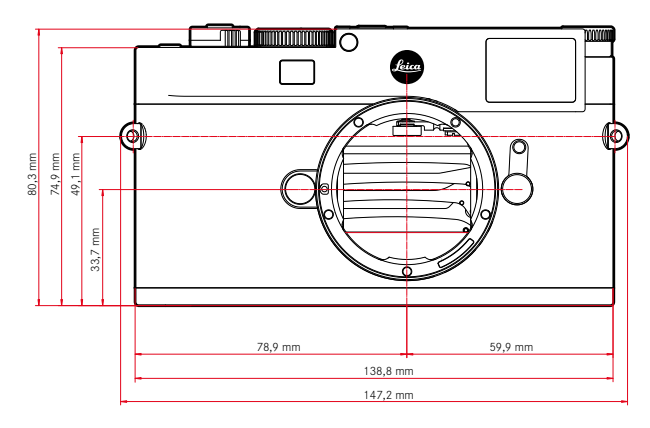

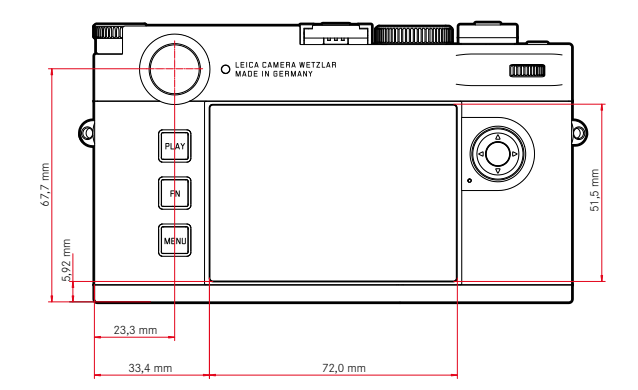

 $\mathbf{i}$ 

#### **CÁMARA**

#### **Denominación**

Leica M11

#### **Tipo de cámara** Cámara telemétrica digital

**Nº de tipo**

2416

#### **N.° de pedido**

Negro: 20 200 (EU/US/CN), 20 202 (JP), 20 206 (ROW) Plateado: 20 201 (EU/US/CN), 20 203 (JP), 20 207 (ROW)

#### **Memoria intermedia**

3GB DNG™: 15 tomas  $IPG: > 100$  tomas

#### **Medios de almacenamiento**

Tarietas de memoria UHS-II (recomendada), UHS-I, SD-/SDHC-/SDXC Tarjetas SDXC hasta 2TB Memoria interna: 64GB

#### **Material**

Negro: carcasa totalmente metálica de magnesio y aluminio, cubierta de cuero artificial

Plateada: carcasa totalmente metálica de magnesio y latón, cubierta de cuero artificial

#### **Conexión de objetivo**

Bayoneta LeicaM con sensor adicional para codificación de 6bits

#### **Condiciones de uso**

 $De$  0 a +40  $^{\circ}$ C

#### **Interfaces**

Zapata para accesorios ISO con contactos adicionales de control para unidades de flash y visores Leica Visoflex 2 (a la venta como accesorio) USB 3.1 Gen1 tipo C

#### **Rosca para trípode**

A 1⁄4 DIN 4503 (1⁄4") de acero inoxidable en la base

#### **Peso**

Negro: aprox. 530g/455g (con/sin batería) Plateado: aprox. 640g/565g (con/sin batería)

#### **SENSOR**

#### **Tamaño del sensor**

Sensor CMOS, pitch de píxeles: 3,76µm 35mm: 9528x6328 píxeles (60,3MP)

#### **Procesador**

Leica Maestro Serie (Maestro III)

#### **Filtro**

Filtro de color RGB, filtro UV/IR, sin filtro de paso bajo

#### **Formatos de archivos**

DNG™ (datos sin procesar, comprimidos sin pérdidas), DNG + JPG, JPG (DCF, Exif 2.30)

#### **Resolución de foto**

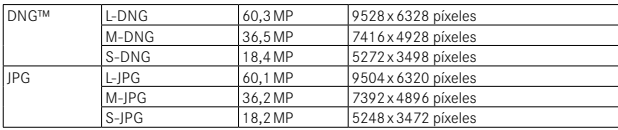

Independientemente del formato y la resolución, siempre se usará toda la superficie del sensor.

Zoom digital de 1,3x y 1,8x disponible (basado siempre en L-DNG o bien L-JPG)

#### **Tamaño de archivo**

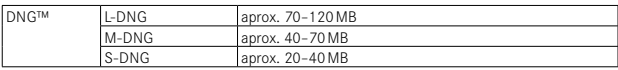

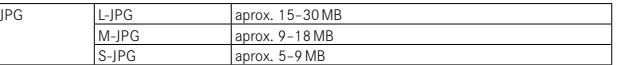

JPG: depende de la resolución y el contenido de la imagen

#### **Profundidad de color**

DNG™: 14 bits

JPG: 8 bits

#### **Espacio de color**

sRGB

#### **VISOR/MONITOR**

#### **Visor**

Telémetro de marco luminoso grande con compensación automática de paralaje

Ajustado a -0,5dpt; lentes de corrección de -3 a +3 dpt disponibles

#### **Indicación**

Indicación digital de cuatro cifras con puntos situados arriba y abajo

Limitación del campo de imagen: mediante la iluminación de dos marcos: 35mm + 135mm, 28mm + 90mm, 50mm + 75mm (cambio automático al colocar el objetivo)

#### **Compensación de paralaje**

Se compensa automáticamente la diferencia horizontal y vertical entre el visor y el objetivo de acuerdo con el ajuste de la distancia correspondiente. Concordancia de la imagen del visor y de la imagen real. El tamaño del marco luminoso se corresponde con la distancia:

- a 2m: tamaño exacto del sensor de aprox. 23,9x35,8mm
- en el infinito: (dependiendo de la distancia focal) aprox. de 7,3% (28mm) a 18% (135mm)
- a menos de 2m: menor que el tamaño del sensor

#### **Aumento del visor**

0,73x (en todos los objetivos)

**Telémetro de base grande**

Se coloca un telémetro de corte y mezcla de imágenes en el centro de la imagen del visor a modo de campo brillante

#### **Monitor**

2,95" (Active Matrix TFT); cubierta de vidrio Gorilla 5; 2.332.800 píxeles (puntos); formato 3:2; control táctil posible

#### **OBTURADOR**

#### **Tipo de obturador**

Obturador de plano focal controlado electrónicamente y obturador electrónico

#### **Velocidad de obturación**

Obturador mecán.: 60min a 1⁄4000s Función de obturador electr: de 60s hasta 1⁄16000s Sincronización del flash: hasta 1⁄180s

Reducción de ruido opcional mediante «toma en negro» (puede desactivarse)

#### **Disparador**

#### Dos niveles

(1er nivel: activación de la electrónica de la cámara, incluida la medición de la exposición y memorización de los valores de medición; 2º nivel: disparo)

#### **Autodisparador**

Tiempo preliminar: 2s o bien 12s

#### **Modo de disparo**

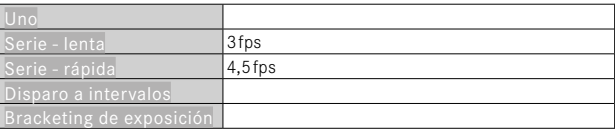

#### **AJUSTE DE DISTANCIA**

**Rango de trabajo**

70cm hasta ∞

#### **Modo de enfoque**

Manual (aumento y focus peaking disponibles como ayuda al enfoque)

#### **EXPOSICIÓN**

#### **Medición de la exposición**

TTL (medición de la exposición mediante el objetivo), con apertura de trabajo

#### **Principio de medición**

La medición de la exposición se realiza mediante el sensor de imagen en todos los métodos de medición de la exposición, tanto en el modo Live View como en el modo telémetro

#### **Métodos de medición de la exposición**

#### Puntual, Pond. al centro, Matricial

#### **Modos de exposición**

Modo automático con prioridad de apertura (A): control automático de la velocidad de obturación con preselección manual de diafragma Manual (M): Ajuste manual de la velocidad de obturación y diafragma

#### **Compensación de la exposición**

±3EV en 1⁄3 pasos EV

#### **Bracketing de exposición**

3 o 5 tomas, graduaciones entre tomas hasta 3EV, en 1⁄3 pasos EV además, opcionalmente compensación de la exposición: hasta ±3EV

#### **Rango de sensibilidad ISO**

Auto ISO: ISO 64 (nativo) hasta ISO 50000, también disponible en el modo flash

Manual: ISO 64 a ISO 50000

#### **Balance de blancos**

Automático (Auto), ajustes previos (Soleado - 5200K, Nublado - 6100K, Sombra - 6600K, Luz artificial - 2950K, HMI - 5700K, Fluorescente (cálido) - 3650K, Fluorescente (frío) - 5800K, Flash - 6600K), medición manual (Carta de grises), configuración manual de la temperatura de color (Temperatura de color 2000K a 11500K)

#### **CONTROL DE EXPOSICIÓN DEL FLASH**

#### **Conexión del dispositivo de flash**

Zapata para accesorios

#### **Principio de medición**

La medición de la exposición se realiza mediante el sensor de imagen en todos los métodos de medición de la exposición, tanto en el modo Live View como en el modo telémetro

#### **Velocidad de sincronización del flash**

 : 1/180s; posibilidad de utilizar velocidades de obturación más lentas si no se alcanza el tiempo de sincronización: conmutación automática al modo de flash TTL lineal con dispositivos de flash de sistema Leica aptos para HSS

#### **Medición de la exposición del flash**

Mediante medición de flash previo TTL de ponderación central con dispositivos flash Leica (SF26, SF40, SF58, SF60, SF64) o bien con flashes conformes al sistema, control remoto destello SFC1

#### **Compensación de la exposición con flash**

SF40: ±2EV en incrementos de 1⁄2EV SF60: ±2EV en incrementos de 1⁄3EV De no ser así: ±3EV en 1⁄3 pasos EV

**Indicaciones con el modo con flash** (exclusivamente en el visor) Con el icono del flash: conexión de un flash externo

#### **EQUIPAMIENTO**

#### **WLAN**

Para usar la función WLAN, se requiere la aplicación Leica FOTOS. Dicha aplicación está disponible en App Store™ para Apple o Play Store™ para Google. 2,4GHz/5GHz\* dual band IEEE802.11 a/b/g/n/ac Wave2 WLAN (protocolo WLAN estándar), método de codificación: compatible con WLAN, WPA™/WPA2™, método de acceso: modo infraestructura

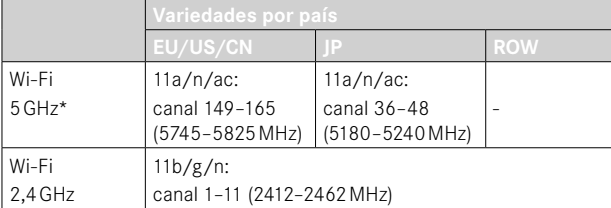

#### **Bluetooth\***

Bluetooth v4.2 BR/EDR/LE, BR/DR canal 1-79, LE canal 0-39 (2402– 2480MHz)

#### **GPS\***

Geoetiquetado mediante la aplicación Leica FOTOS a través de Bluetooth

#### **Idiomas del menú**

Inglés, alemán, francés, italiano, español, ruso, portugués, japonés, chino tradicional, chino simplificado, coreano

#### **SUMINISTRO DE CORRIENTE**

#### **Batería (Leica BP-SCL7)**

Batería recargable de iones de litio (polímero de litio), tensión nominal: 7,4V / Capacidad: 1800mAh, tensión y corriente de carga: 1000mAh CC, 7,4V, requisitos de funcionamiento: +10°C hasta +35°C (carga) / +0°C hasta +40°C (descarga), fabricante: Fuji Electronics (Shenzen) Co., Ltd., fabricado en China, La fecha de fabricación se puede encontrar en la batería misma. La forma de escritura es año/mes/día. Unas 700 tomas (según el estándar CIPA en el telémetro), hasta unas 1700 tomas posibles (ciclo de tomas ajustado de Leica)

#### **Cargador (Leica BC-SCL7)**

Entradas: USB-C, DC 5V, 2A, salida: DC 8,4V, 1A, condiciones de uso: de +10°C a +35°C, fabricante: Dee Van Enterprises Co., Ltd., fabricado en China

#### **Fuente de alimentación (Leica ACA-SCL7)**

Entradas: AC 110V - 240V ~ 50/60Hz, 0,3A, salida: DC 5V, 2A, condiciones de uso: de +10°C a +35°C, fabricante: Dee Van Enterprises Co., Ltd., fabricado en China

#### **Alimentación por USB**

En modo stand-by o apagada: función de carga USB Encendida: suministro de corriente por USB y, en ocasiones, carga

\* Disponible después de la actualización del firmware en la segunda mitad de 2022
## **LEICA CUSTOMER CARE**

Para el mantenimiento de su equipo Leica, así como el asesoramiento sobre todos los productos Leica y sus pedidos está a su disposición el Customer Care (Atención al Cliente) de Leica Camera AG. En caso de reparaciones o daños, también puede comunicarse con el Customer Care (Atención al Cliente) o directamente con el departamento de reparación de su representante local de Leica.

## **LEICA ALEMANIA**

Leica Camera AG Leica Customer Care Am Leitz-Park 5 35578 Wetzlar Alemania

Teléfono: +49 6441 2080-189 Telefax: +49 6441 2080-339 Correo electrónico: customer.care@leica-camera.com https://leica-camera.com

## **SU OFICINA NACIONAL**

Puede encontrar la información de contacto del servicio de Customer Care de su zona en nuestra página web: https://leica-camera.com/es-ES/contacto-telefono-669-666-854

## **LEICA AKADEMIE**

Puede encontrar nuestro completo programa de seminarios con numerosos e interesantes talleres sobre el tema de la fotografía en: https://leica-camera.com/es-ES/leica-akademie